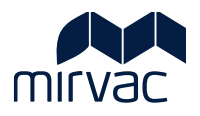

# **ITWOCX CORRESPONDENCE USER GUIDE**

# **Correspondence Module**

- Creating Correspondence
- Responding to Correspondence
- Searching for Correspondence
- Tracking Correspondence
- Managing Notifications
- Correspondence Examples

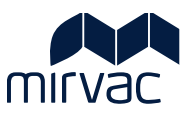

# **Table of Contents**

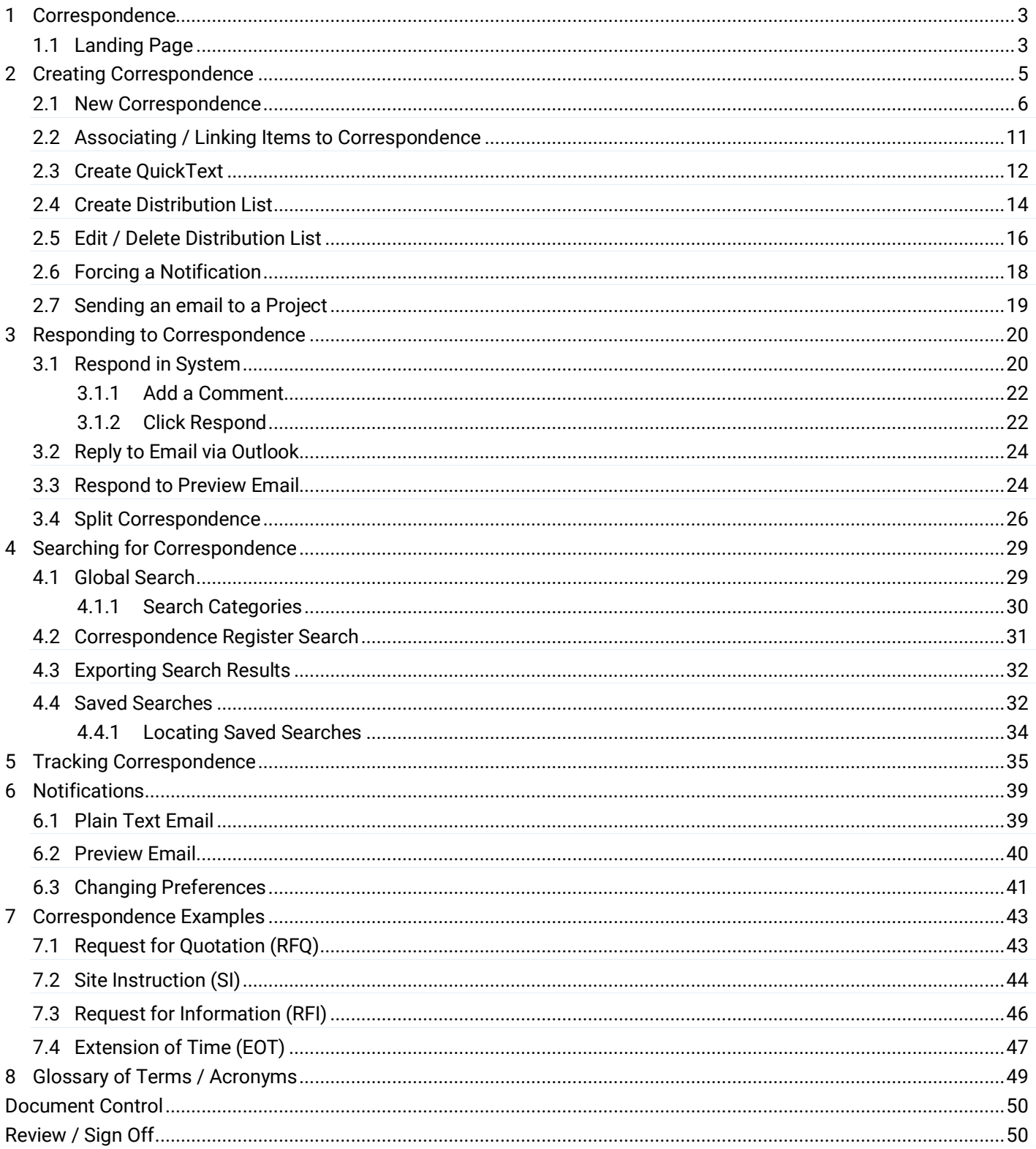

#### <span id="page-2-0"></span>**1 Correspondence**

Communication in iTWOcx is achieved by using forms such as the General Correspondence (GEN) form or the Request For Information (RFI) form. The forms are created, and responses are made within the same form to create a forum thread style conversation. The types of forms available within the project are managed by the System/Project Administrator.

The **Correspondence** module holds project communication. Personal notifications are available in the **Activities** module.

#### <span id="page-2-1"></span>1.1 Landing Page

The Correspondence landing page displays the correspondence available within the project. As each form is created, they are stored automatically by type in the Correspondence Menu.

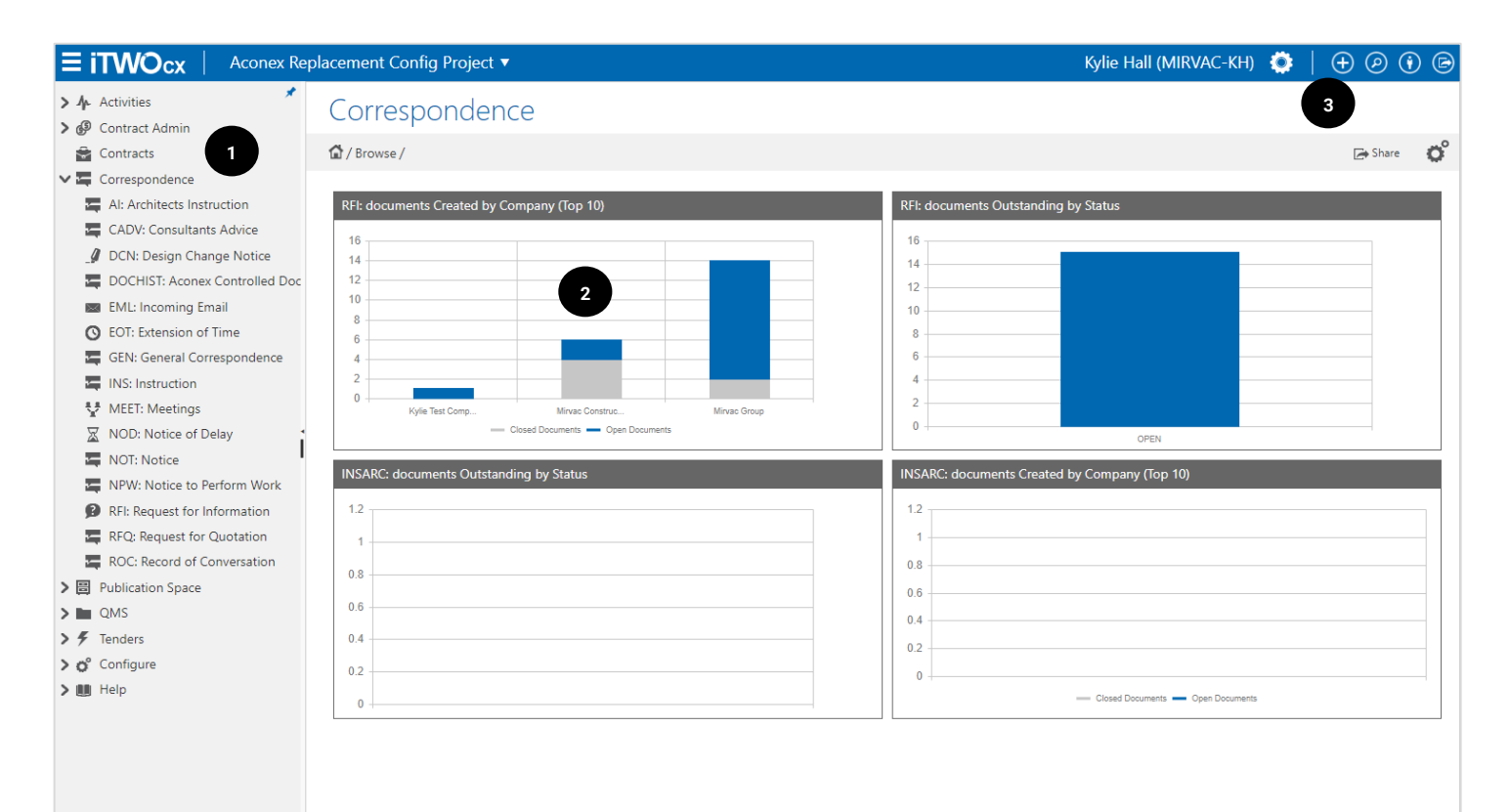

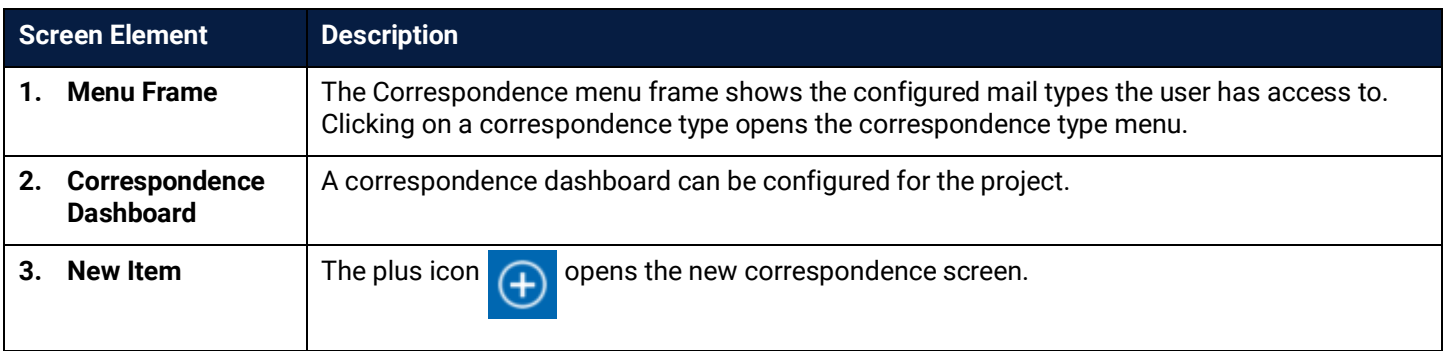

#### **Correspondence Type List**

After clicking the correspondence type, all correspondence of this type is displayed on the screen.

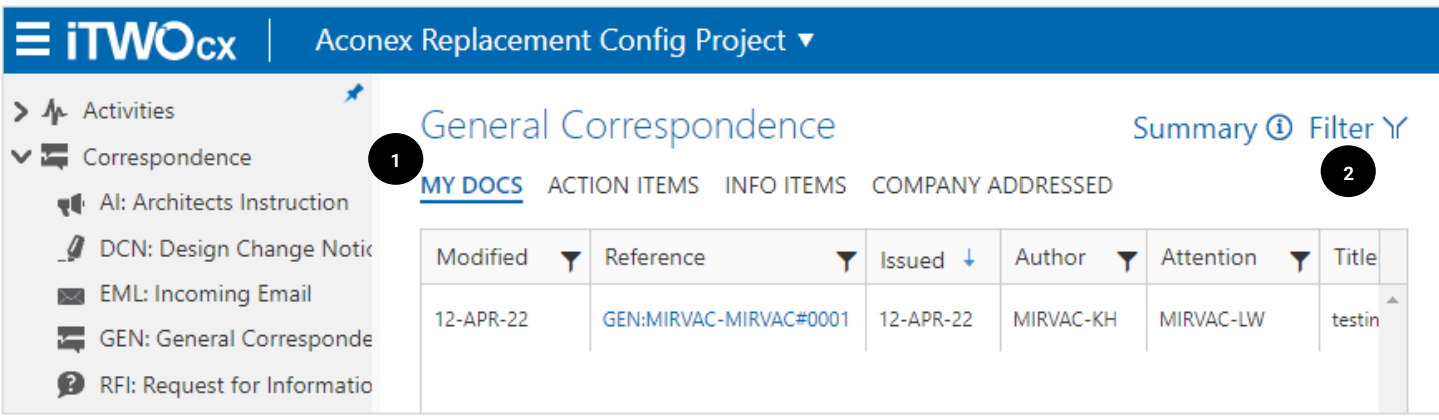

The **tabs** across the top **(1)** allow sorting of the correspondence sent / received by you or your company.

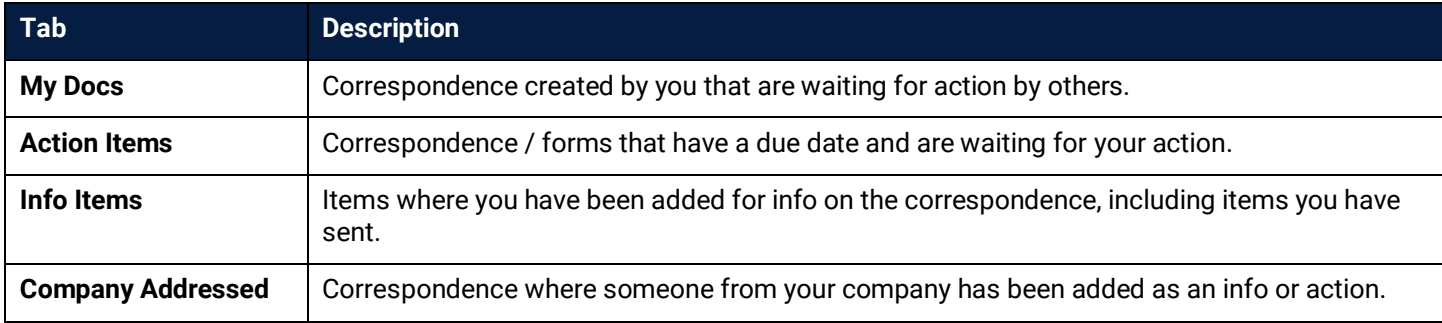

Further filtering of the correspondence is achieved by clicking **Filter (2)**. There are many options to filter and search correspondence. Further information can be found in the **[Searching for Correspondence](#page-28-0)** section.

#### <span id="page-4-0"></span>**2 Creating Correspondence**

Correspondence in iTWOcx is driven by forms. Instead of separate messages being sent to users with separate responses like email, the correspondence is stored centrally and everyone comments on the form. This keeps an auditable trail of conversations in one location.

The types of forms available are shown in the table below. Not all correspondence forms are available for all users. Access to the forms is set per project by the System / Project Administrator.

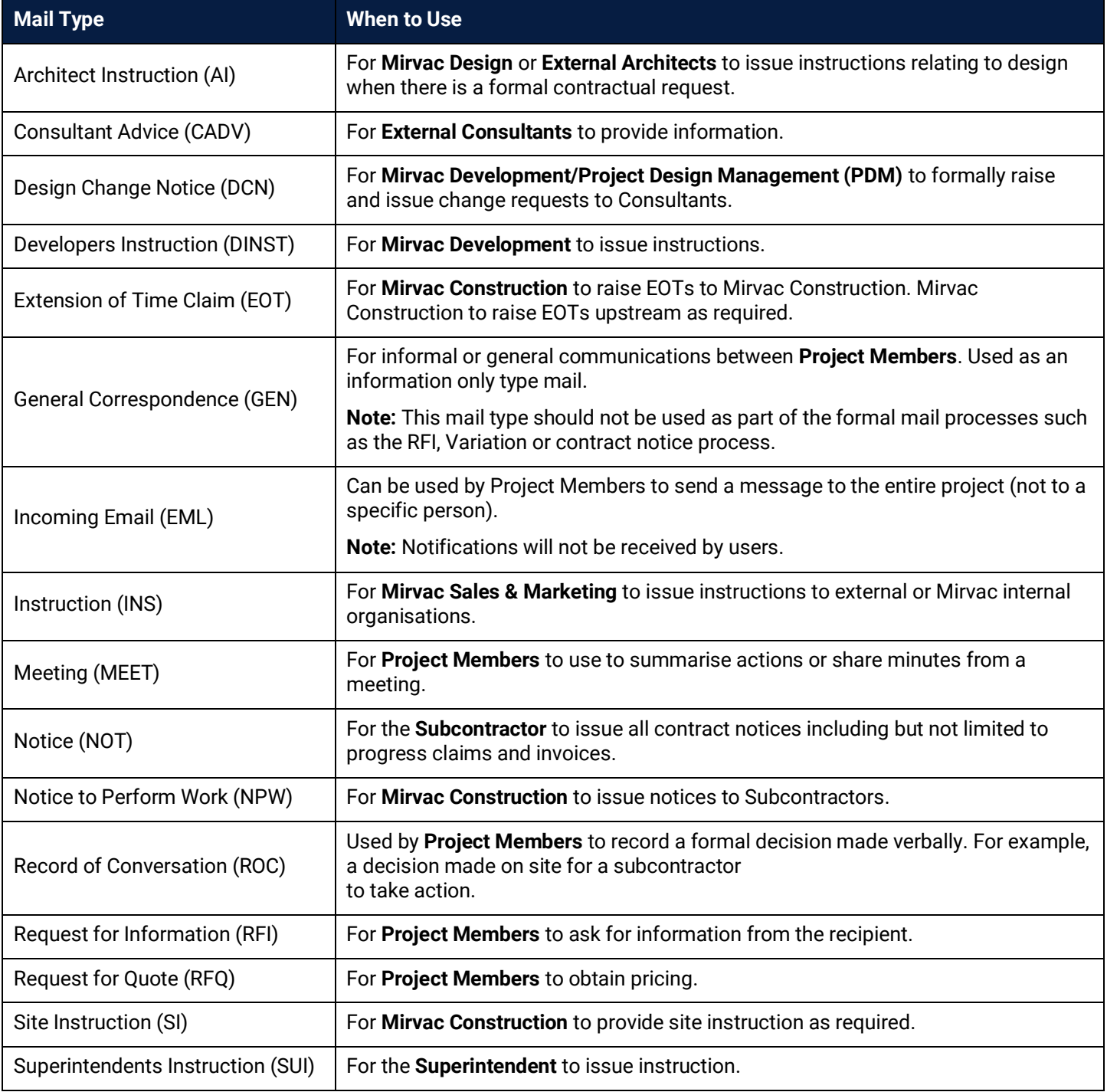

 $\mathbf{r}$ 

Some mail types have an approval process built into the form.

For example, Site Instructions need to be reviewed by the Contract Admin/Project Admin before they are sent to the external user.

#### <span id="page-5-0"></span>2.1 New Correspondence

New correspondence can be created from the **toolbar** which is always available. It can also be created via the **Create Another** widget on the Activities landing page.

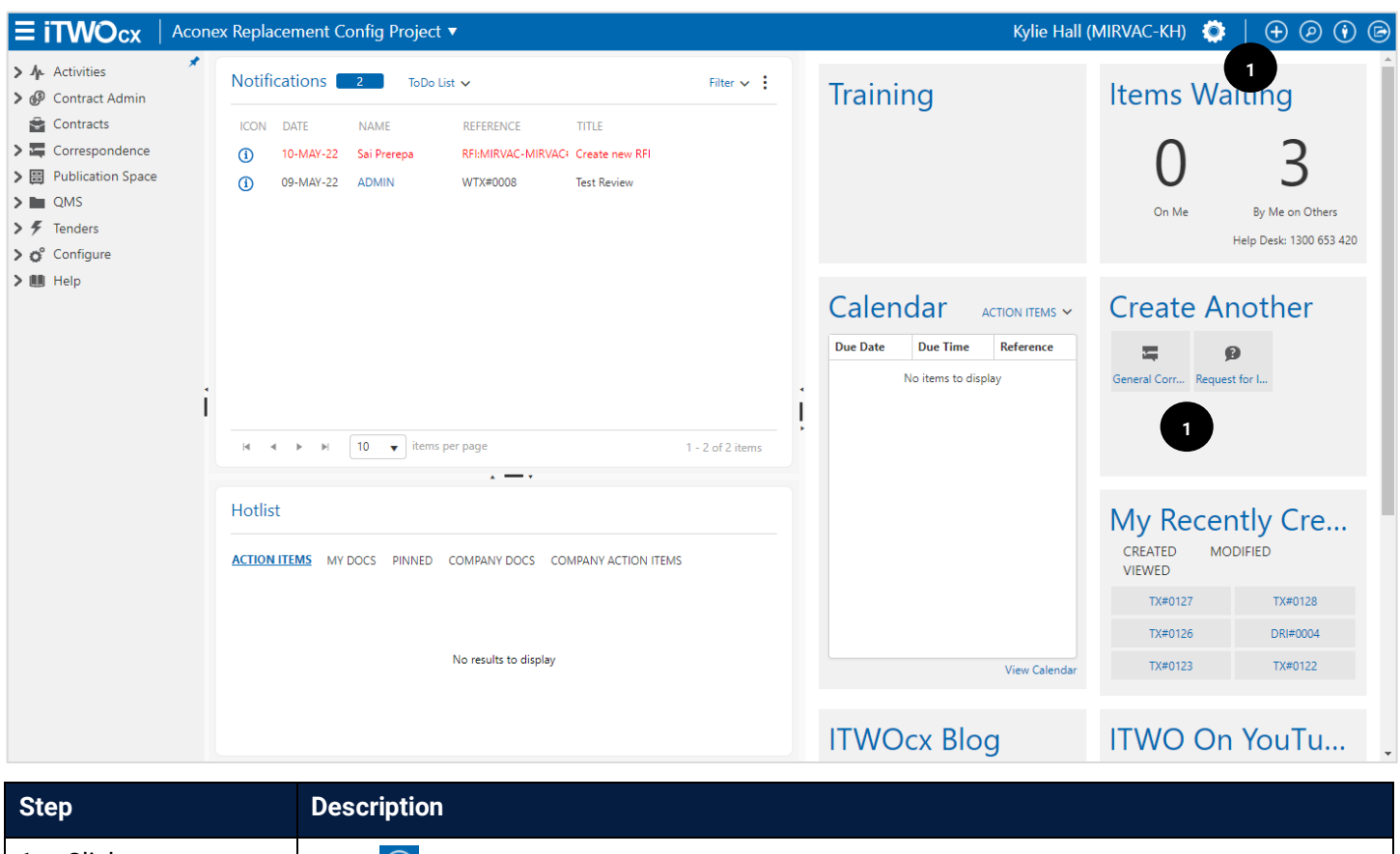

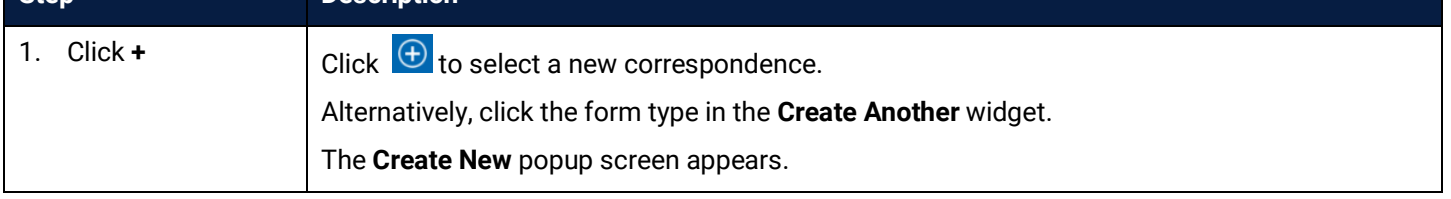

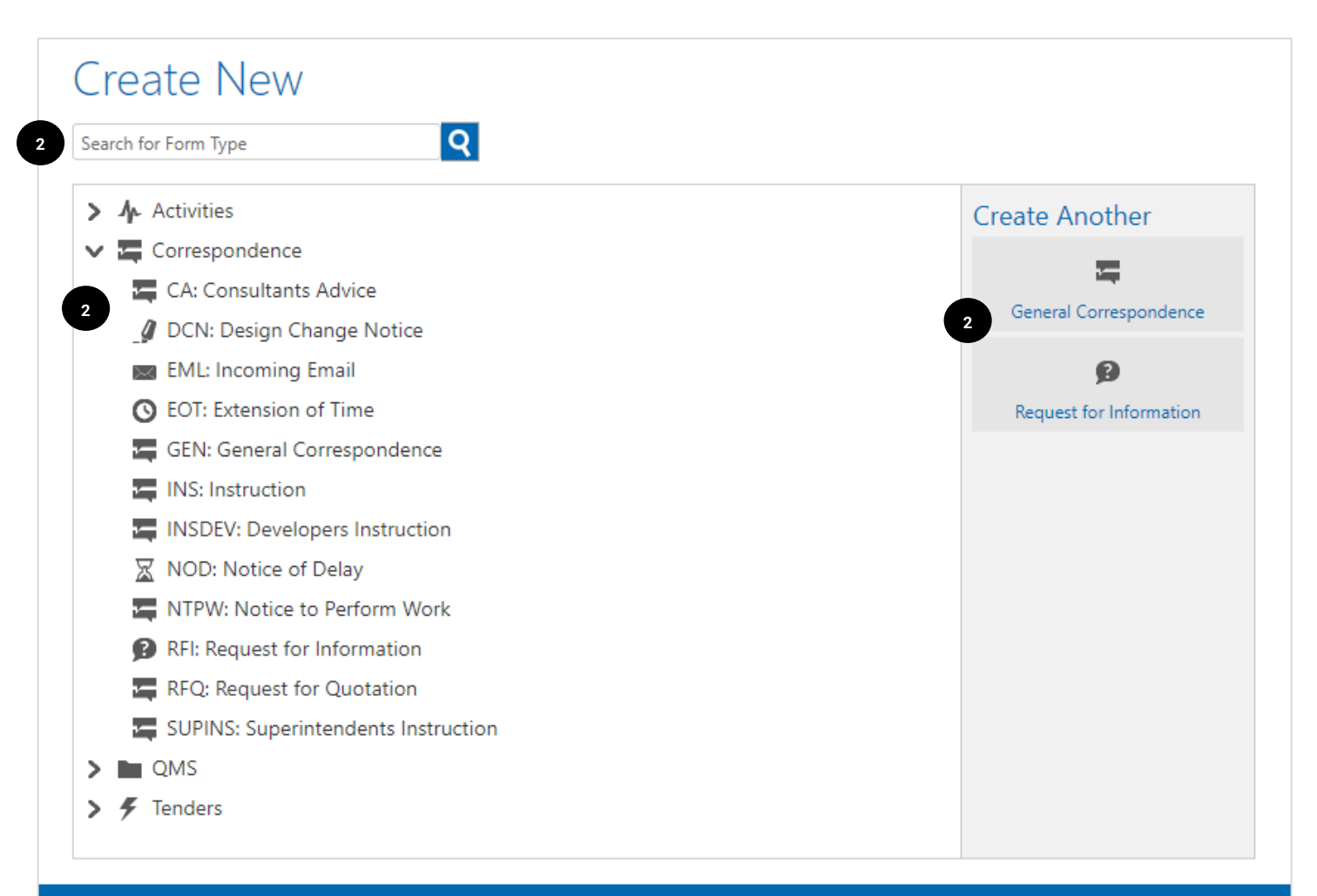

Cancel

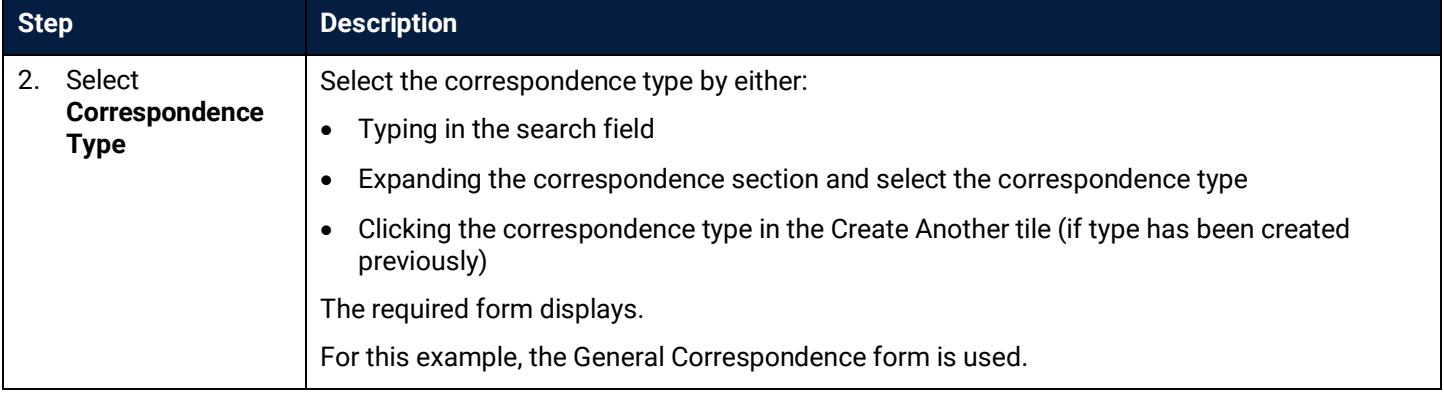

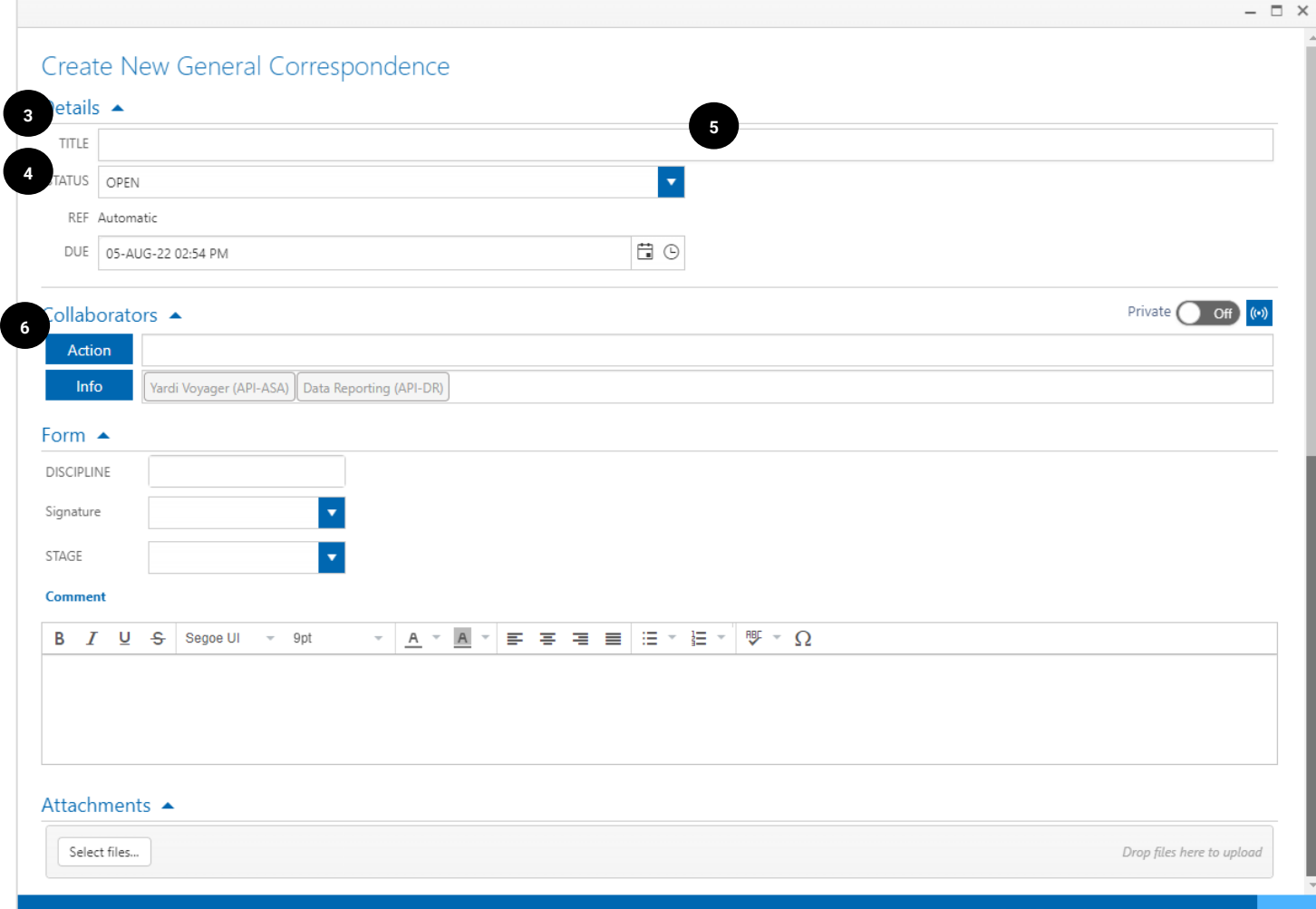

QuickText Associate Save as Draft

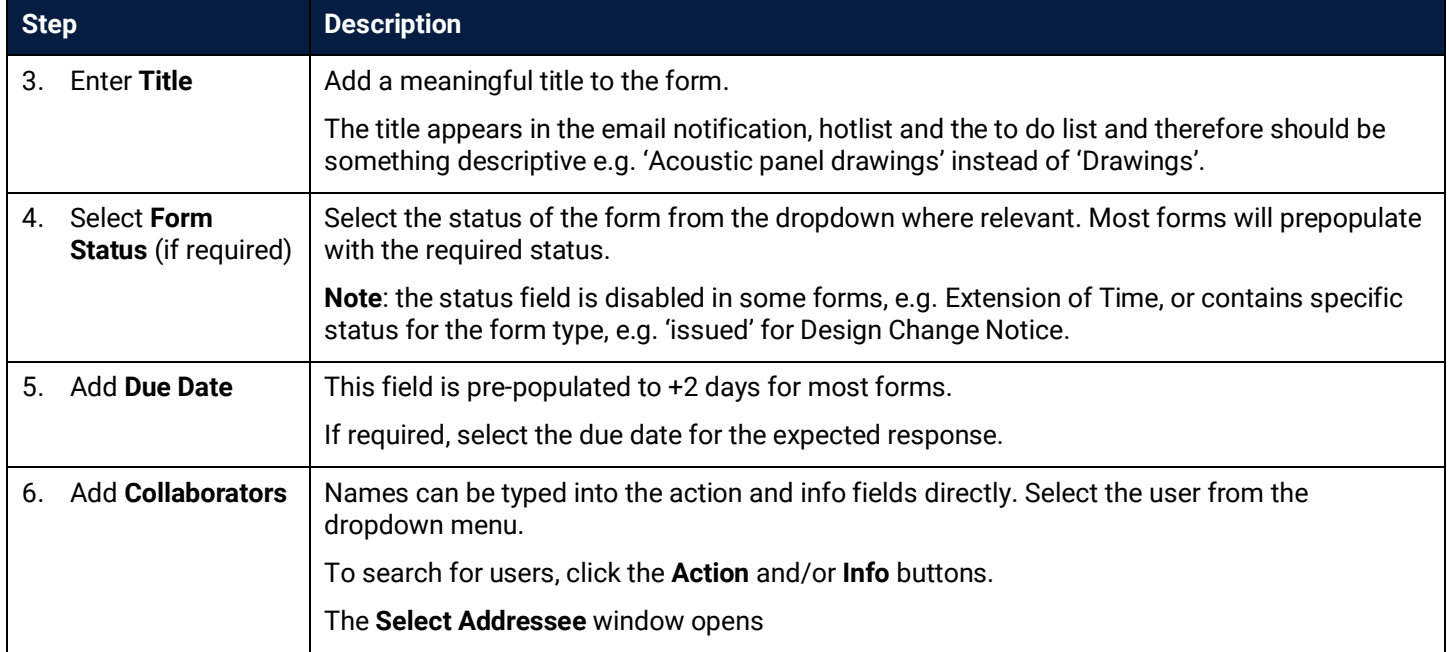

 $\overline{\phantom{a}}$ 

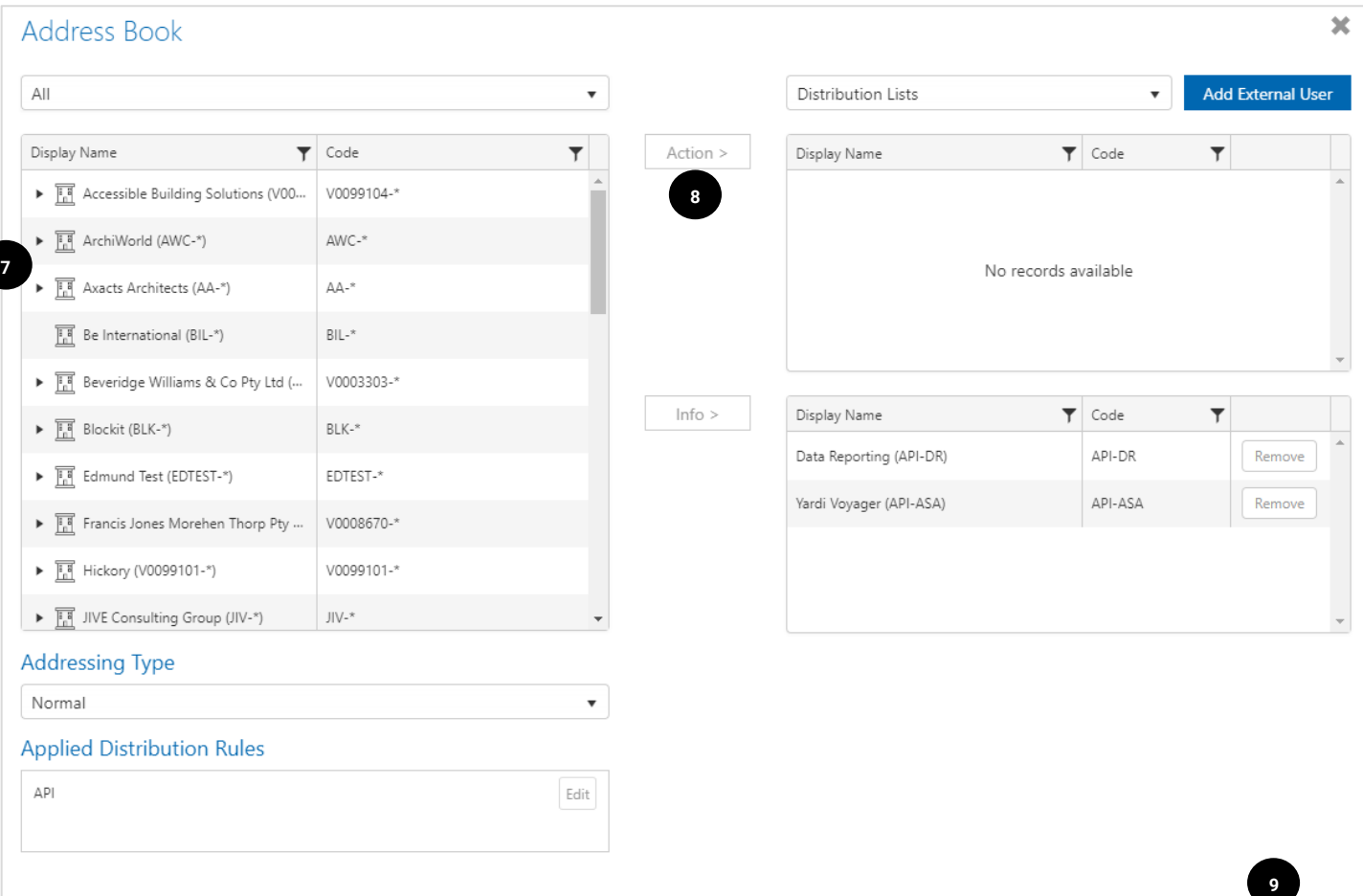

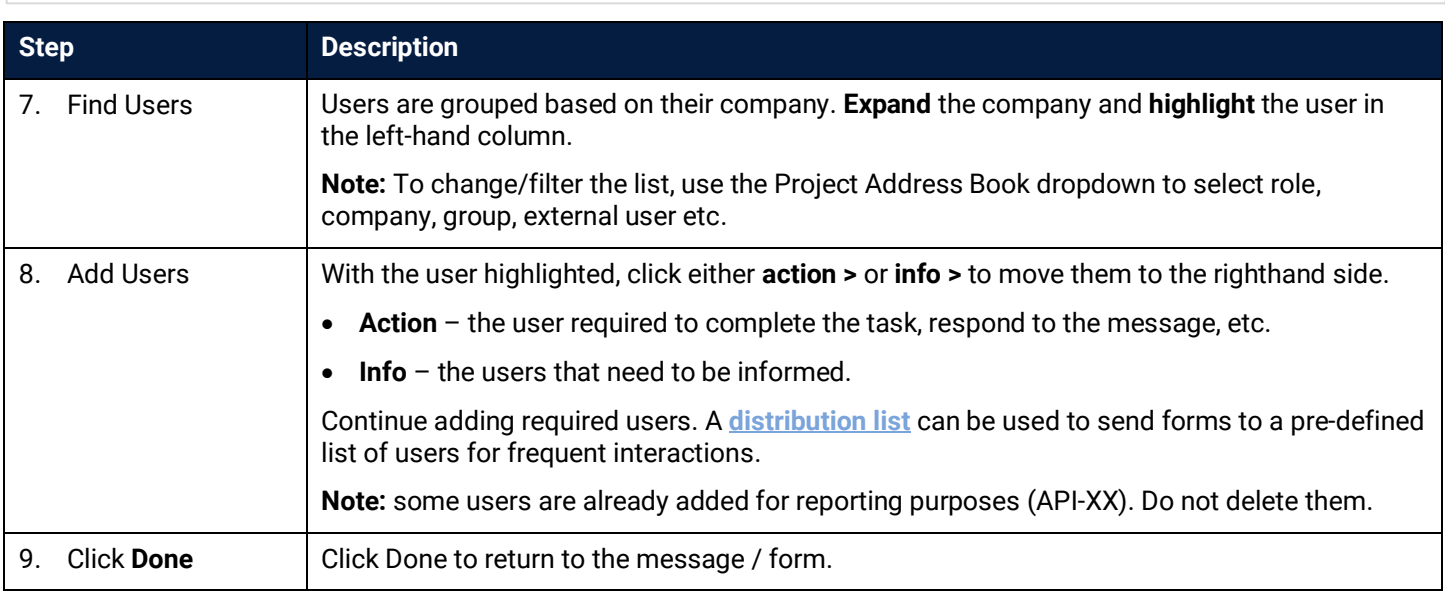

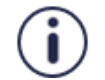

It is possible to send correspondence to someone not configured within iTWOcx. Click the **Add External User** button and complete the required fields.

Cancel Done

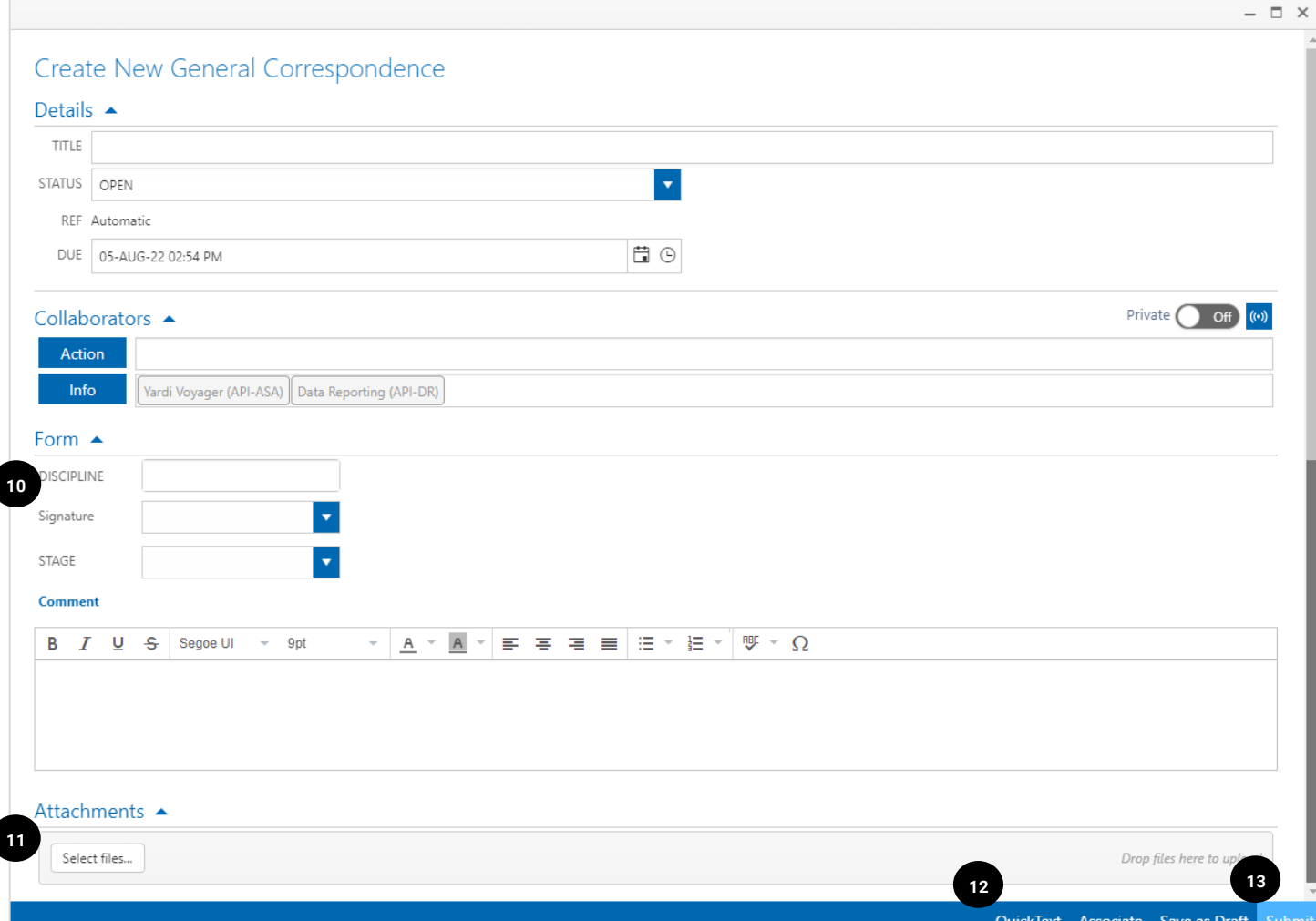

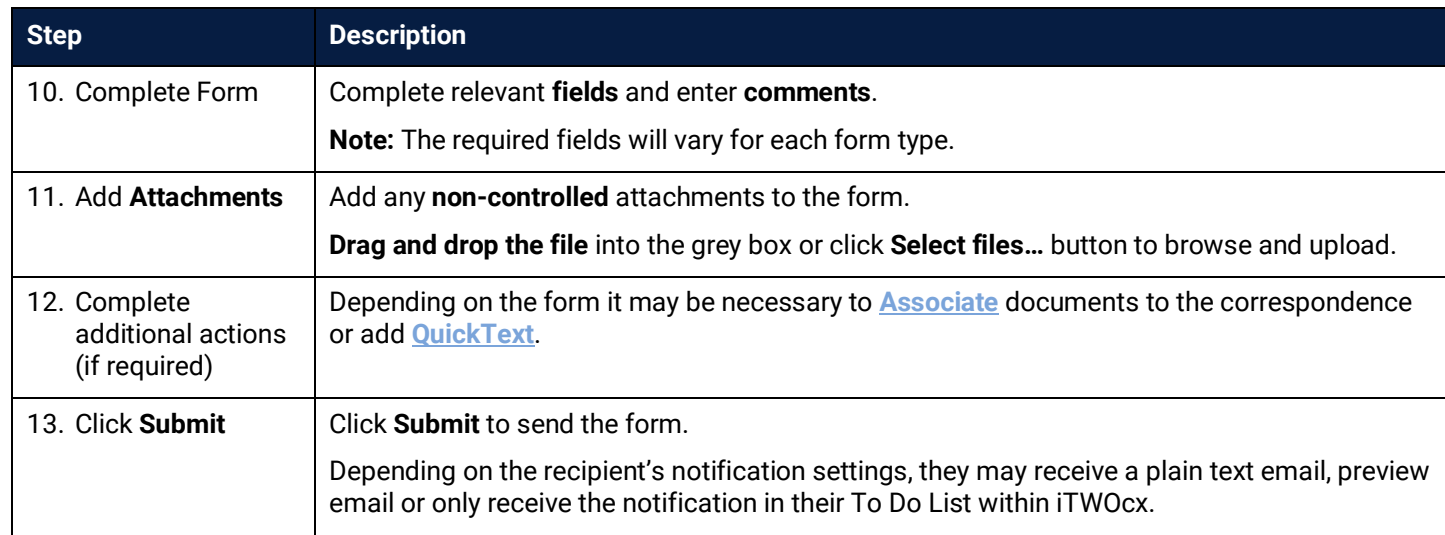

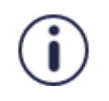

When creating correspondence, remember that you can't delete items from iTWOcx. If you send the form to the wrong person, you can't recall it.

Take some time to make sure everything is right before sending.

#### <span id="page-10-0"></span>2.2 Associating / Linking Items to Correspondence

Associating items to a correspondence creates a link to a document or another correspondence form located within iTWOcx. This keeps relevant information about an issue or process together and helps with communication.

At the bottom of every form there is the Associate button.

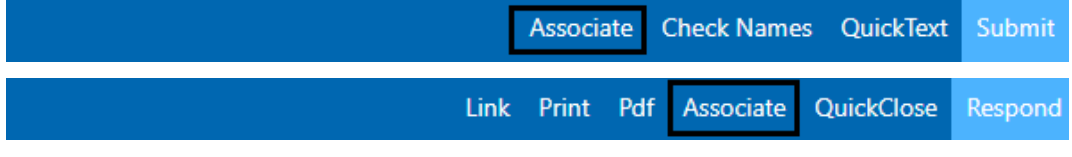

Clicking the button opens the Associate pop up with the standard search options.

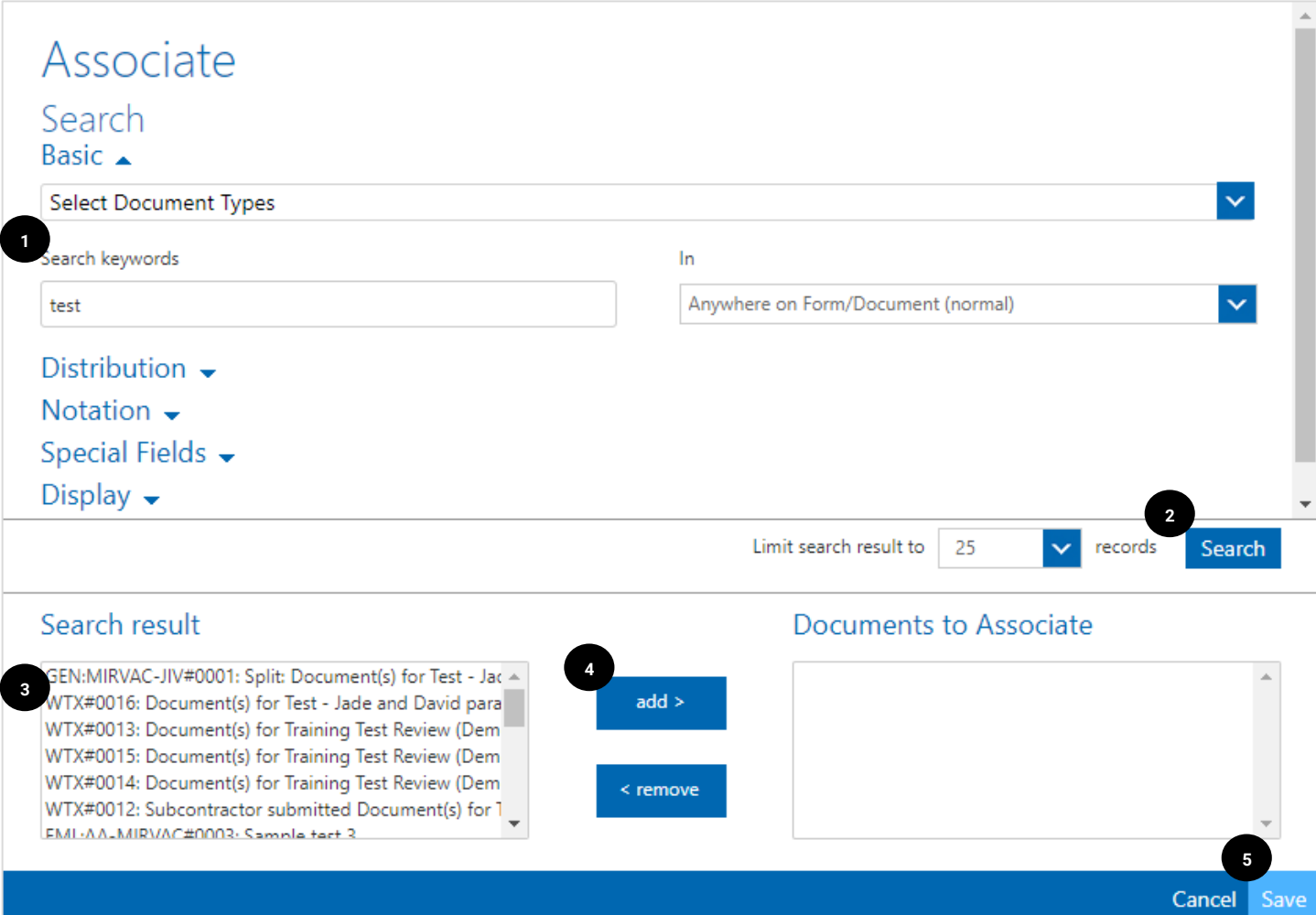

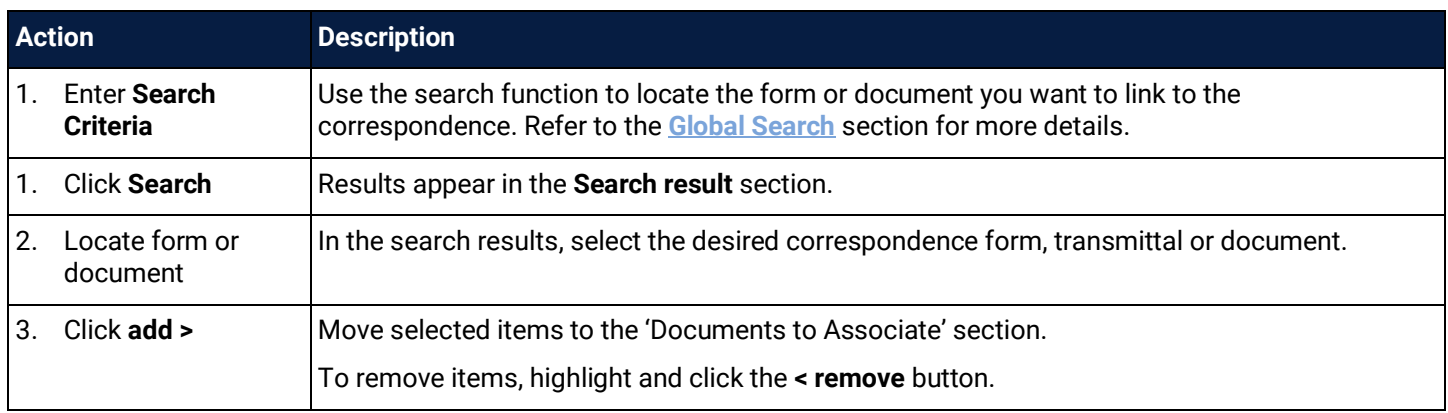

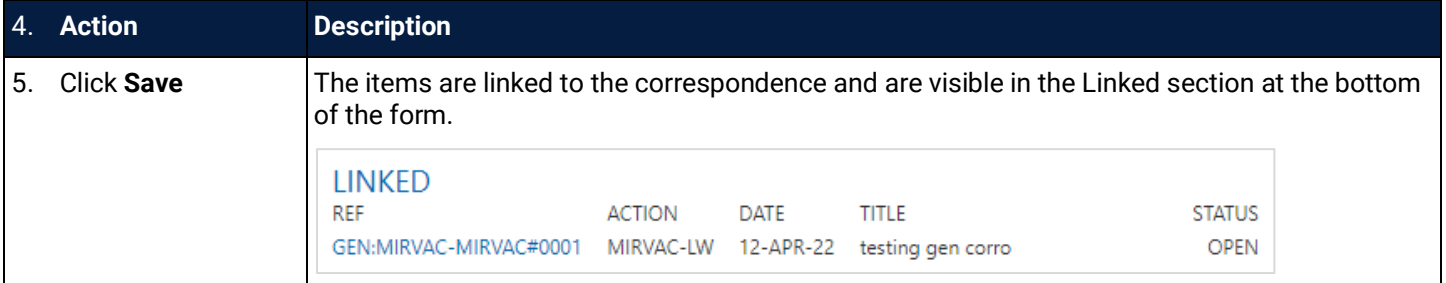

#### <span id="page-11-0"></span>2.3 Create QuickText

When creating or replying to a correspondence form, the option to add a QuickText message is available. These are saved messages/templates that can be used to convey either standard messages used across a project or a personal message such as a mail signature indicating office hours.

QuickText is created within the correspondence form by clicking the QuickText button.

Associate Check Names QuickText **Submit** 

#### This opens the Select Quick Text window showing a list of existing QuickText options.

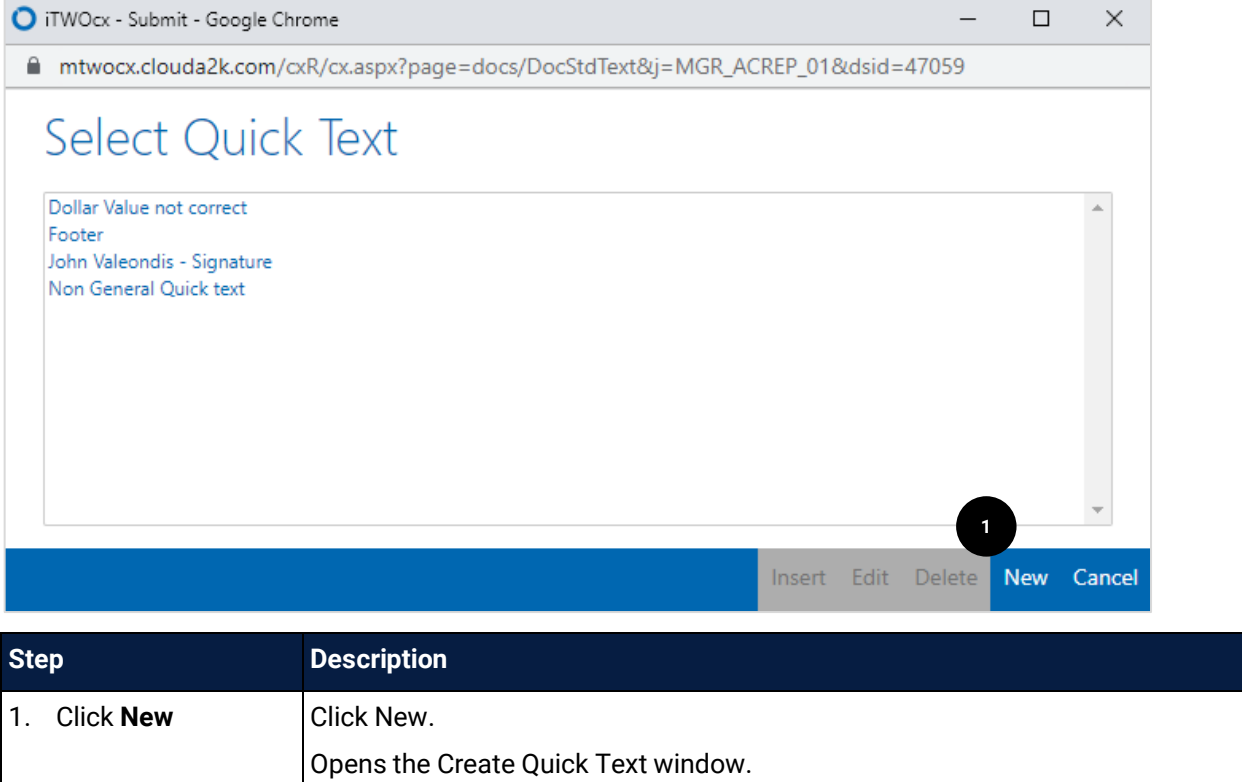

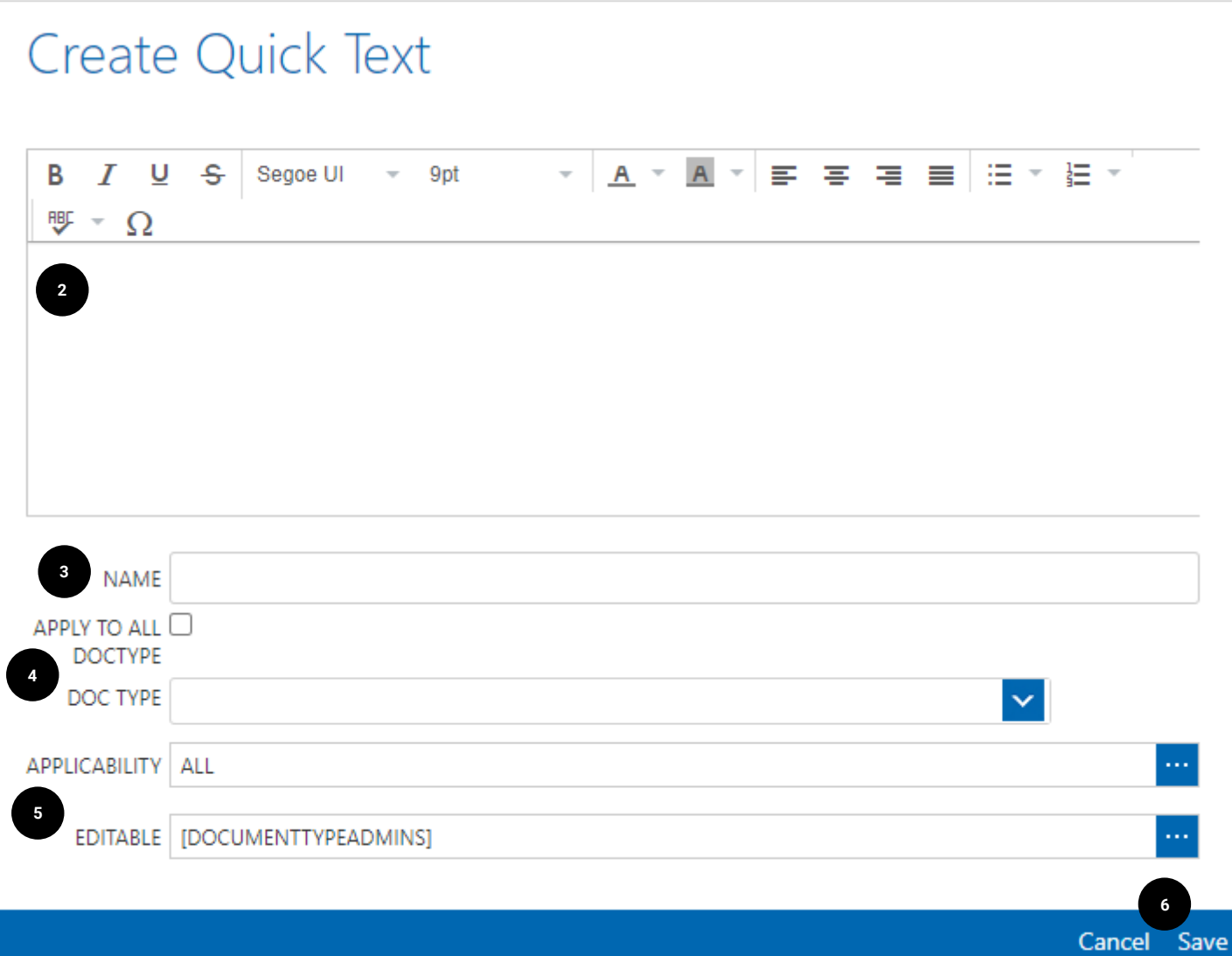

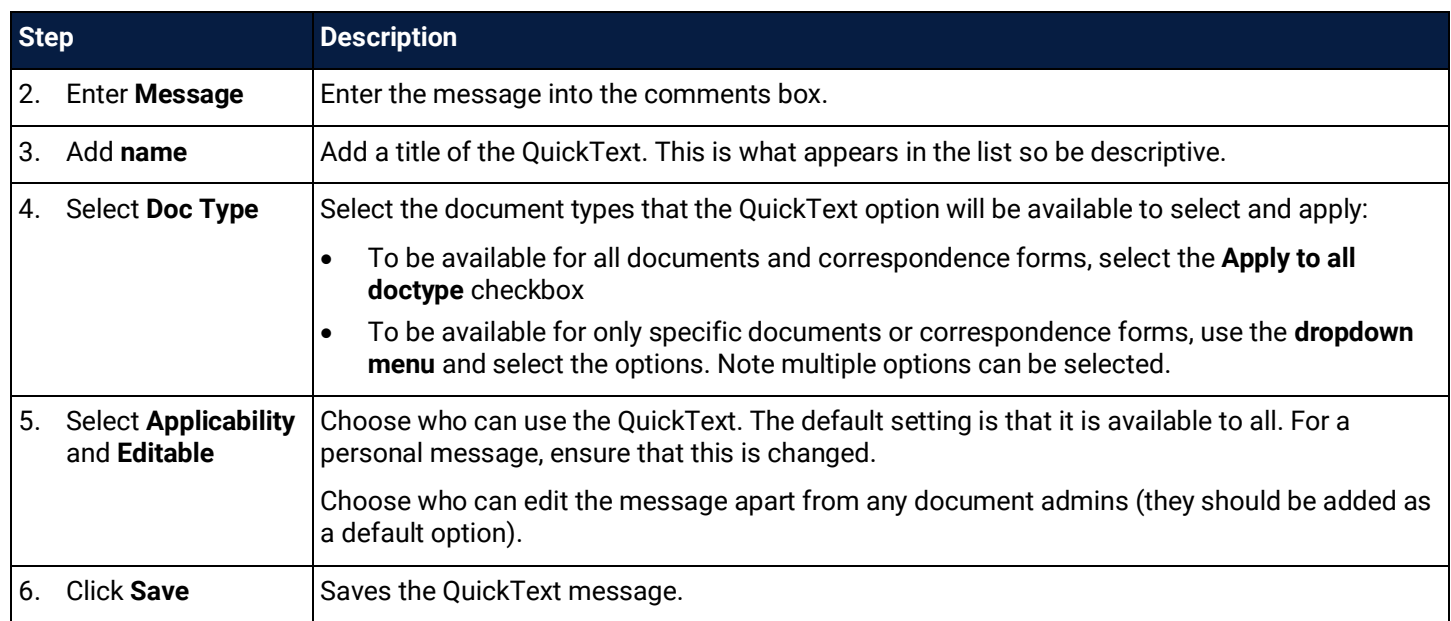

#### <span id="page-13-0"></span>2.4 Create Distribution List

Distribution lists are created to make it easy to correspond to a set of users, rather than manually adding users each time. Distribution lists can be created by anyone and shared with the project or only a few selected users.

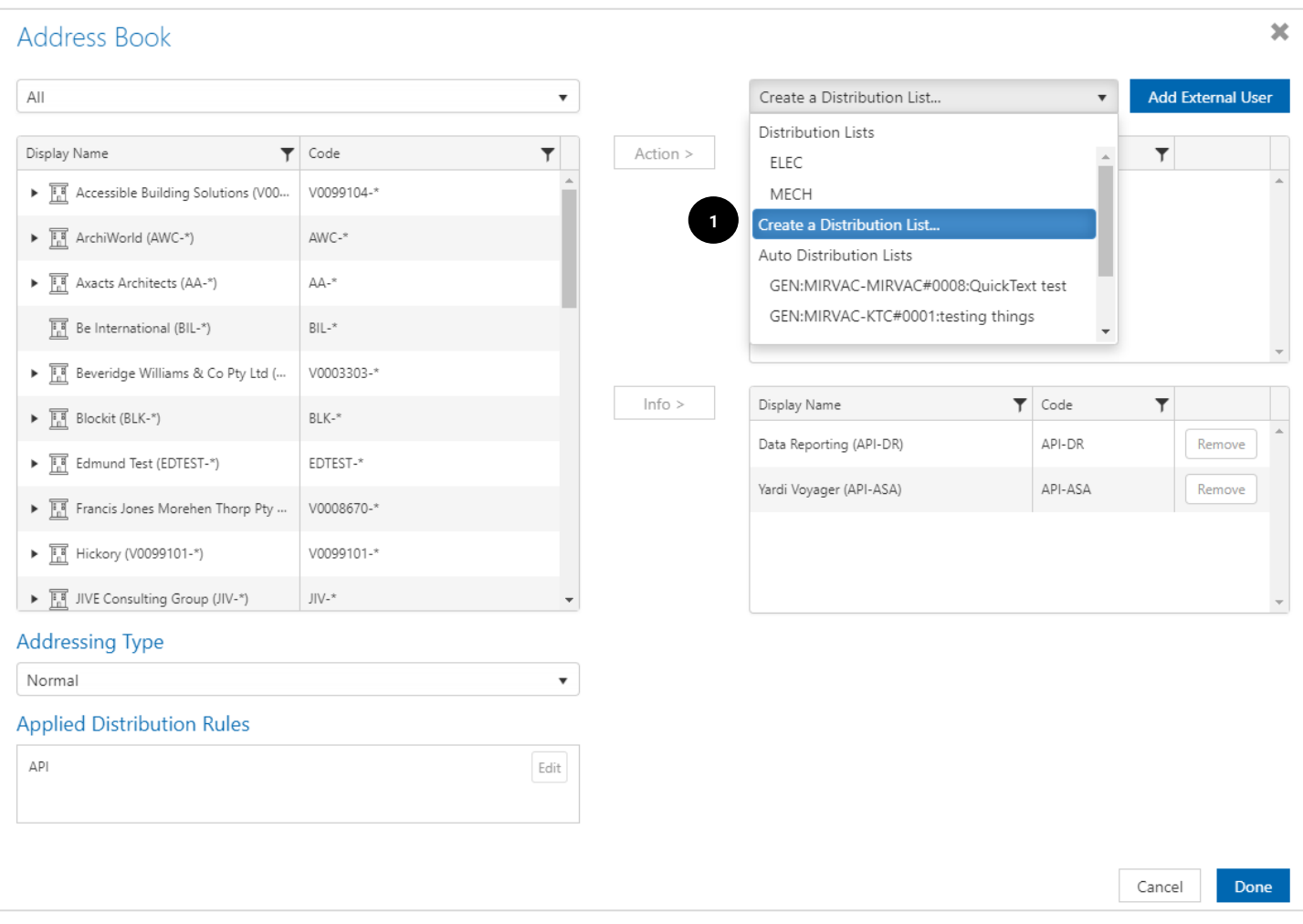

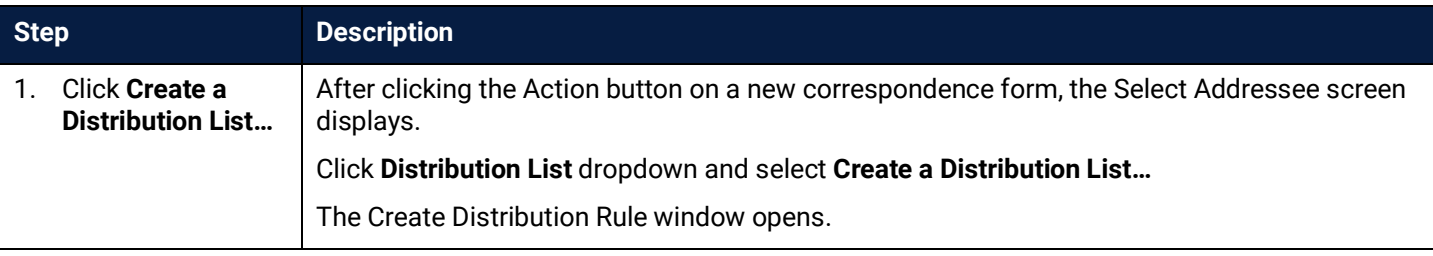

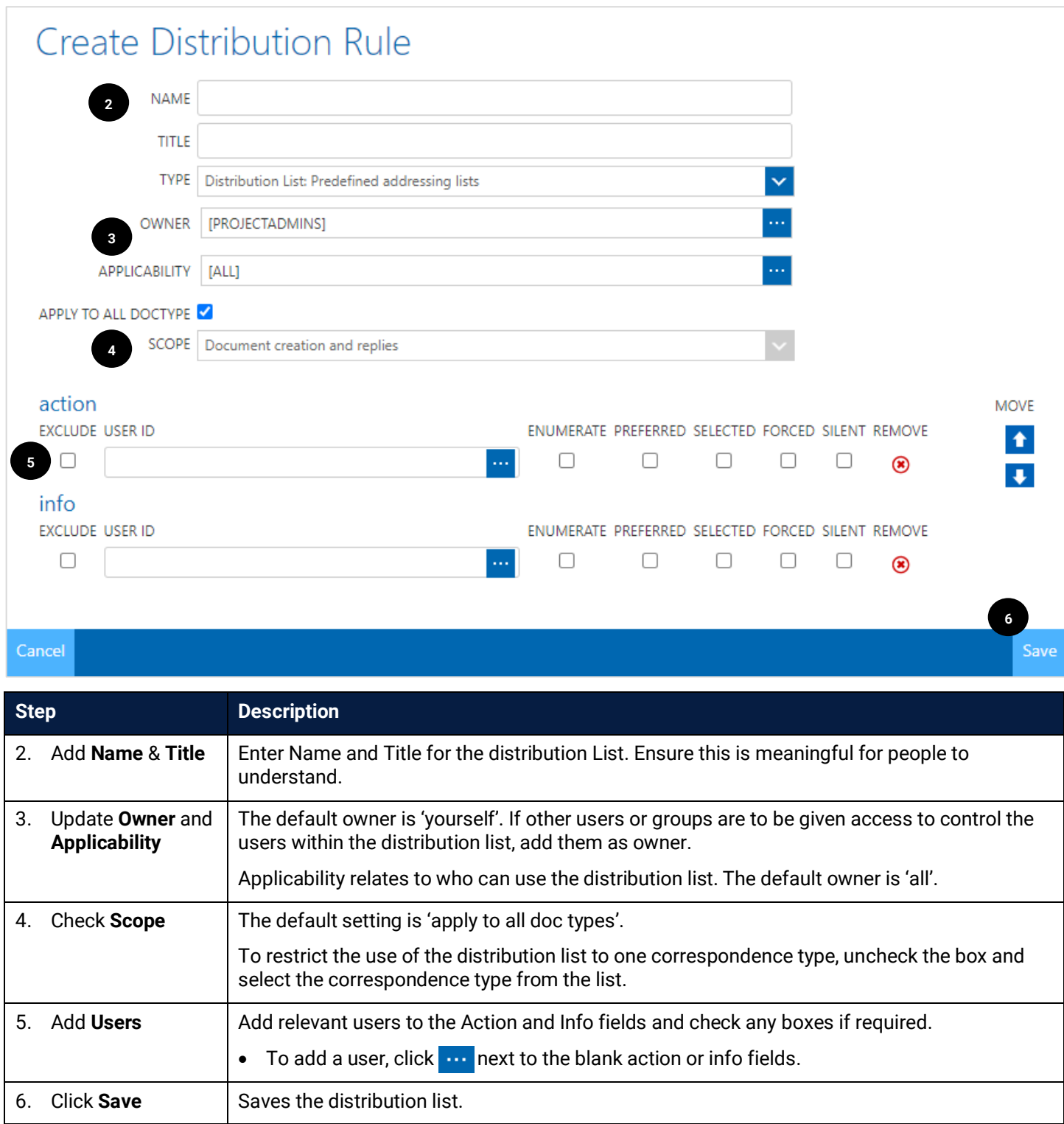

#### <span id="page-15-0"></span>2.5 Edit / Delete Distribution List

Once a distribution list has been created, the list can be edited or retired.

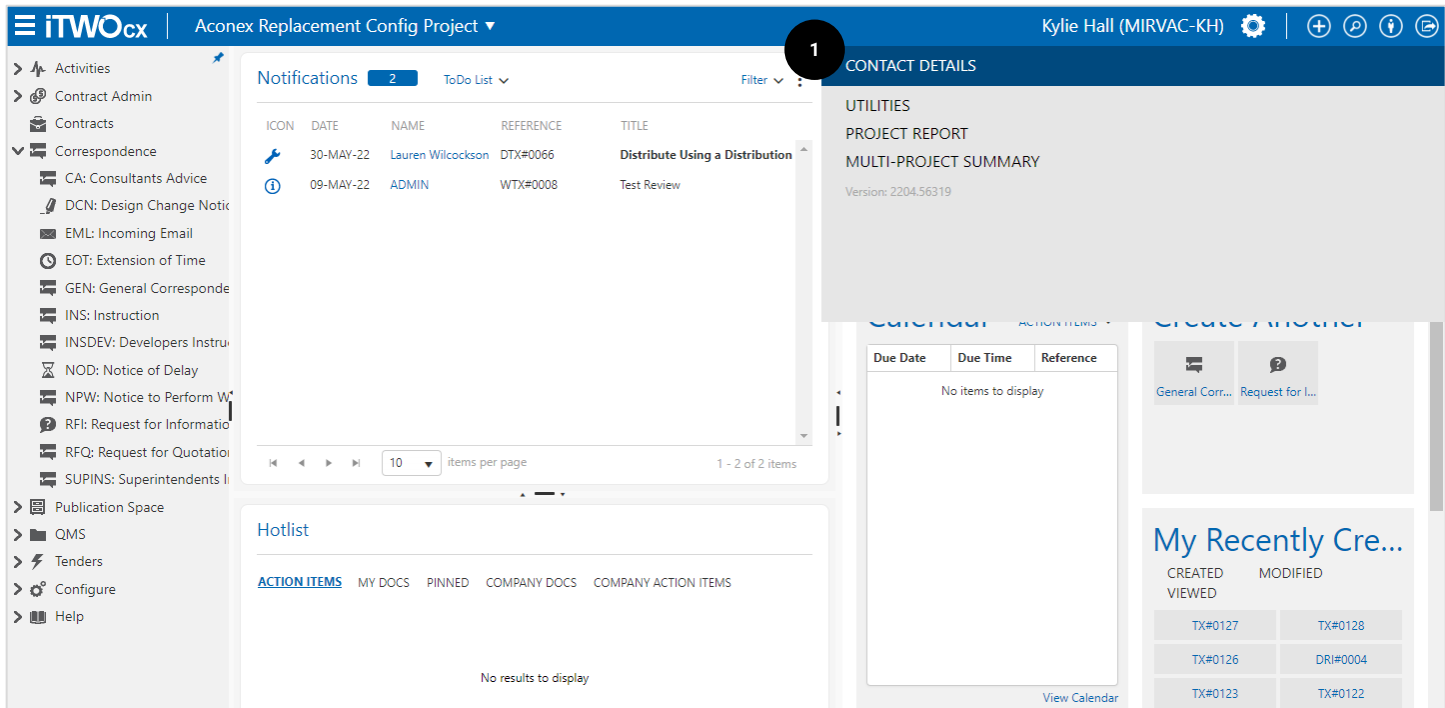

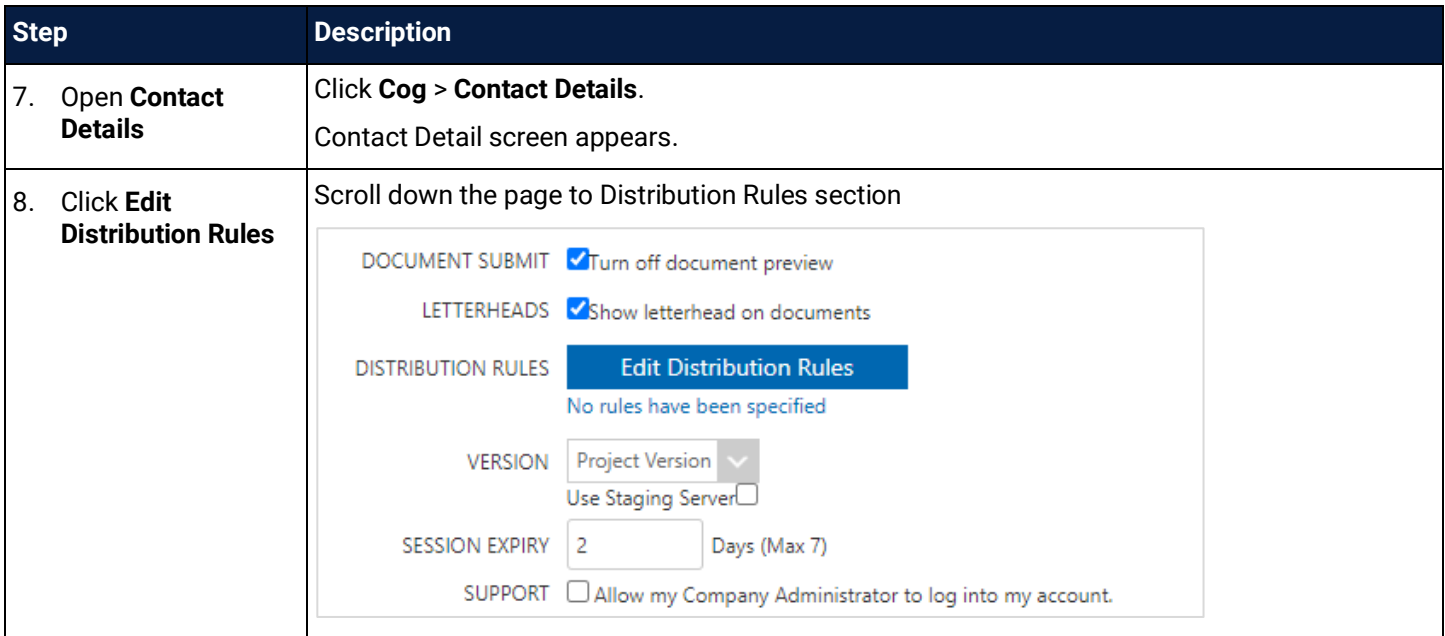

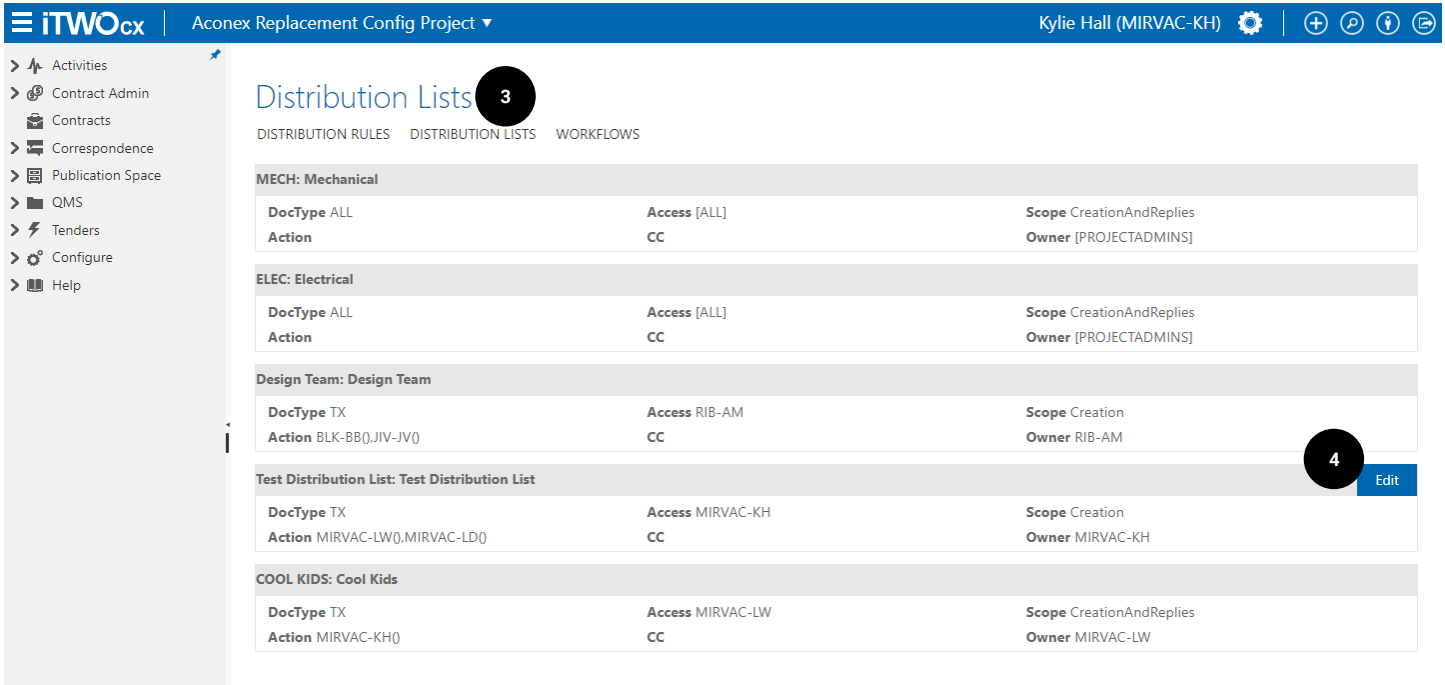

#### Show Retired Report History

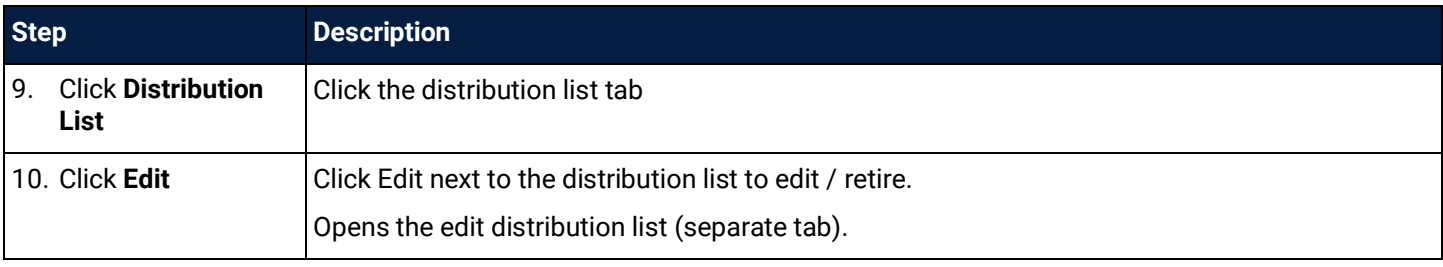

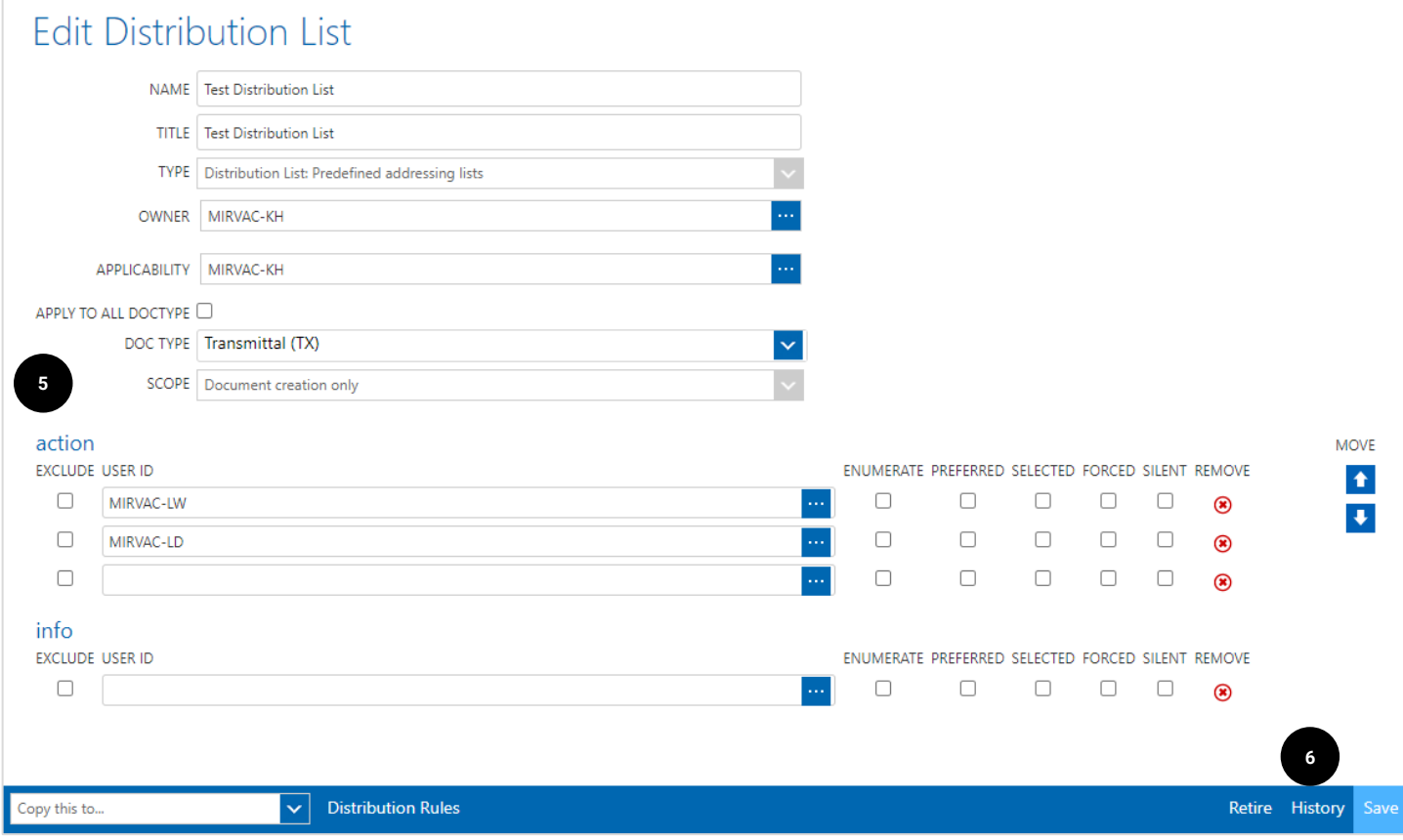

Add New

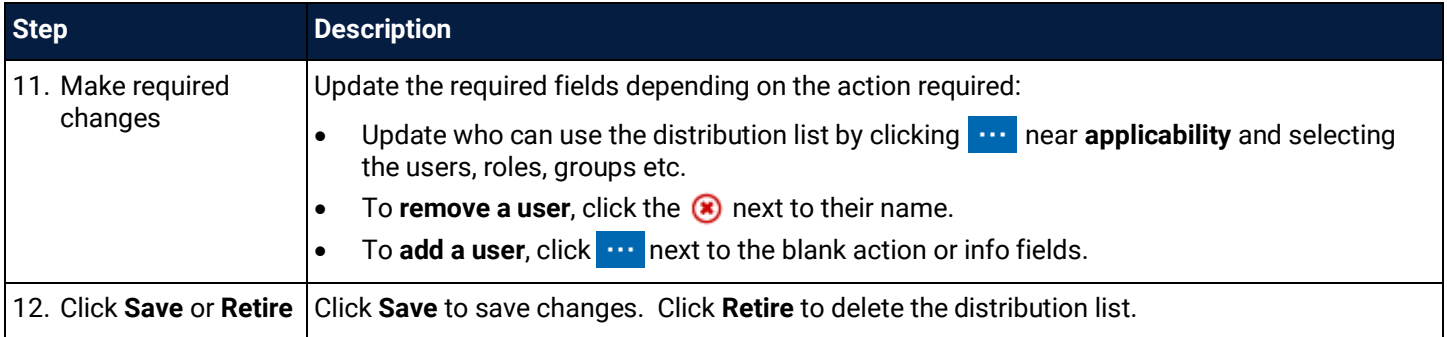

#### <span id="page-17-0"></span>2.6 Forcing a Notification

Each user can decide on how and when they receive an email notification. When sending correspondence, it is possible to view the notification settings for a user and if required, force a notification for the form.

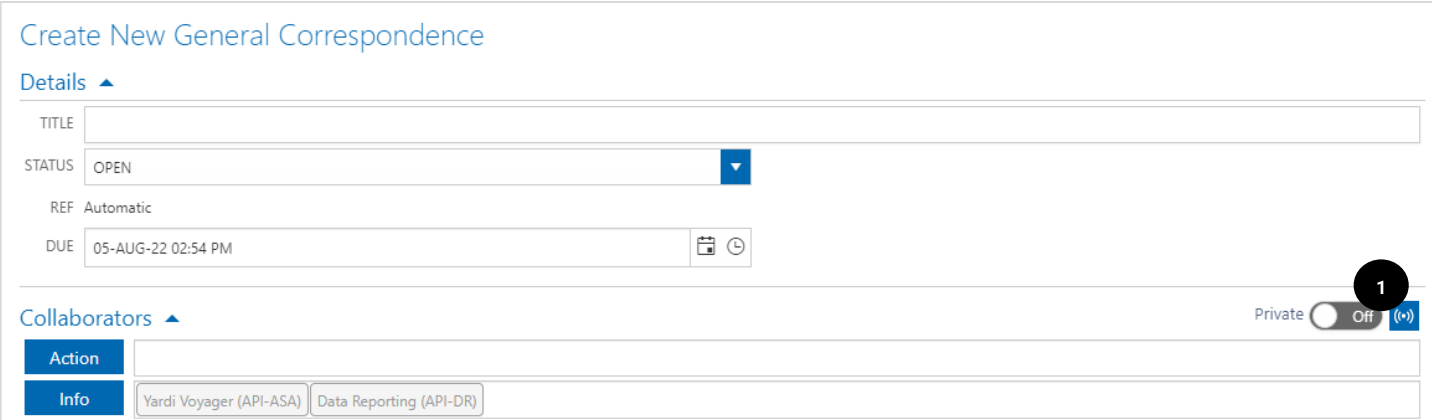

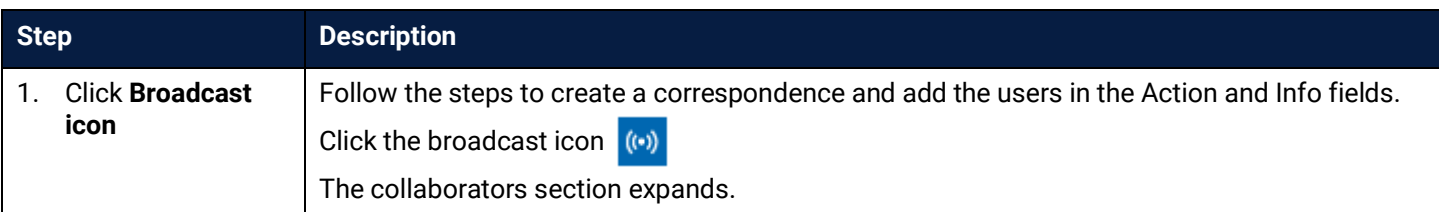

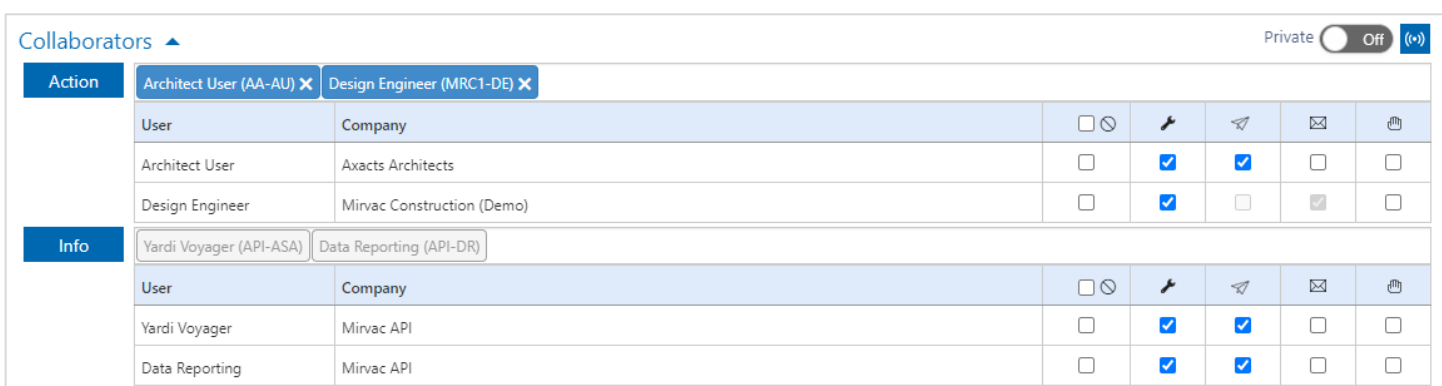

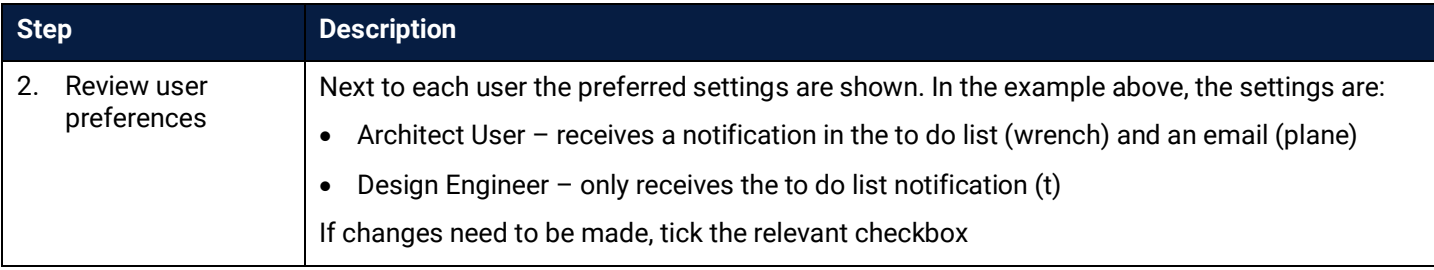

#### <span id="page-18-0"></span>2.7 Sending an email to a Project

Every project instance within iTWOcx has a unique project name / ID. It is possible for users to send an email to the project using the unique email address ProjectID@MIRVAC.itwocx.com.

As the email is not addressed to an individual user, the email is visible in the **Incoming Email** section.

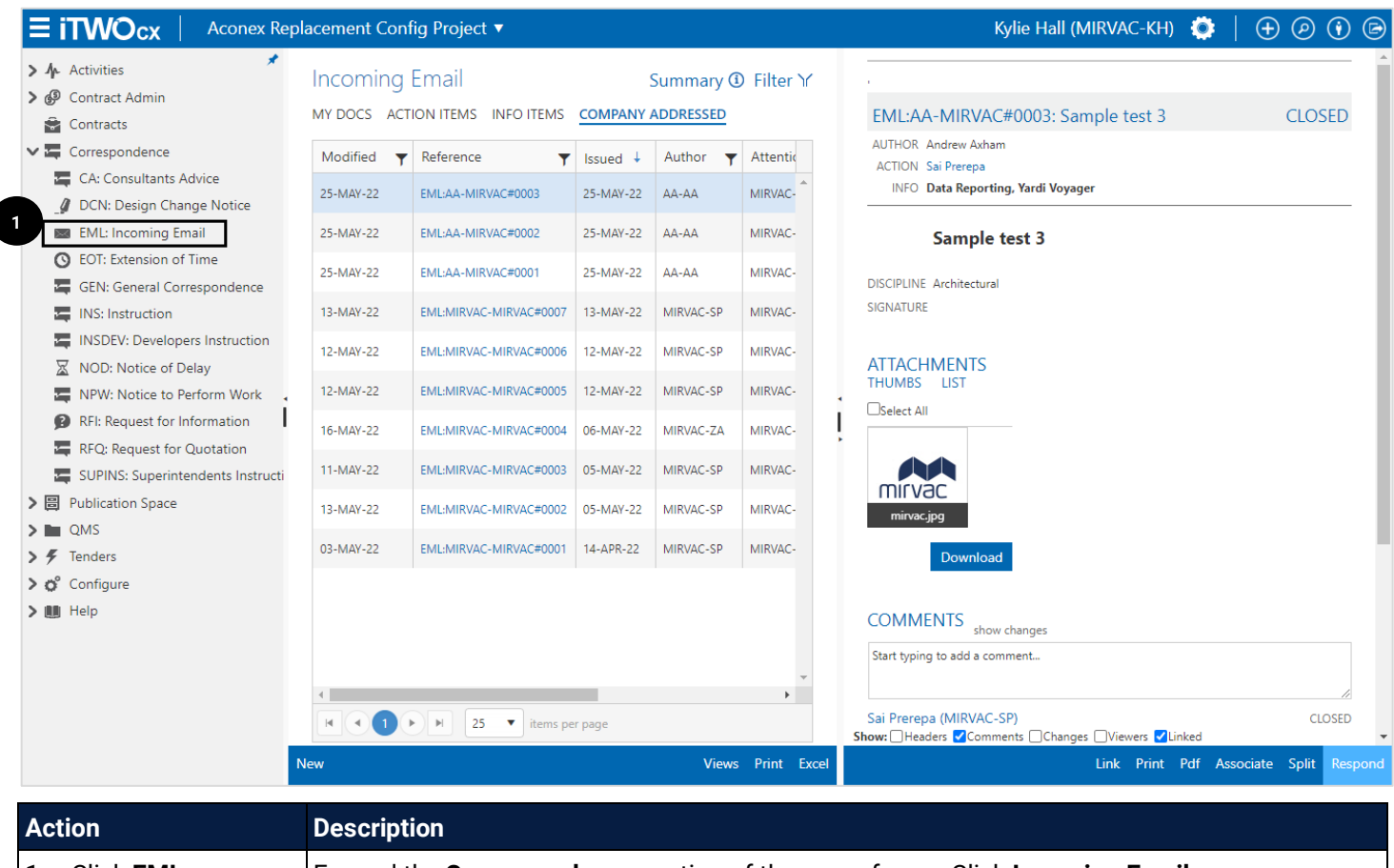

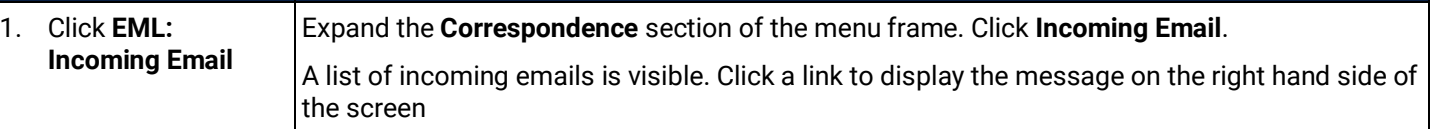

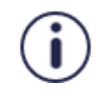

Emails sent to the project using this method should only be used when a message is a blanket broadcast to all users, not for an individual user or for a task that needs action. There are no controls on who will see the message.

#### <span id="page-19-0"></span>**3 Responding to Correspondence**

Correspondence in iTWOcx works like a discussion forum. All comments and attachments are linked to the original correspondence creating a thread of responses. Every response is a 'reply all' and all users on the form are notified. There are no separate correspondence types for responses.

When sent a correspondence, users can:

- Respond within the system (by clicking the link in the email)
- Reply via email (using outlook reply button)
- Respond via email (using respond button on the preview email)

The method to respond depends on the type of notification received. Refer to the **[Notifications](#page-40-0)** topic in this guide for more information about each notification type and steps on how to change preferences.

#### <span id="page-19-1"></span>3.1 Respond in System

Both types of notifications (plain or preview) have a link to view the notification within the system. The message can also be opened via the notifications / hotlist within iTWOcx by clicking on the item.

#### **Preview email:**

Open in iTWO cx

#### **Plain text email:**

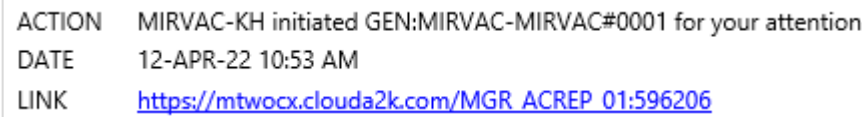

#### **Notification within iTWOcx:**

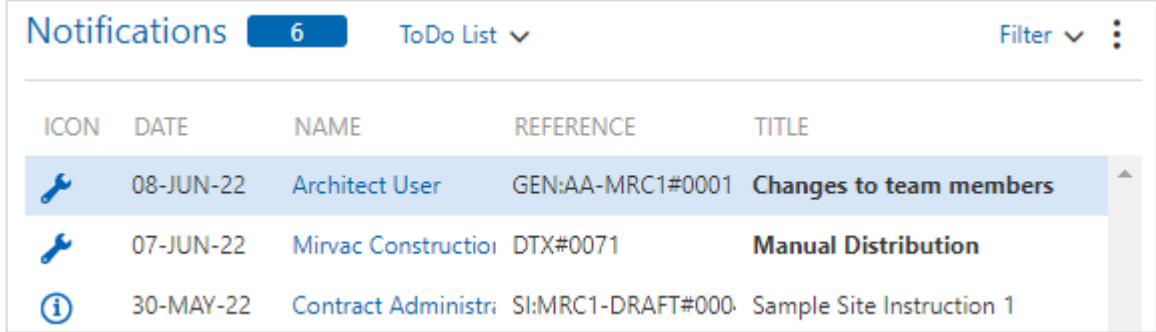

Click the item to open the message in the system. Example below is of a General Correspondence form.

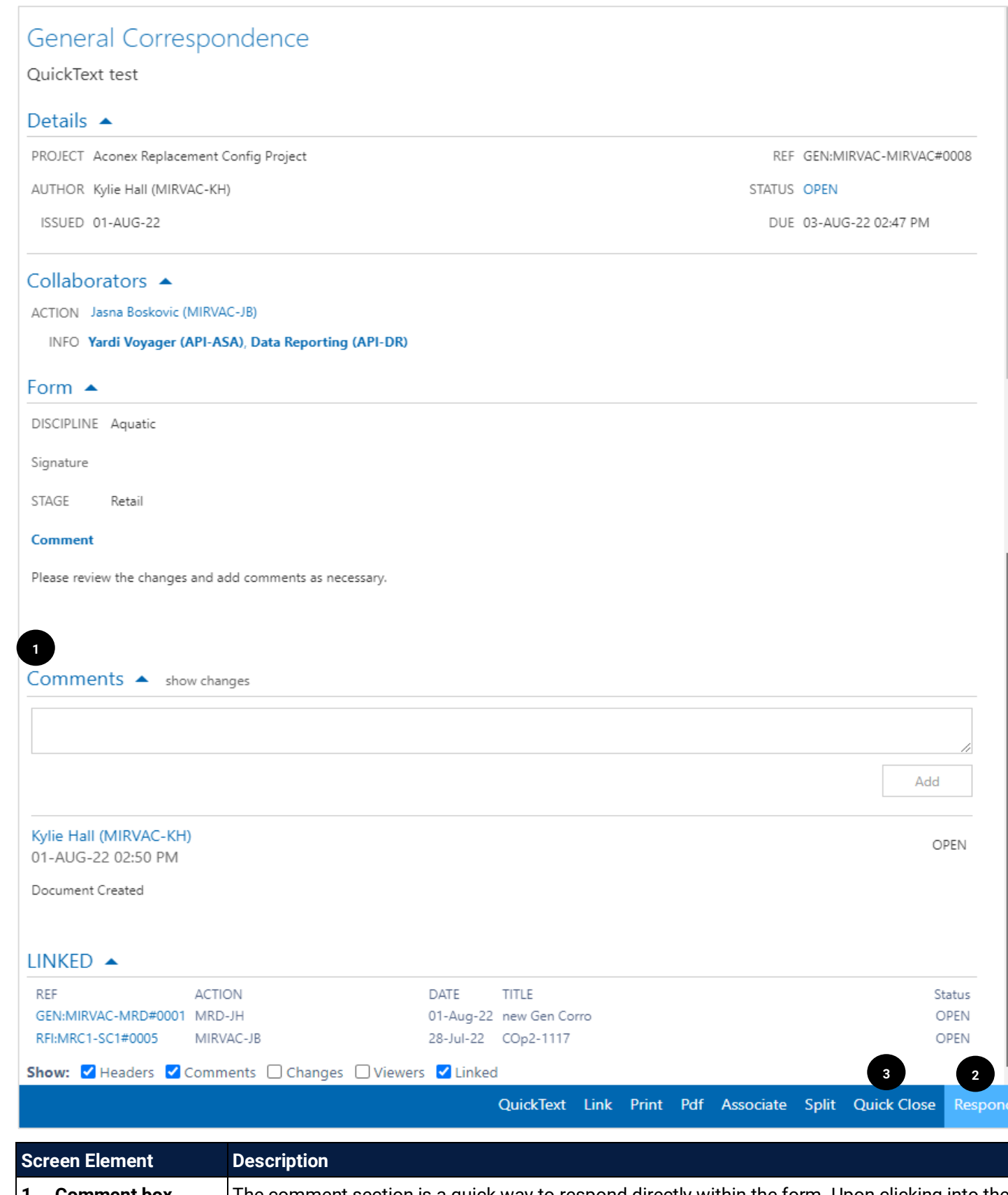

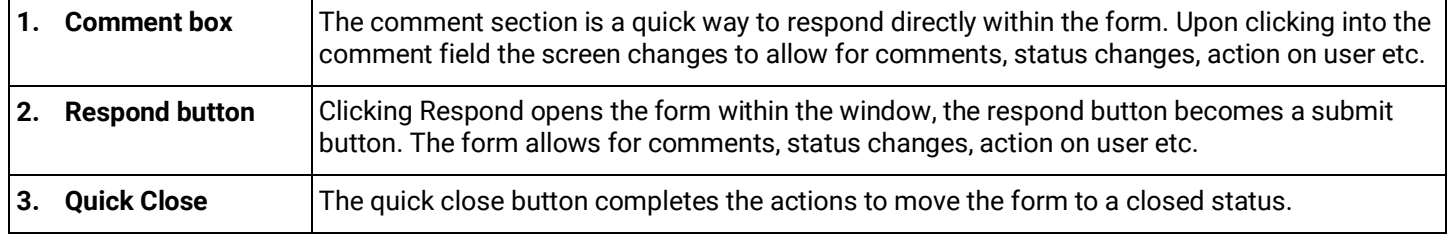

Ŧ

There are two ways to respond to the message:

- 1. Add a comment
- 2. Click Respond

#### <span id="page-21-0"></span>3.1.1 Add a Comment

A quick way to respond is to simply start typing into the comments field. This opens the comment section to allow for the comment, the ability to change the status of the form, change the action on user and add attachments.

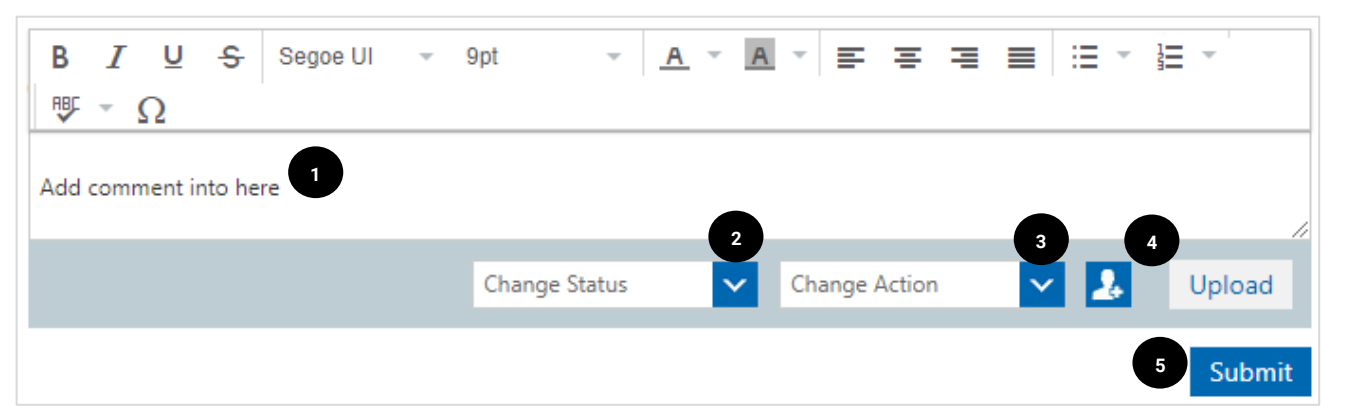

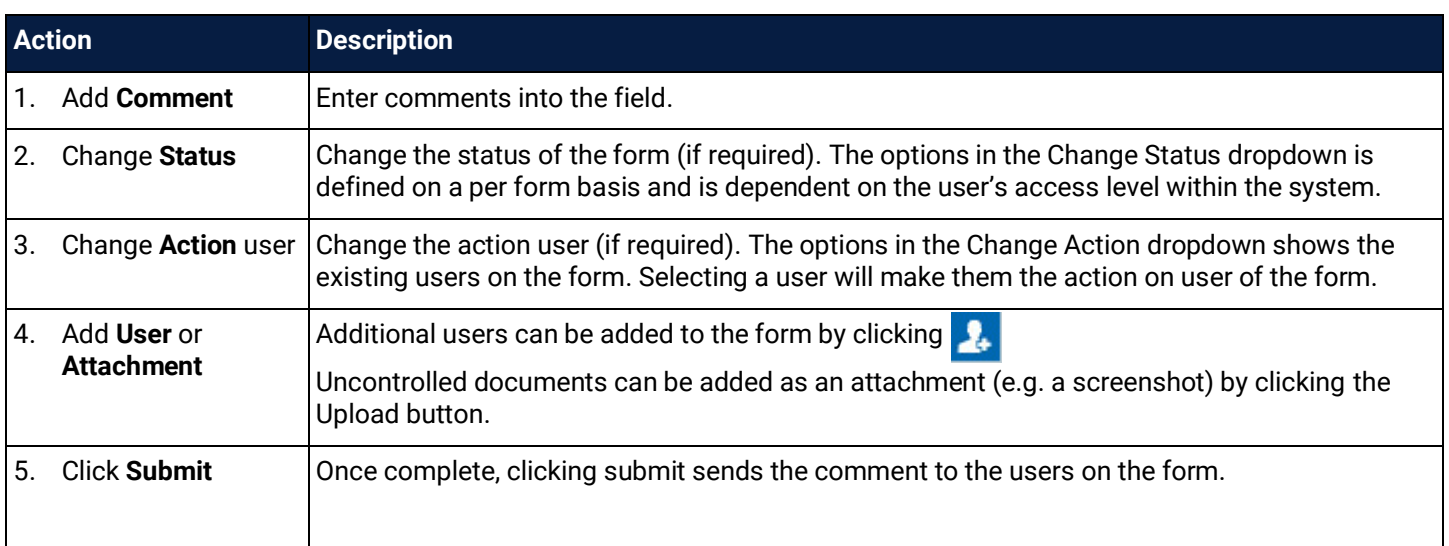

#### <span id="page-21-1"></span>3.1.2 Click Respond

When clicking the Respond button on the correspondence form within iTWOcx it opens within the same window. The Respond button becomes a Submit button.

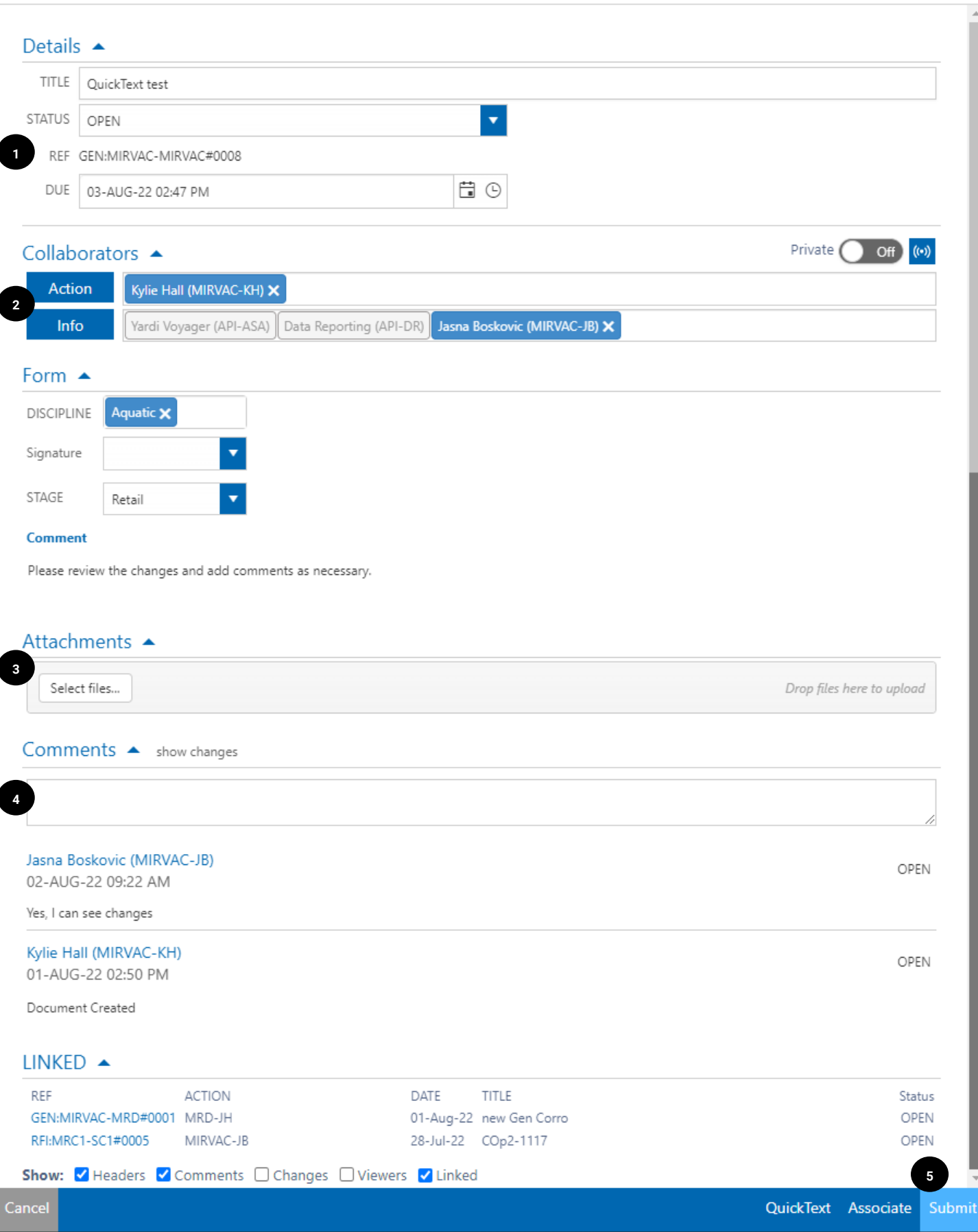

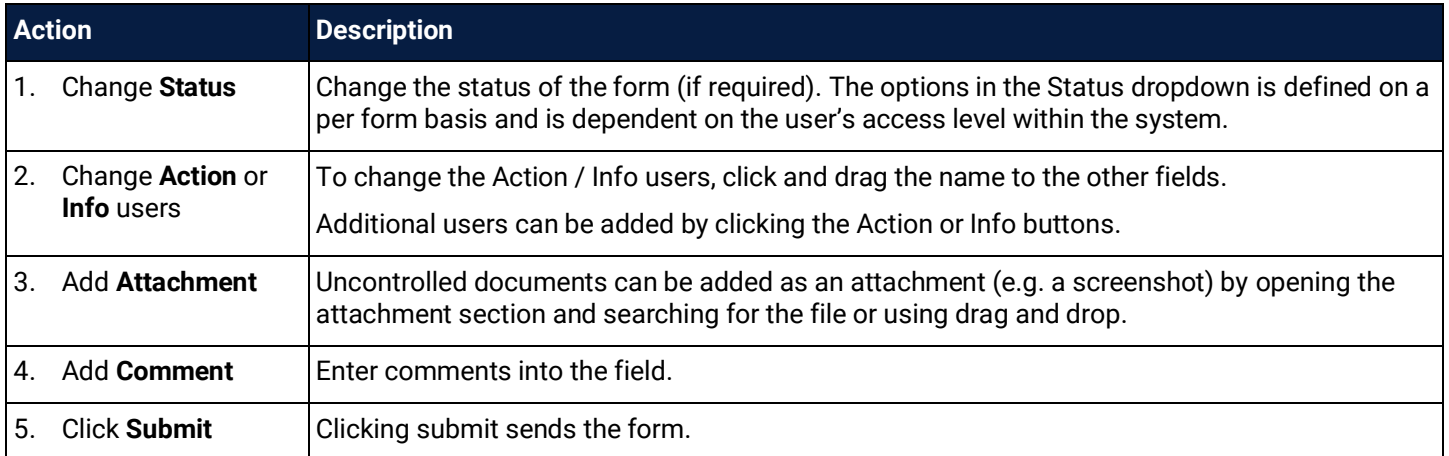

#### <span id="page-23-0"></span>3.2 Reply to Email via Outlook

Both types of notifications (plain or preview) can be replied to from Outlook using the **Outlook reply buttons**.

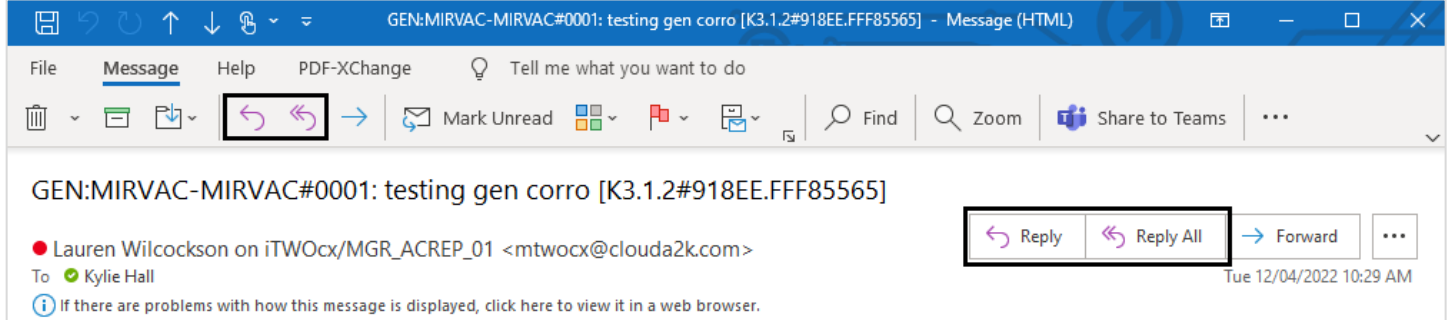

A reply (or reply all) from outlook notifies all users on the correspondence (within the info and action fields) of the message and adds a comment to the correspondence form within iTWOcx (as per below).

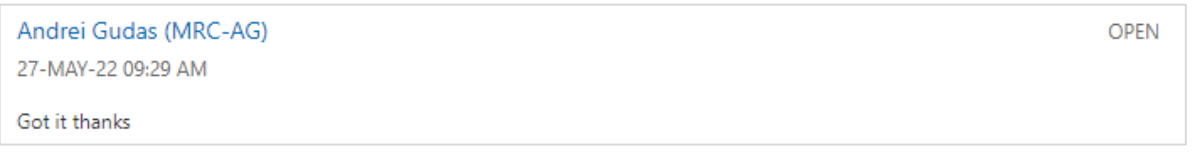

Replying to a notification from outlook does not change the **action on** user or the **status**, it just adds a comment to the form. To change the action on user or the status of the form, click the **link** to open the form in iTWOcx and complete the actions.

#### <span id="page-23-1"></span>3.3 Respond to Preview Email

Preview emails have a **Respond** button that opens a version of the form in a browser window to allow more options.

Respond

Clicking the button opens the Respond screen.

**Note:** An 'override existing window' warning message may appear. If so, click Yes to proceed to open the response in a new window.

Ť

When responding to some correspondence types, the form allows additional actions. Comments can be added, the action/info users can be changed, the status of the form can be changed as well as adding attachments and associating documents.

When responding to an RFI, the action on user should be changed with each response to indicate who should provide the information. Once everything has been resolved the status is changed to Closed.

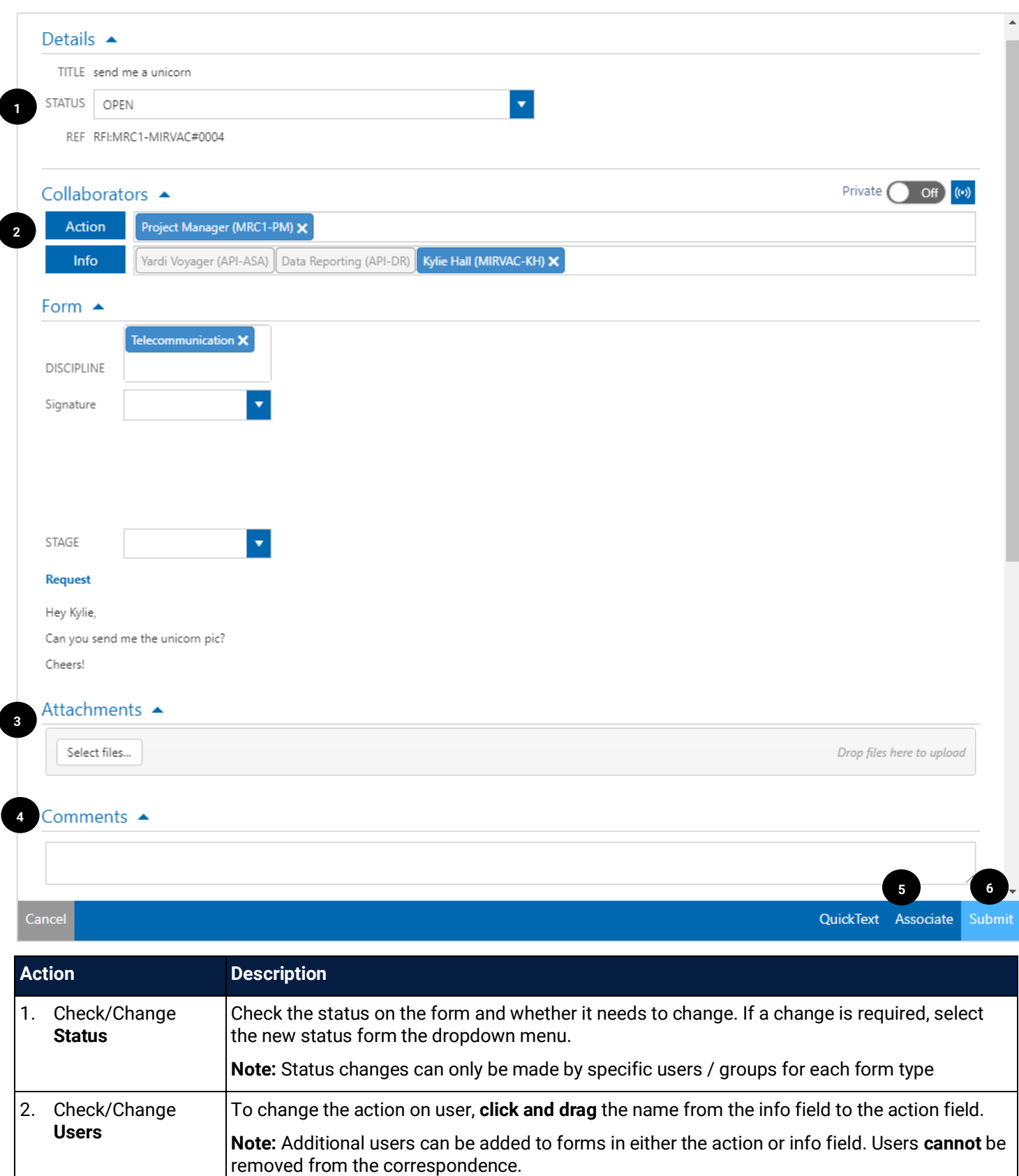

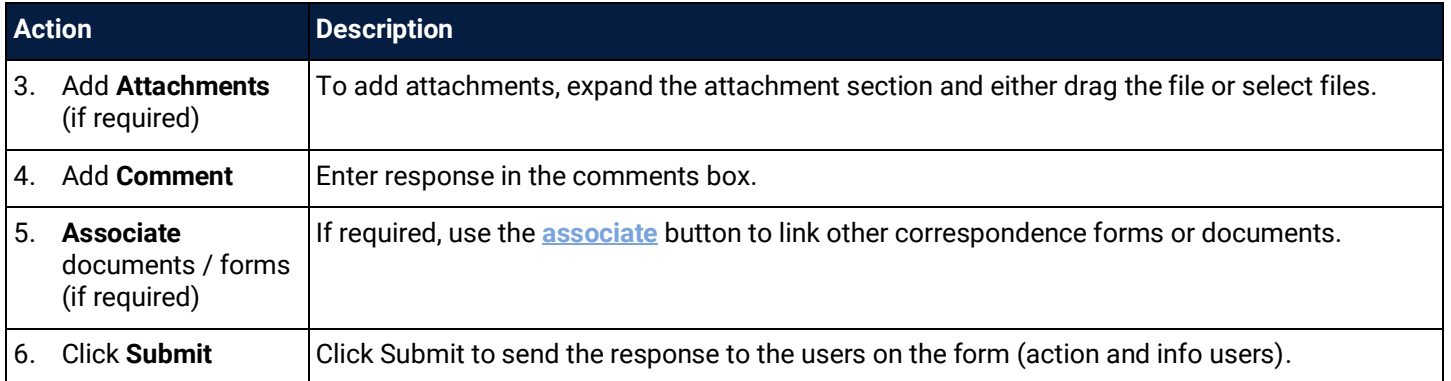

#### <span id="page-25-0"></span>3.4 Split Correspondence

iTWOcx has the ability to split correspondence to create a side conversation that is **linked** back to the original. There are two main reasons to create a split correspondence:

- 1. To create a related correspondence thread that is linked to the original request to maintain traceability (e.g. a Request For Information results in a need for a Request For Quotation. Using a split correspondence ensures the RFQ can be traced back to the original RFI)
- 2. To continue a conversation without some of the users. As users cannot be removed from an existing correspondence thread, the split function can be used to remove the users and create a new thread that is linked.

Each correspondence form has the option to Split on the bottom toolbar when viewed within iTWOcx.

Link Print Pdf Associate **Split QuickClose** Respond Splitting is not available from an email notification; users must log into iTWOcx to create a split.

When the Split button is clicked, the original form type opens up with the existing title and the original comment/request. The users in the action / info fields are removed and need to be added.

Any uncontrolled attachments are available with the option to attach them to the split correspondence. Any linked documents or correspondence are not retained and must be **[associated](#page-10-0)** to the correspondence form again.

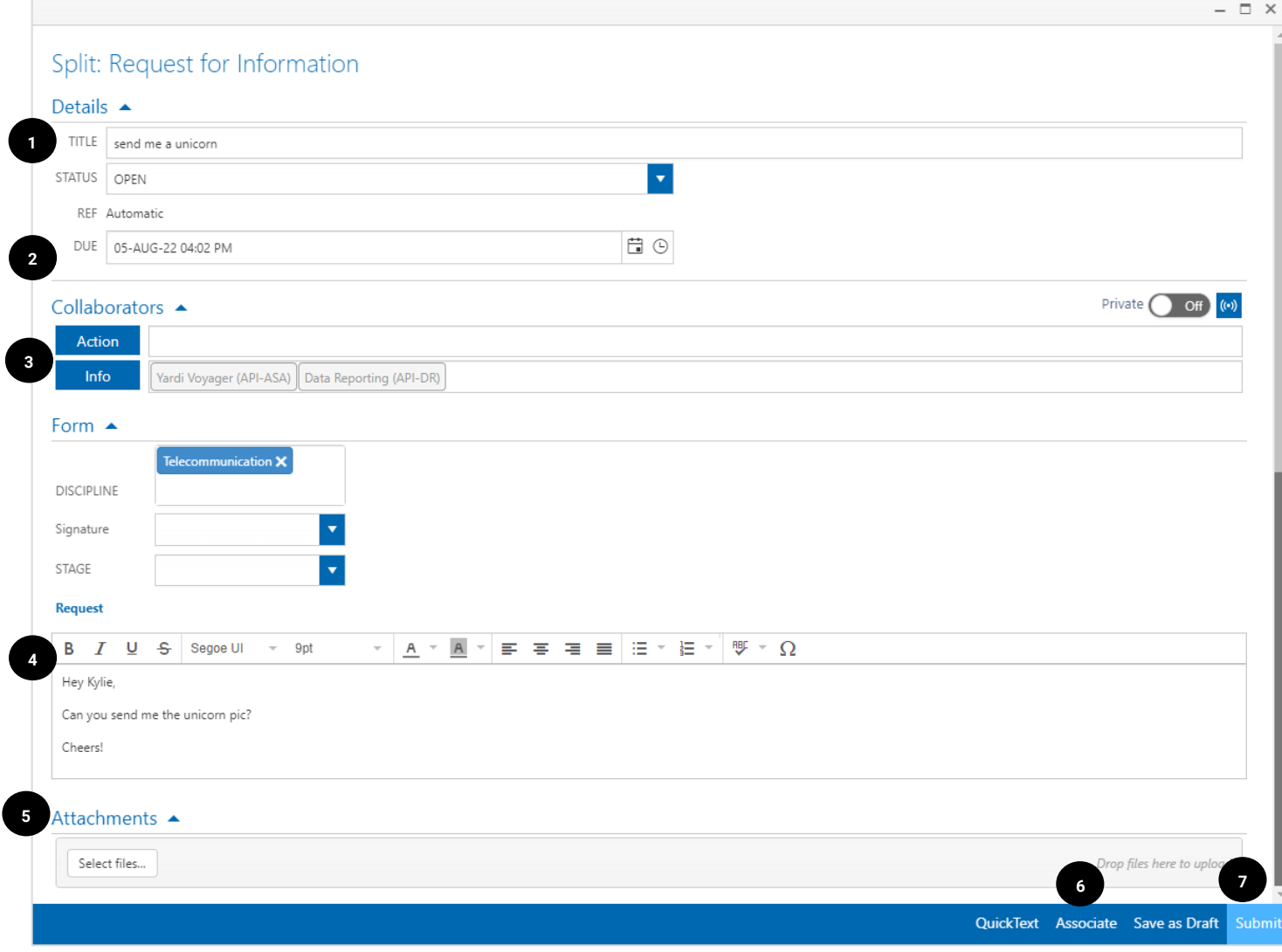

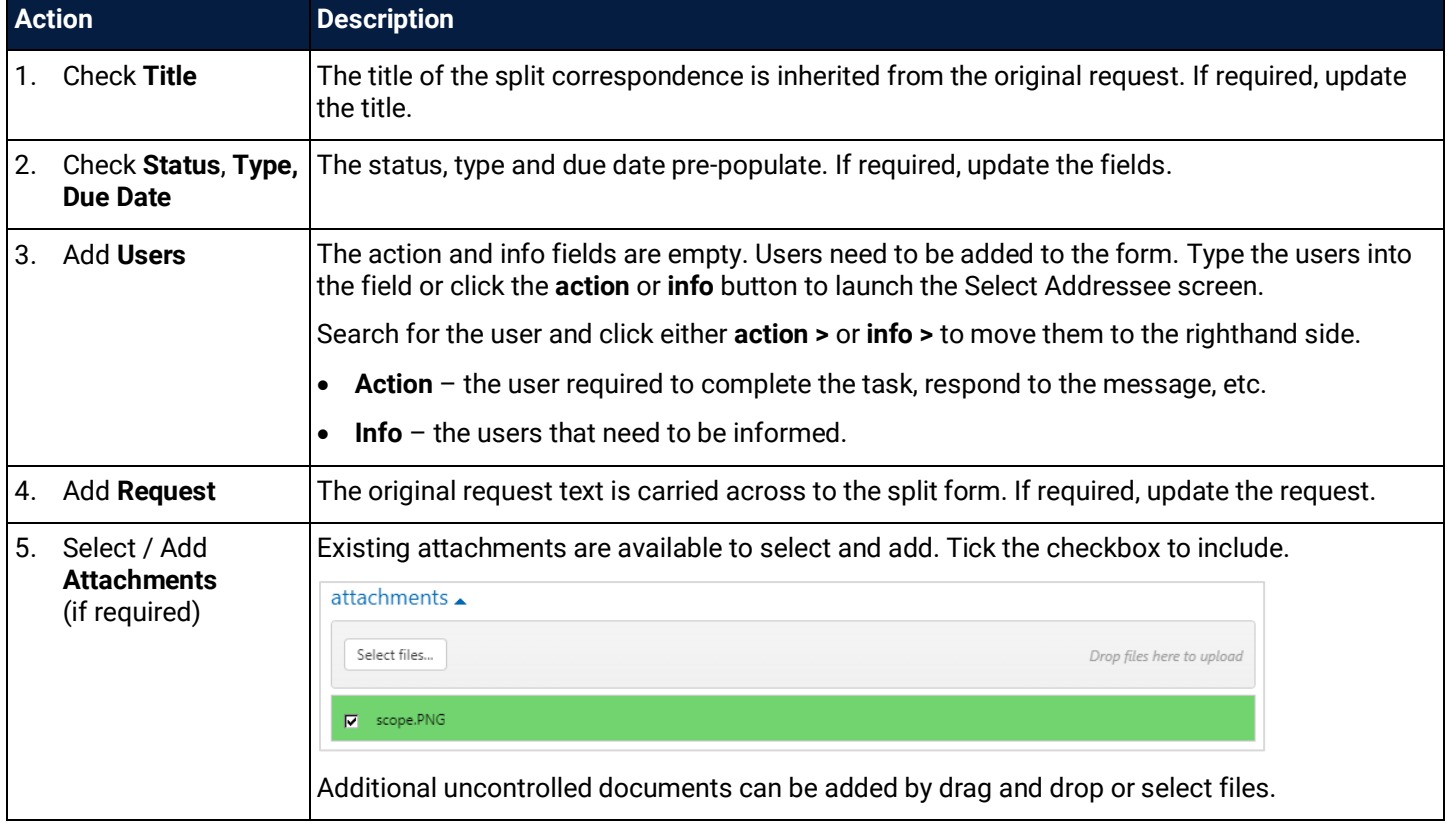

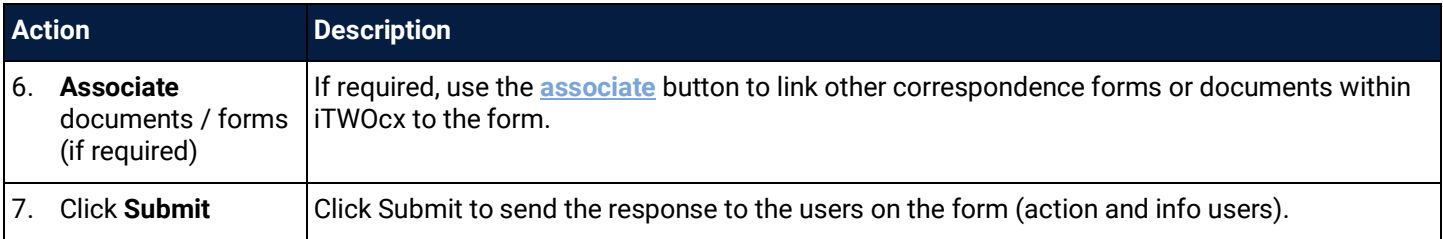

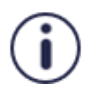

I

**Remember:** If you're splitting a form any linked iTWOcx documents / forms are not carried over. Items must be associated to the new split correspondence.

Any uncontrolled documents added as an attachment need to be checked to be included with the new split correspondence.

#### <span id="page-28-0"></span>**4 Searching for Correspondence**

There are two main ways to search for correspondence within iTWOcx. The Global Search tool allows for searching across multiple correspondence types at the same time. The other option is within the correspondence register where users can filter and search on a specific correspondence type.

#### <span id="page-28-1"></span>4.1 Global Search

The Global Search tool is access via the toolbar which is accessible from any screen in iTWOcx. The default setting is the expanded basic section to allow a keyword search across all document types.

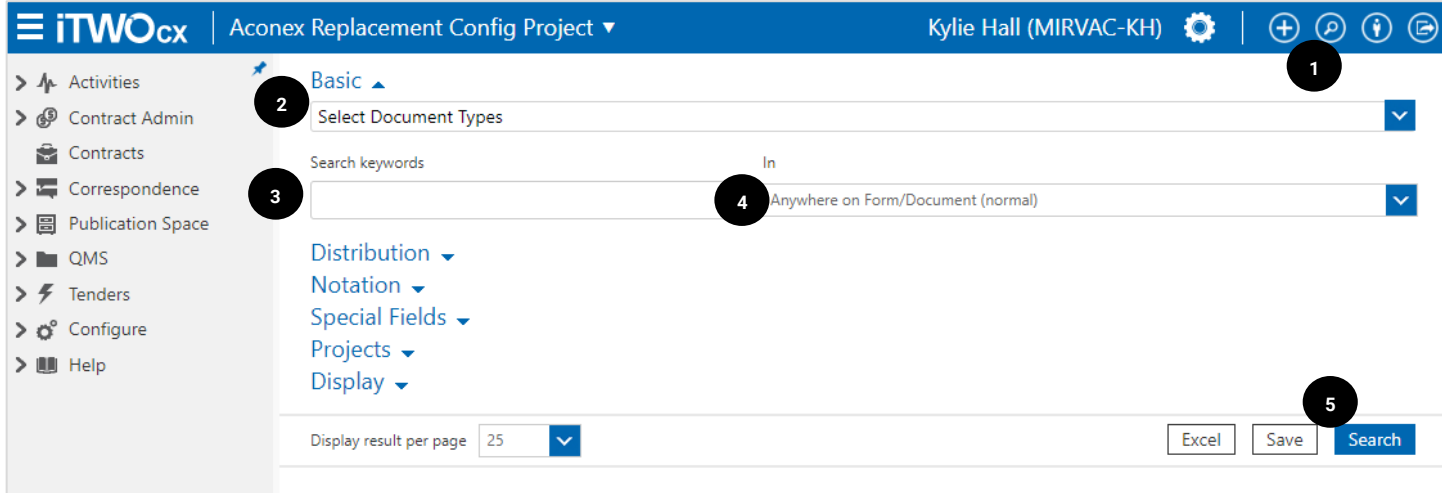

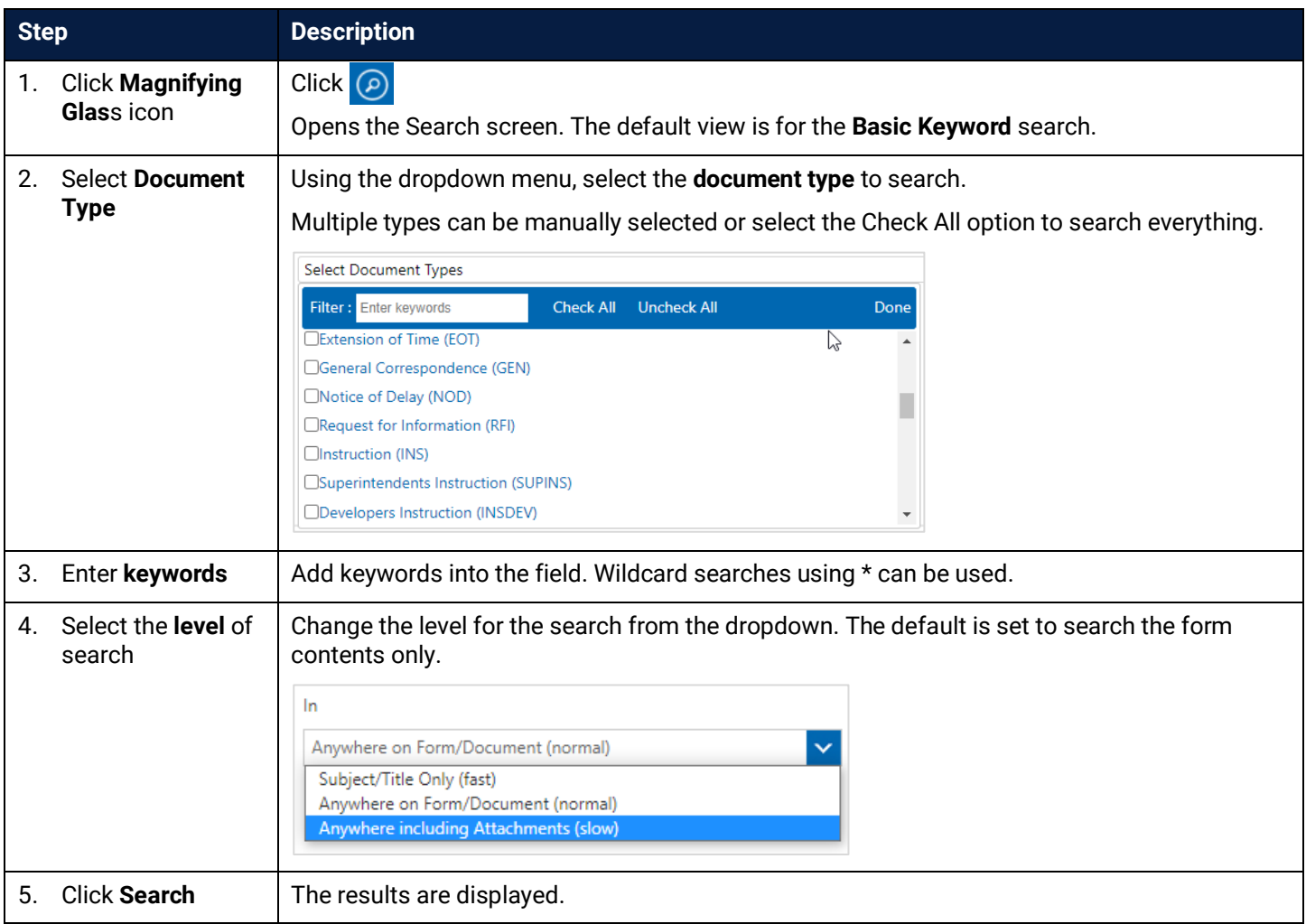

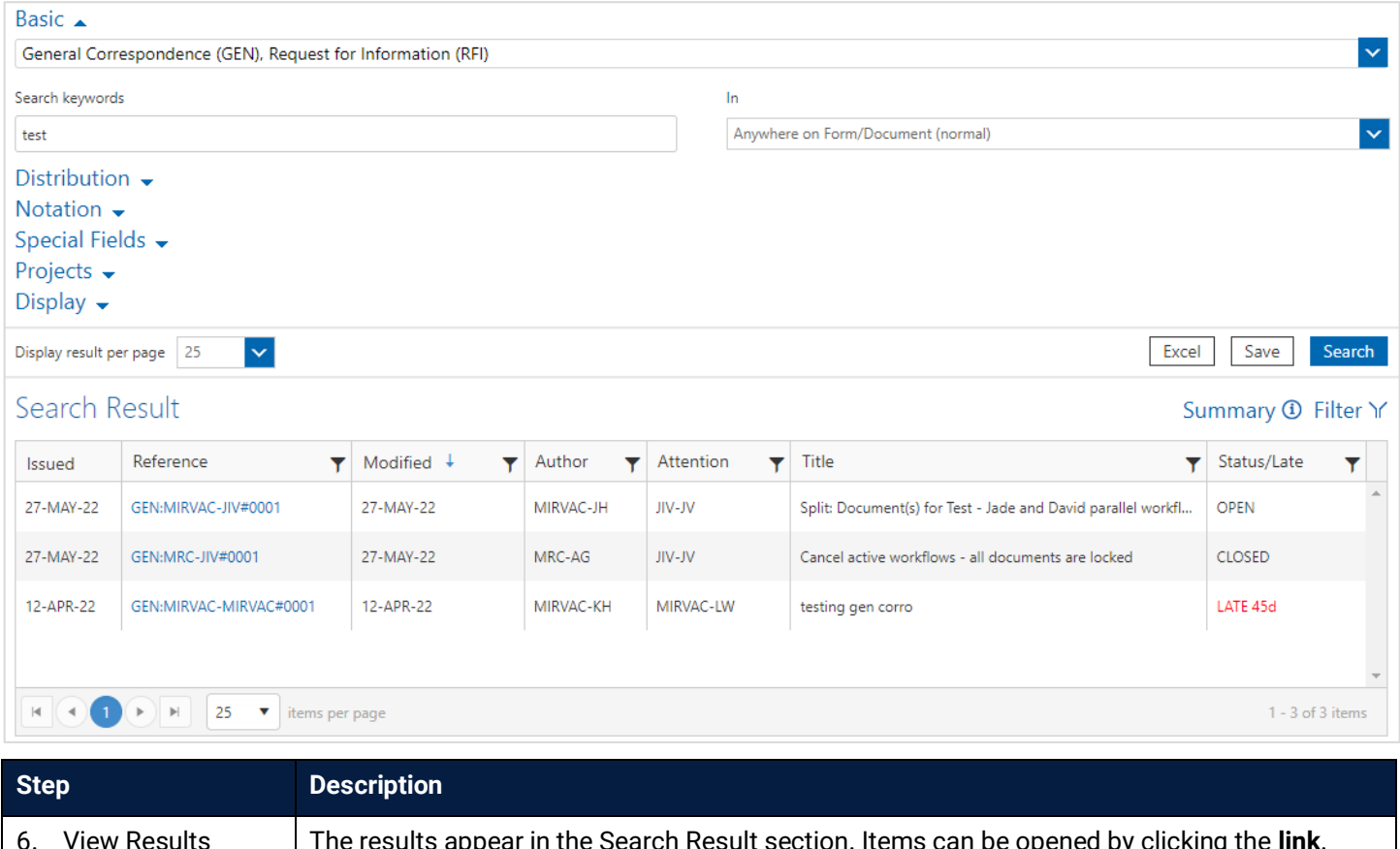

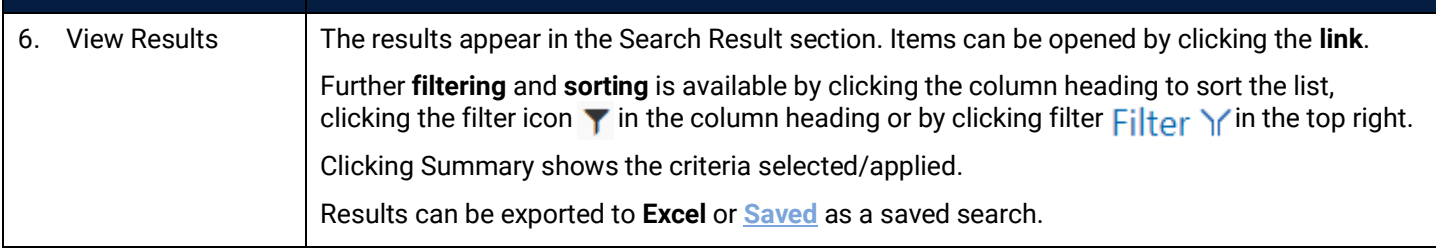

The search is conducted on any correspondence in iTWOcx where someone from your company is listed T on the action or info fields.

#### <span id="page-29-0"></span>4.1.1 Search Categories

There are many criteria available for searching. They are grouped into different categories as outlined in the table below. Searches can be conducted using fields across one or more categories to refine the search.

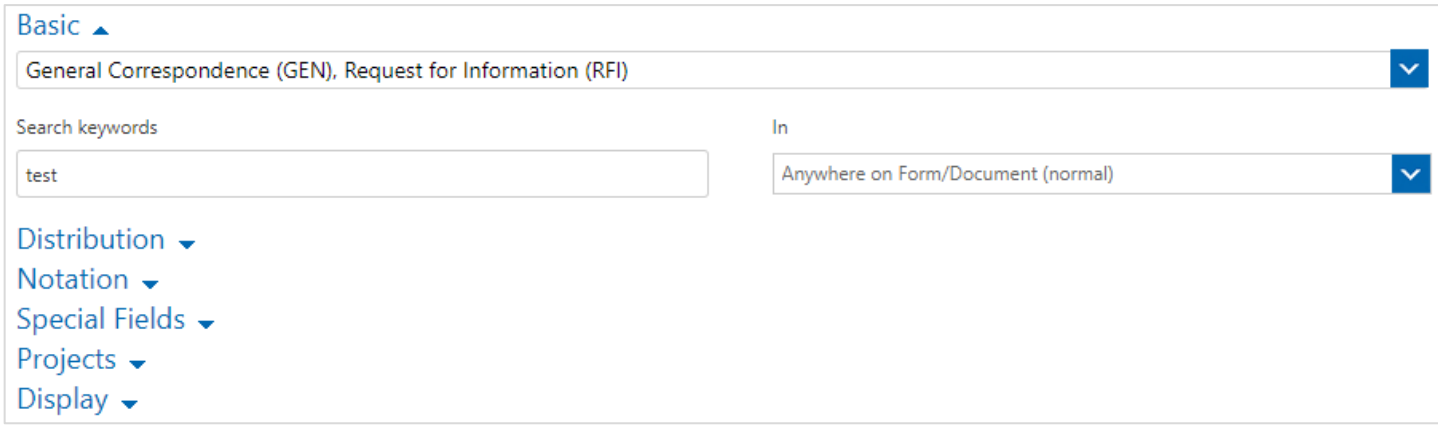

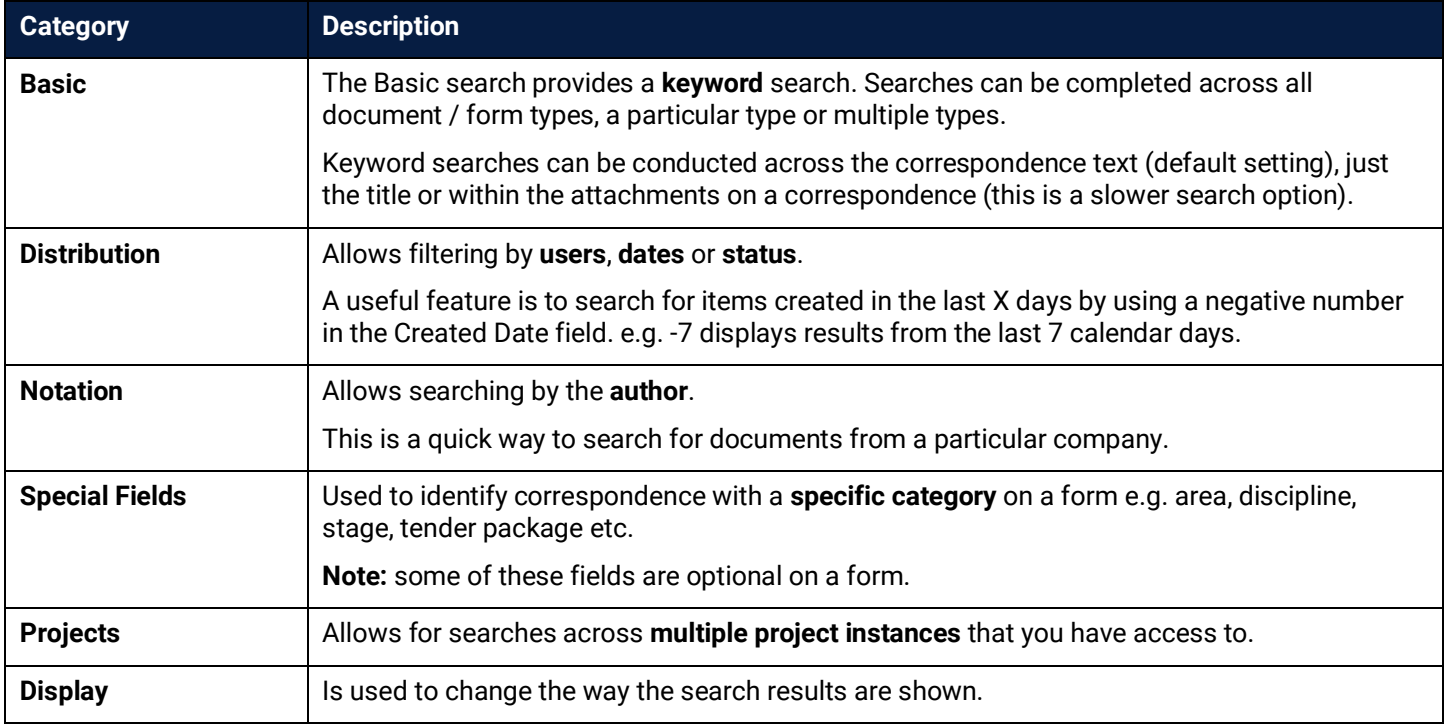

#### <span id="page-30-0"></span>4.2 Correspondence Register Search

Within iTWOcx, every correspondence form type available to the user has a register in the menu. The register can be used to locate specific items instead of using the global search feature as there are some pre-built views that may assist.

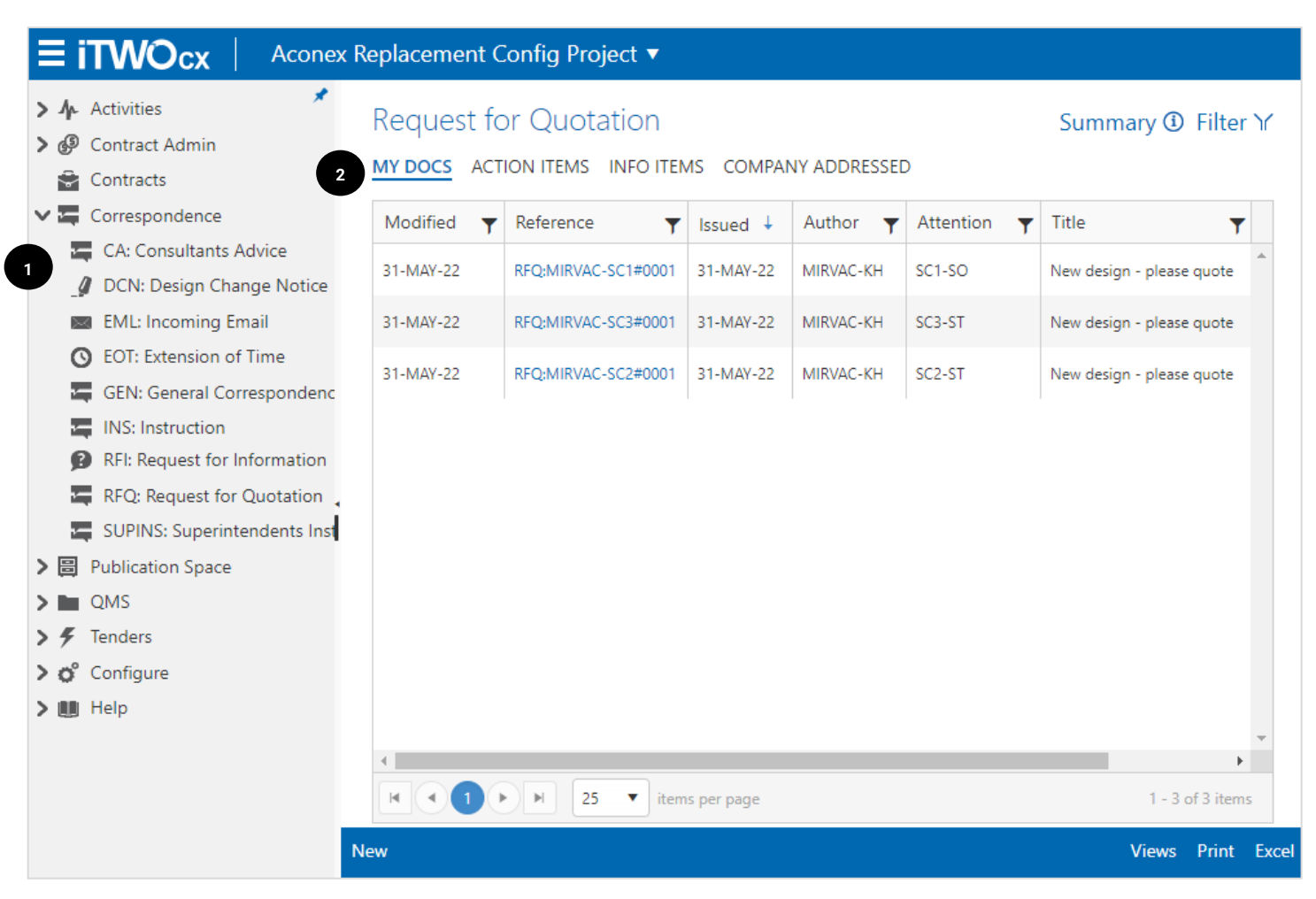

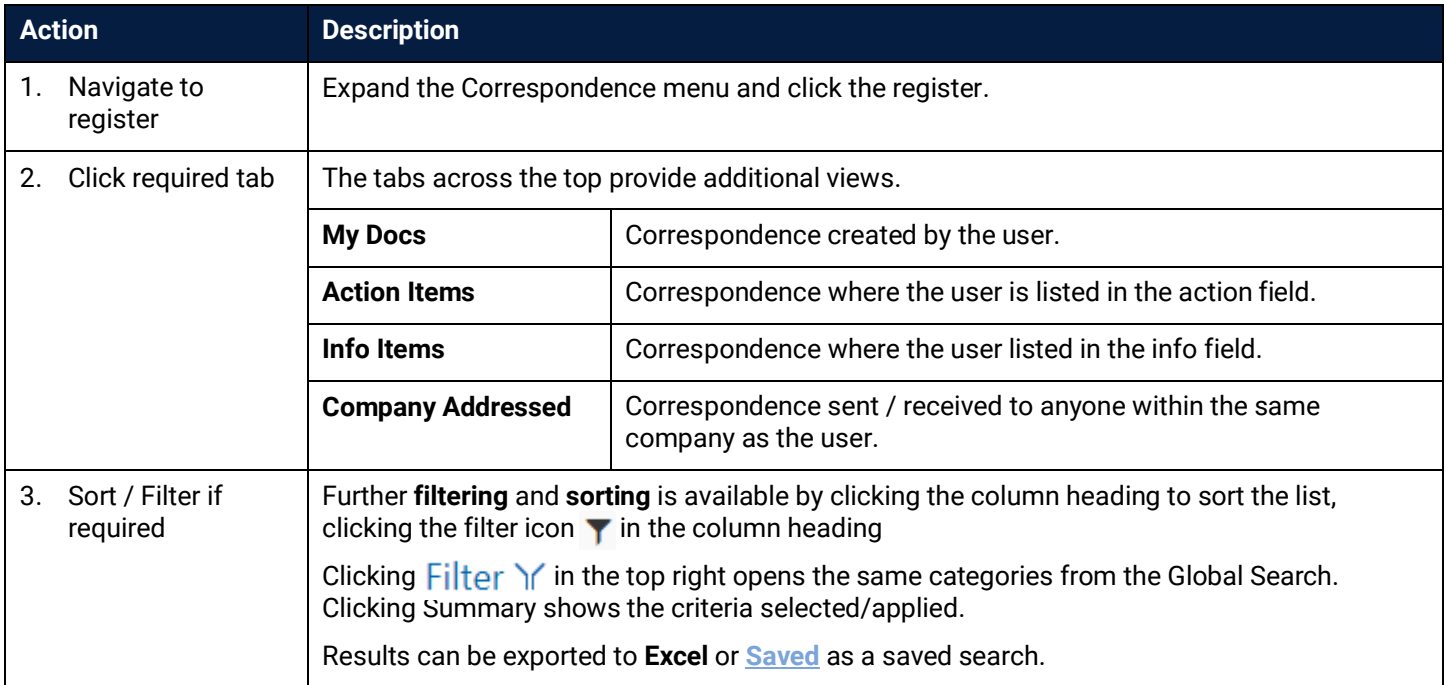

#### <span id="page-31-0"></span>4.3 Exporting Search Results

A feature of both search methods is the ability to export the search results to excel. This is a great way of sharing information in an easy to view format that provides direct hyperlinks to the correspondence.

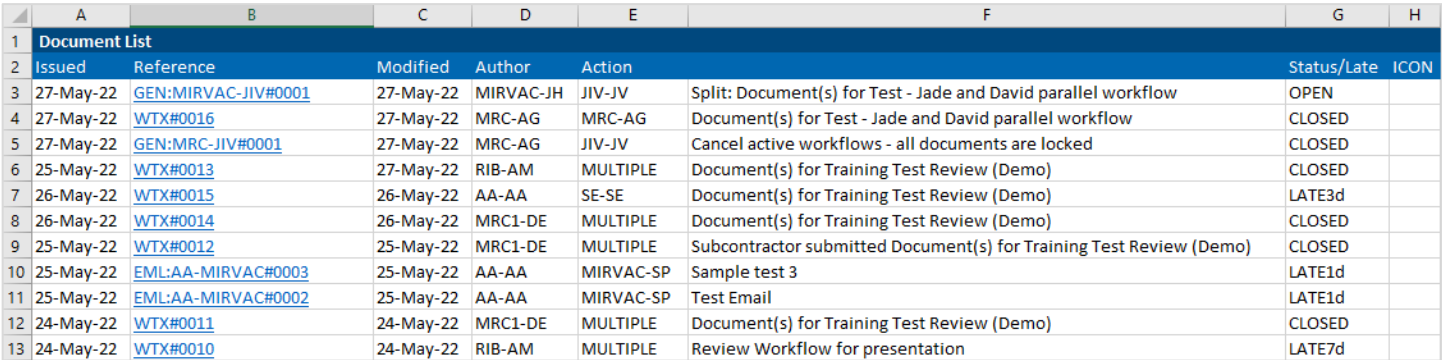

#### <span id="page-31-1"></span>4.4 Saved Searches

To assist with repeat searches, iTWOcx can **save a search**. Saved Searches as particularly useful when repeated items are checked regularly.

In the below example a search is created for any RFQs created in the last week.

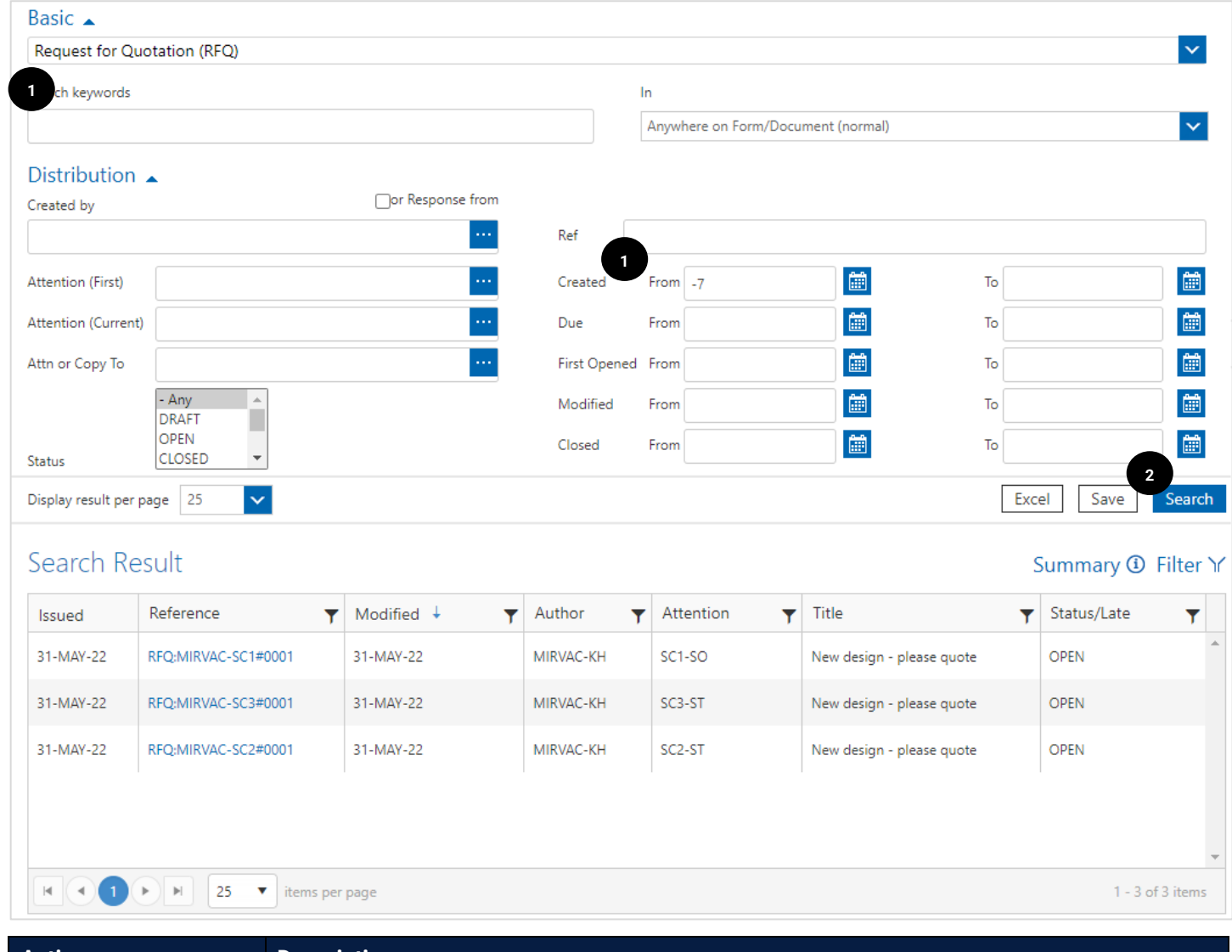

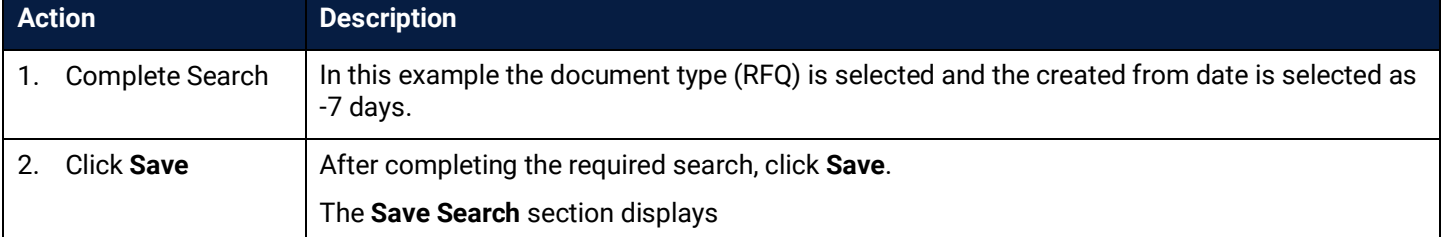

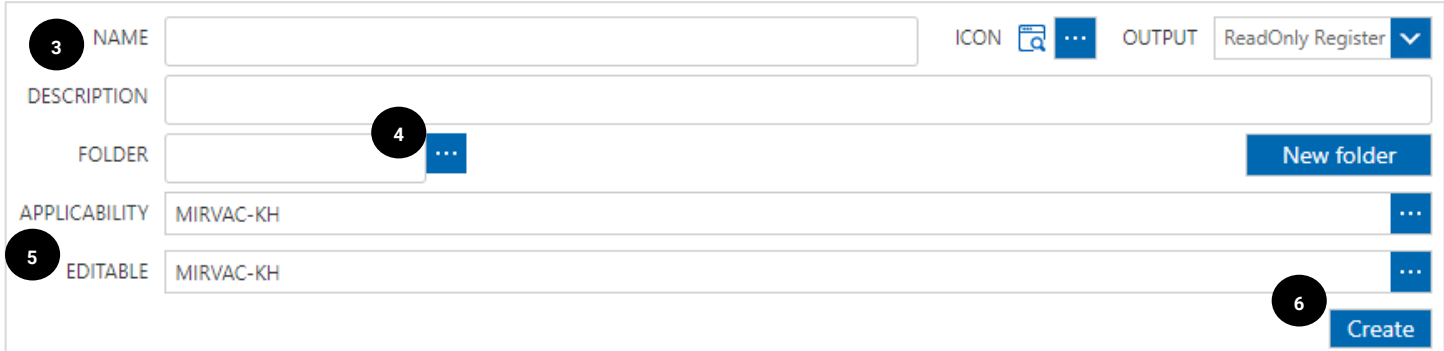

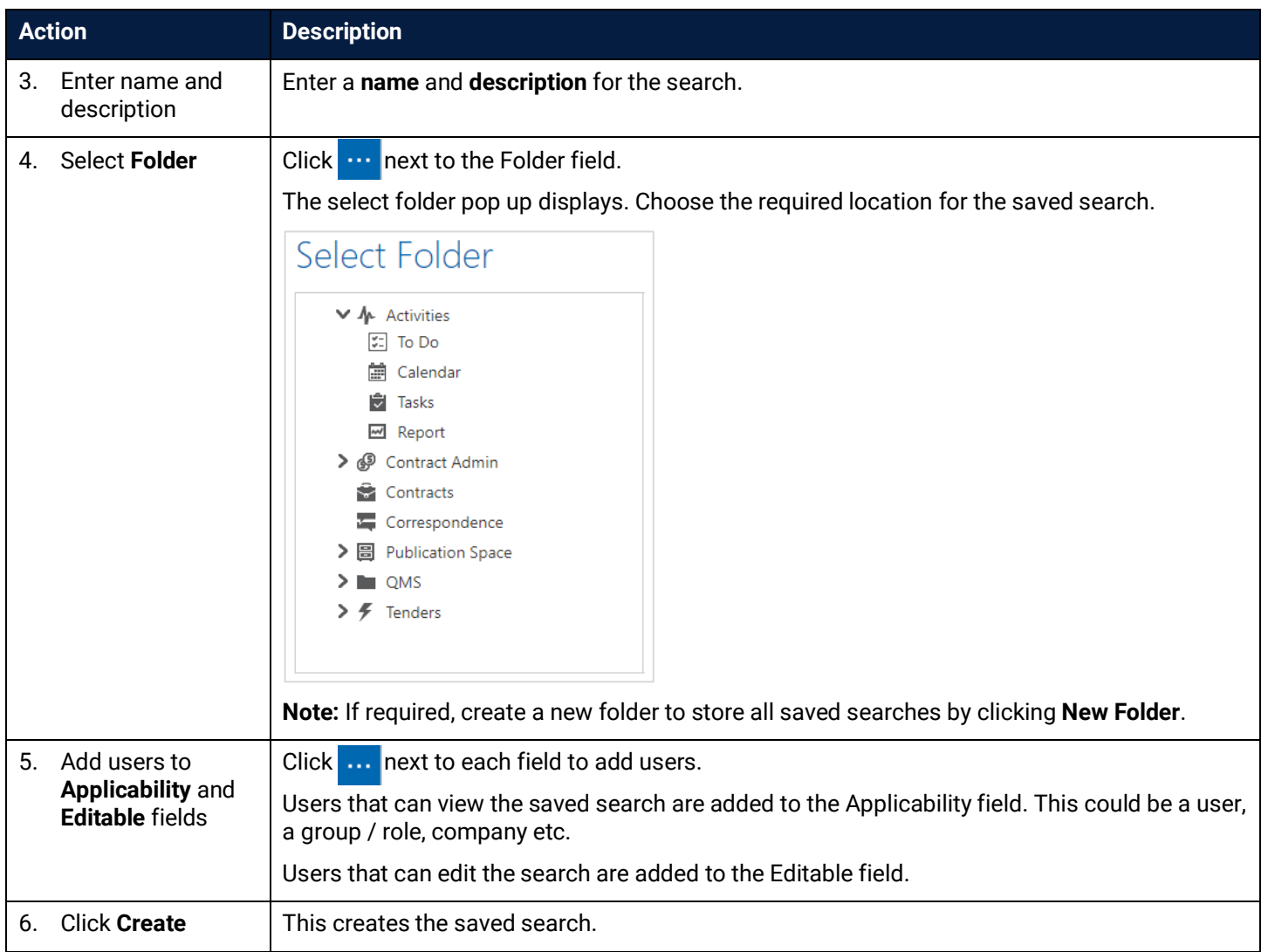

#### <span id="page-33-0"></span>4.4.1 Locating Saved Searches

Saved searches are available in the relevant folder in the Menu Frame. (e.g. RFQ LAST WEEK in below image)

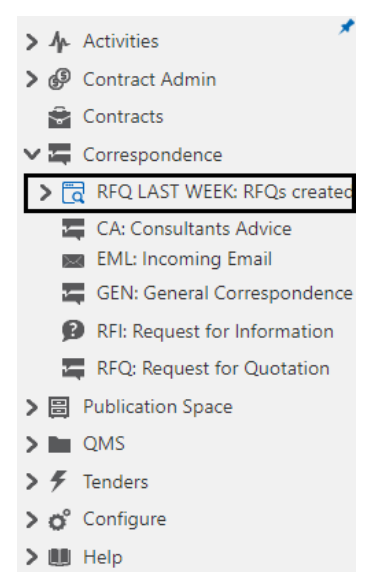

Click the Search Name to get a refreshed version of the search result. The results can be exported / downloaded.

The saved search can be deleted or edited at any time by the creator or anyone provided with editable access.

### <span id="page-34-0"></span>**5 Tracking Correspondence**

To track a conversation occurring within iTWOcx, the layout of the Correspondence form needs to be understood. There are four main areas within a correspondence form:

- 1. **Original request** at top of the form
- 2. **Comments** in the middle of the form
- 3. **Linked** shows other correspondence or associated documents at the bottom of the form
- 4. **Actions** in the blue toolbar at the end of the form

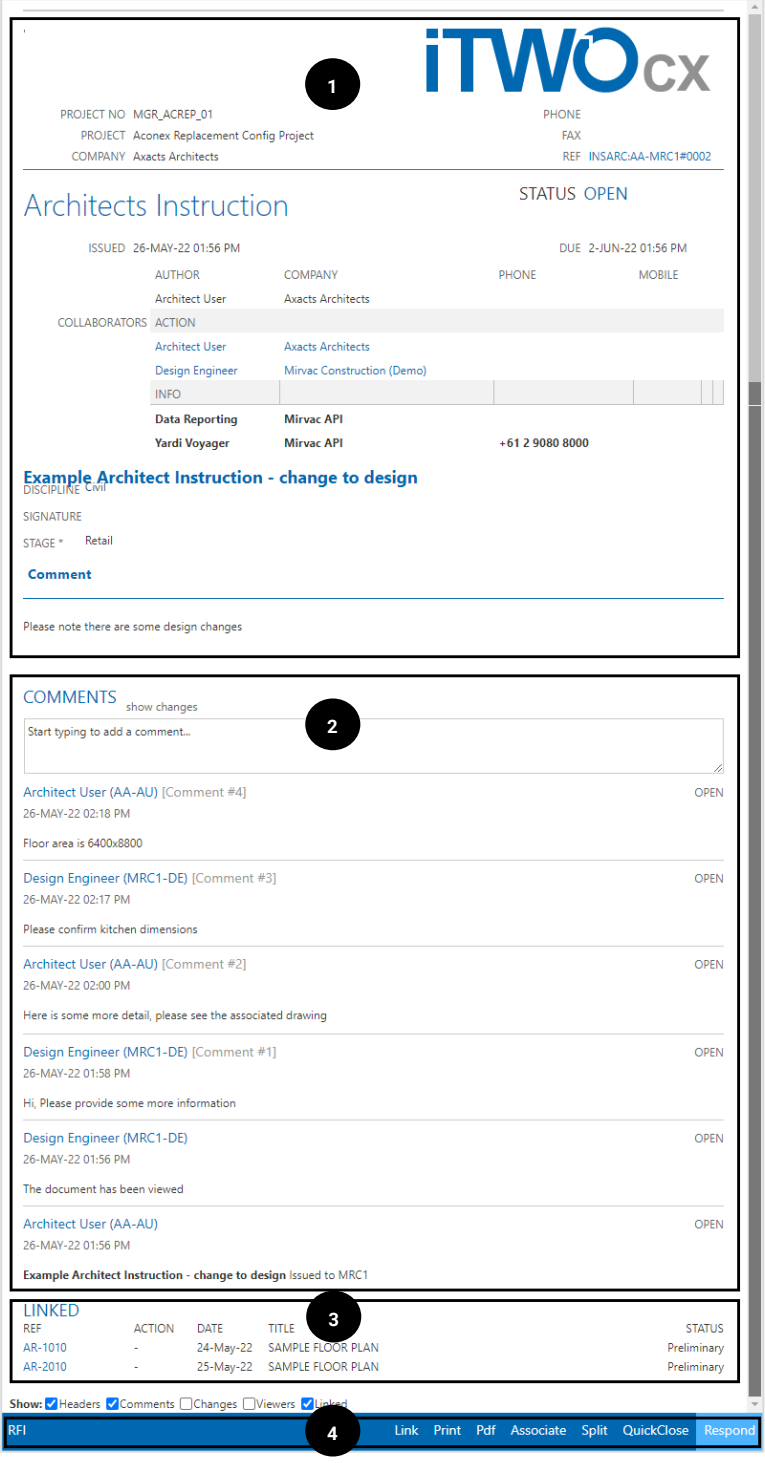

This is the basic layout for each form type. The next sections look at each area in more detail.

#### **Original Request**

At the top of the form the original request is shown. This shows the details of when it was issued, the status of the request, users/groups included, and the original message.

The example below shows a message from the Architect to the Design Engineer advising of a design change.

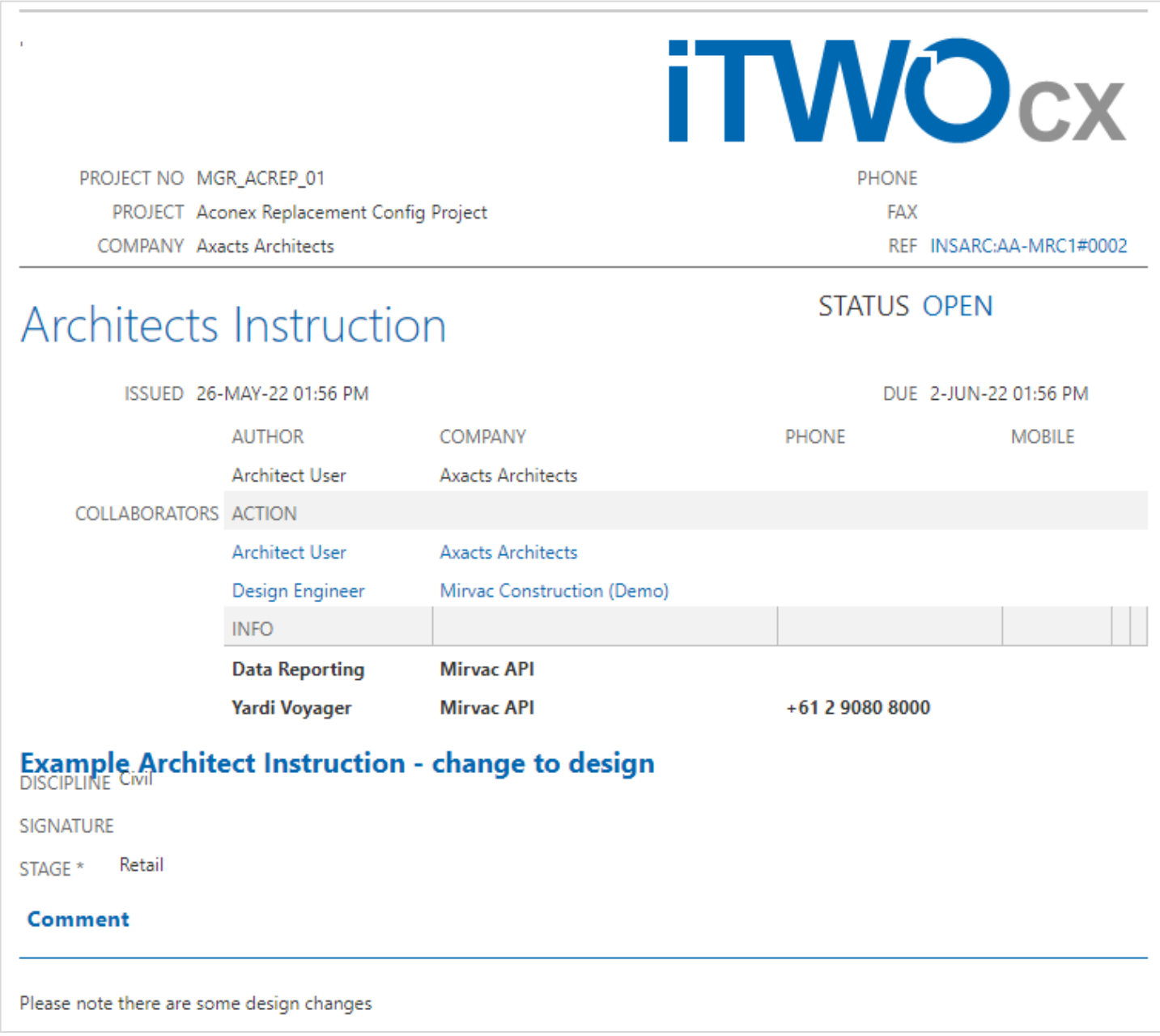

#### **Comments**

Correspondence through iTWOcx works in a conversation thread. As people respond to the mail the comments are added to the form. The **newest** comment is on **top**, the **oldest** response is at the **bottom**.

In the example below a conversation is occurring between the Architect and the Design Engineer. The original request from the Architect to Design Engineer. The correspondence form was then viewed by the Design Engineer and the Design Engineer commented back. The conversation went back and forth until the floor area was provided.

The next step would be for the Design Engineer to close the form.

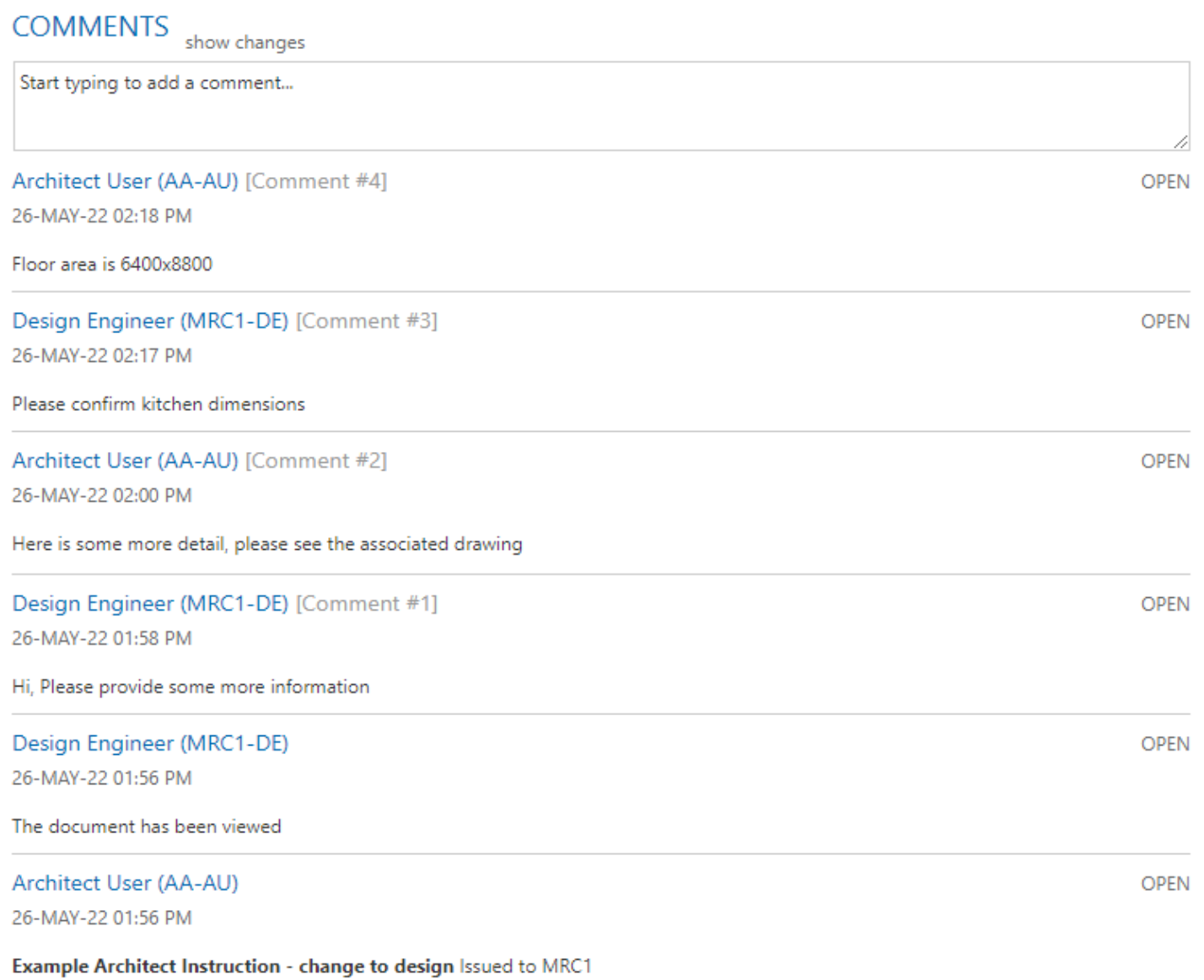

#### **Linked**

The Linked section shows any related correspondence or links to associated documents. This is where most of the tracking is done.

The example below shows two documents have been associated to this correspondence. This allows for quick access to items instead of needing to search for documents.

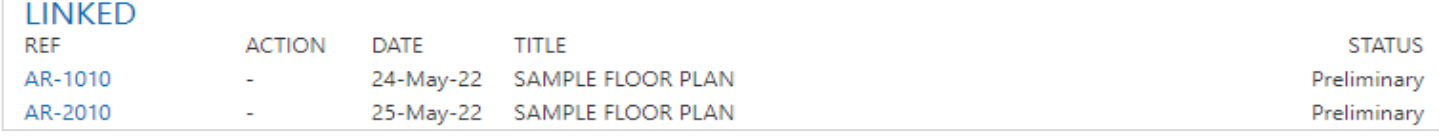

#### **Example – split correspondence**

When splitting correspondence and creating the side conversation, the visibility of the linked messages is different for each user.

The example below shows Design Engineer splitting the conversation to ask Subcontractors for a quote.

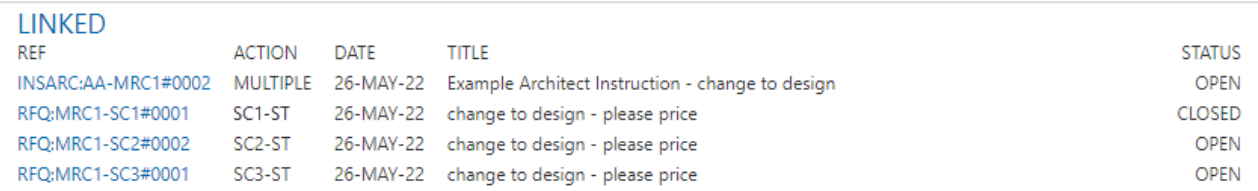

The linked section shows the **original correspondence from the Architect** and the **three subsequent RFQs** sent to the subcontractors as the Design Engineer was involved in every conversation. Tracking what the RFQ relates to is easy to do as the correspondence is linked back to the original architect instruction. The individual statuses of the RFQs can also be seen with one RFQ closed and the other two open.

The same correspondence viewed from the subcontractor would not show the conversation with the architect, nor the RFQs sent to the other subcontractors. It would appear as a single conversation.

Similarly, the architect would not see any of the RFQs.

#### **Actions**

At the bottom of every correspondence form the toolbar shows the actions available. There may be different options on depending on the form type as shown below.

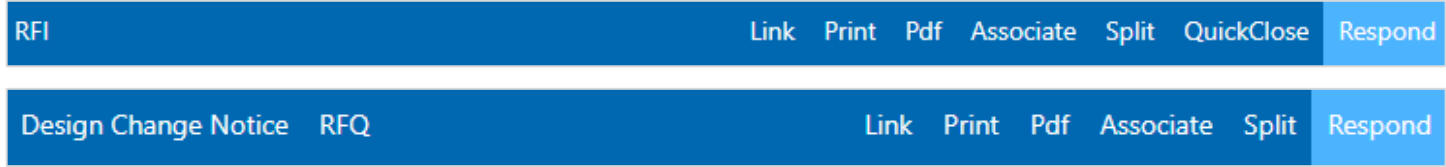

Items on the left are the quick create options (these are the typical split correspondence forms created based on the correspondence type). Items on the right are the quick actions that can be taken.

#### <span id="page-38-0"></span>**6 Notifications**

There are two types of email notifications available:

- **Plain text email** contains a link to iTWOcx. Users need to log in to view the documents and other comments. Users can reply to the email and it will update iTWOcx or respond within iTWOcx.
- **Preview email** contains a copy of the correspondence, including documents that can be downloaded. The correspondence can be directly interacted with without the need to log into iTWOcx.

#### <span id="page-38-1"></span>6.1 Plain Text Email

The following is an example of the plain text email received for a general correspondence.

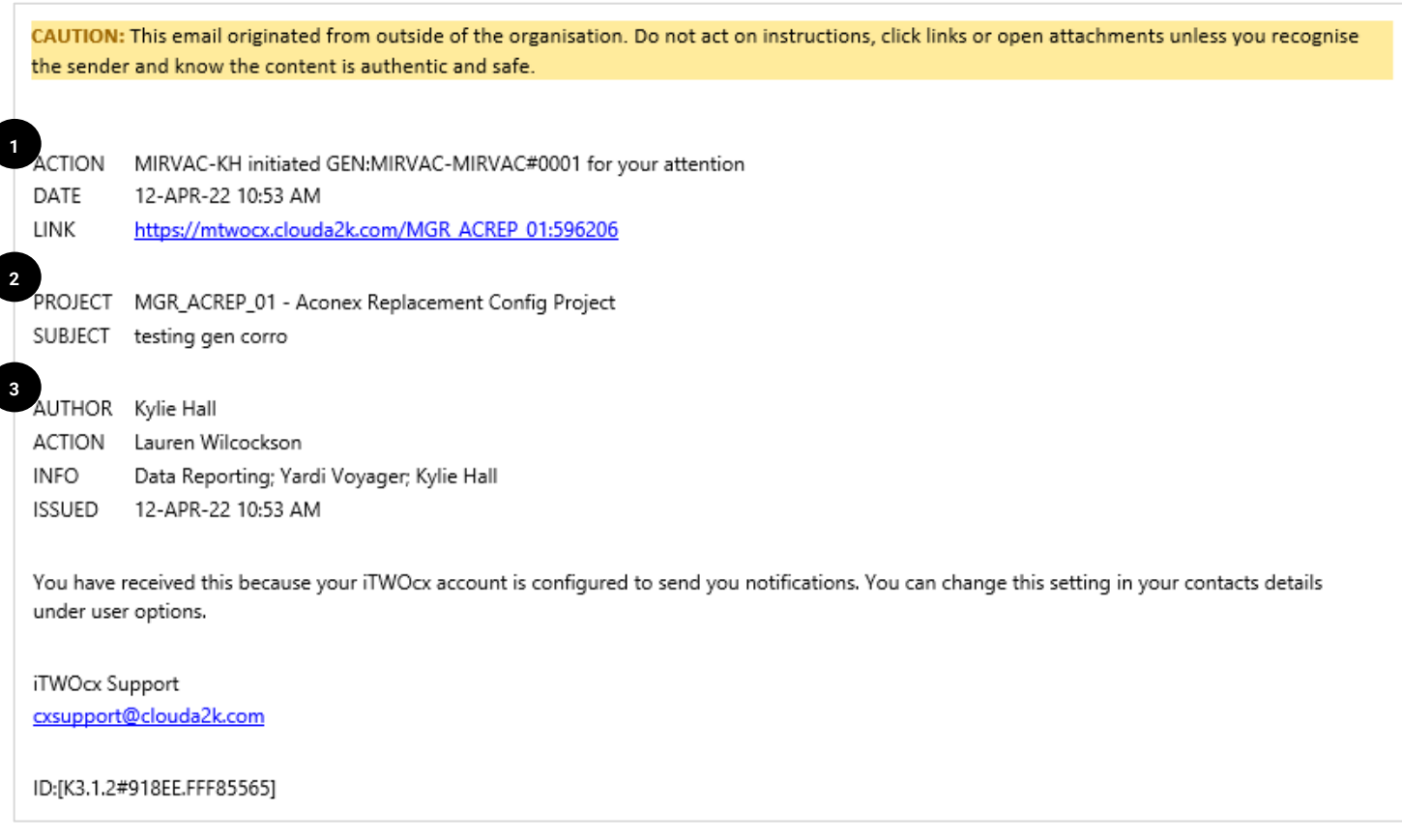

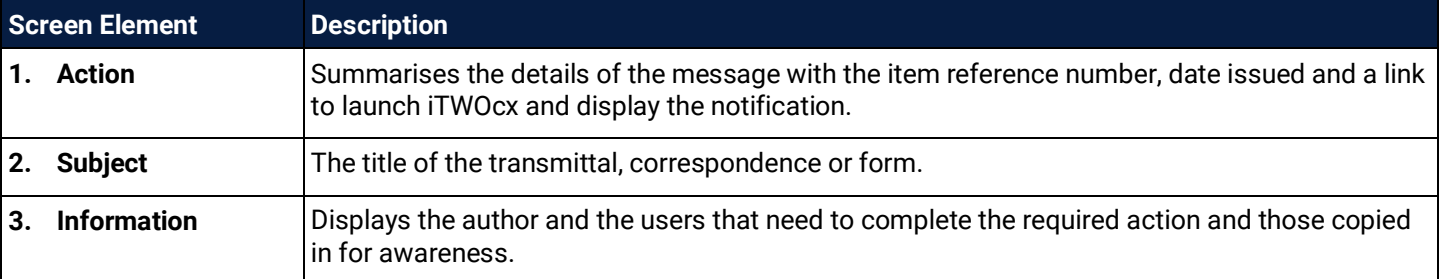

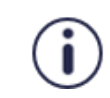

The plain text email serves as a notification only. To see comments or attachments, you must click the link to open iTWOcx.

#### <span id="page-39-0"></span>6.2 Preview Email

The following is an example of the preview email of an RFI.

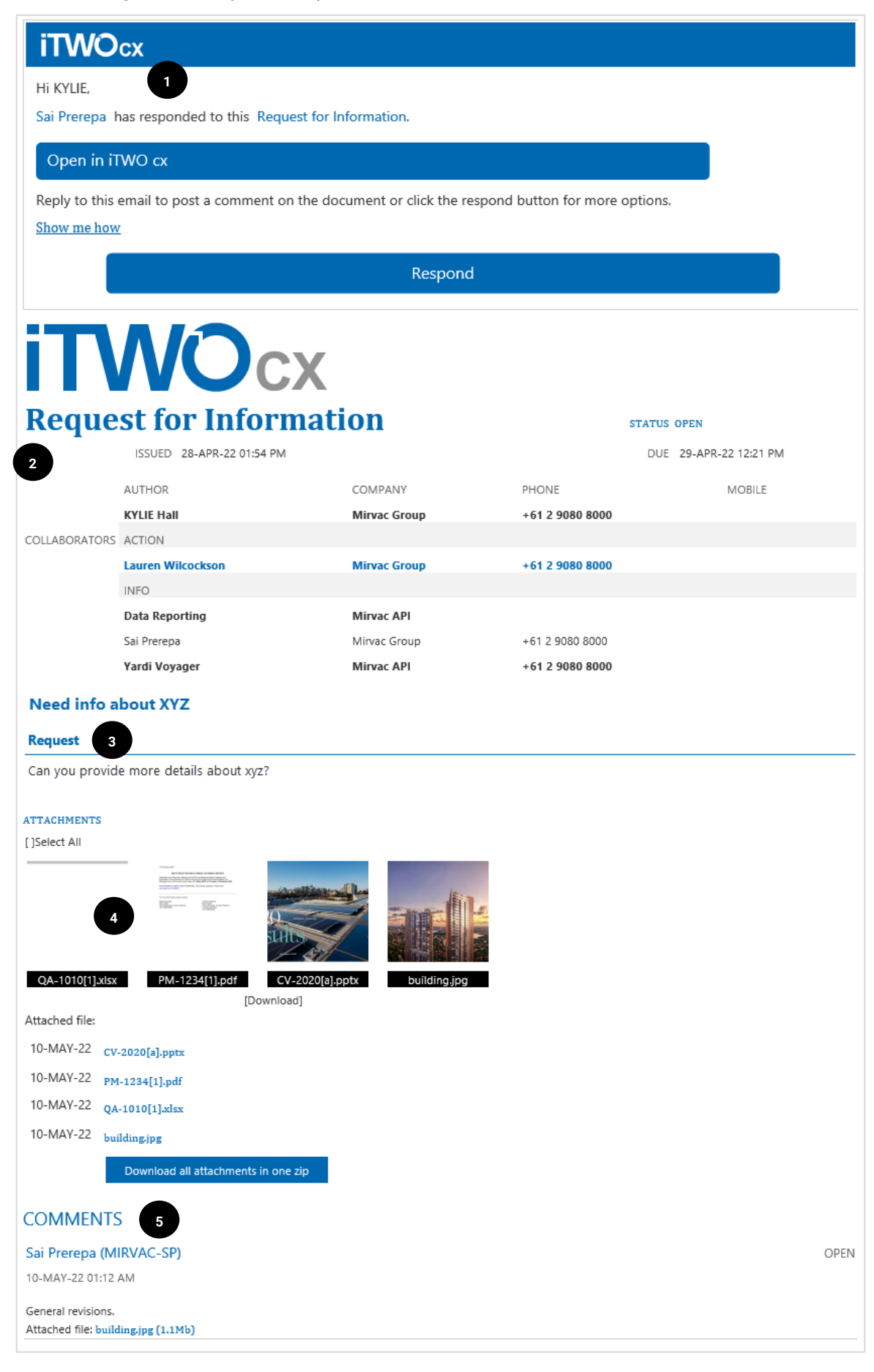

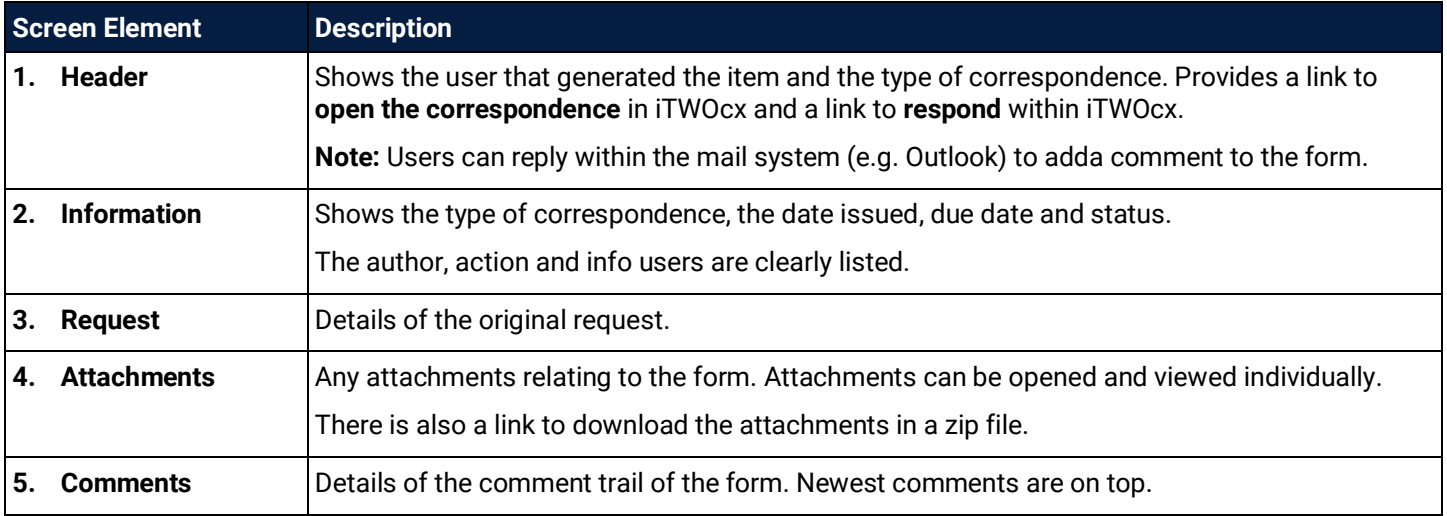

The preview email provides more information without the need to open iTWOcx.

#### <span id="page-40-0"></span>6.3 Changing Preferences

Π

Users can change the type of email notification received through Settings.

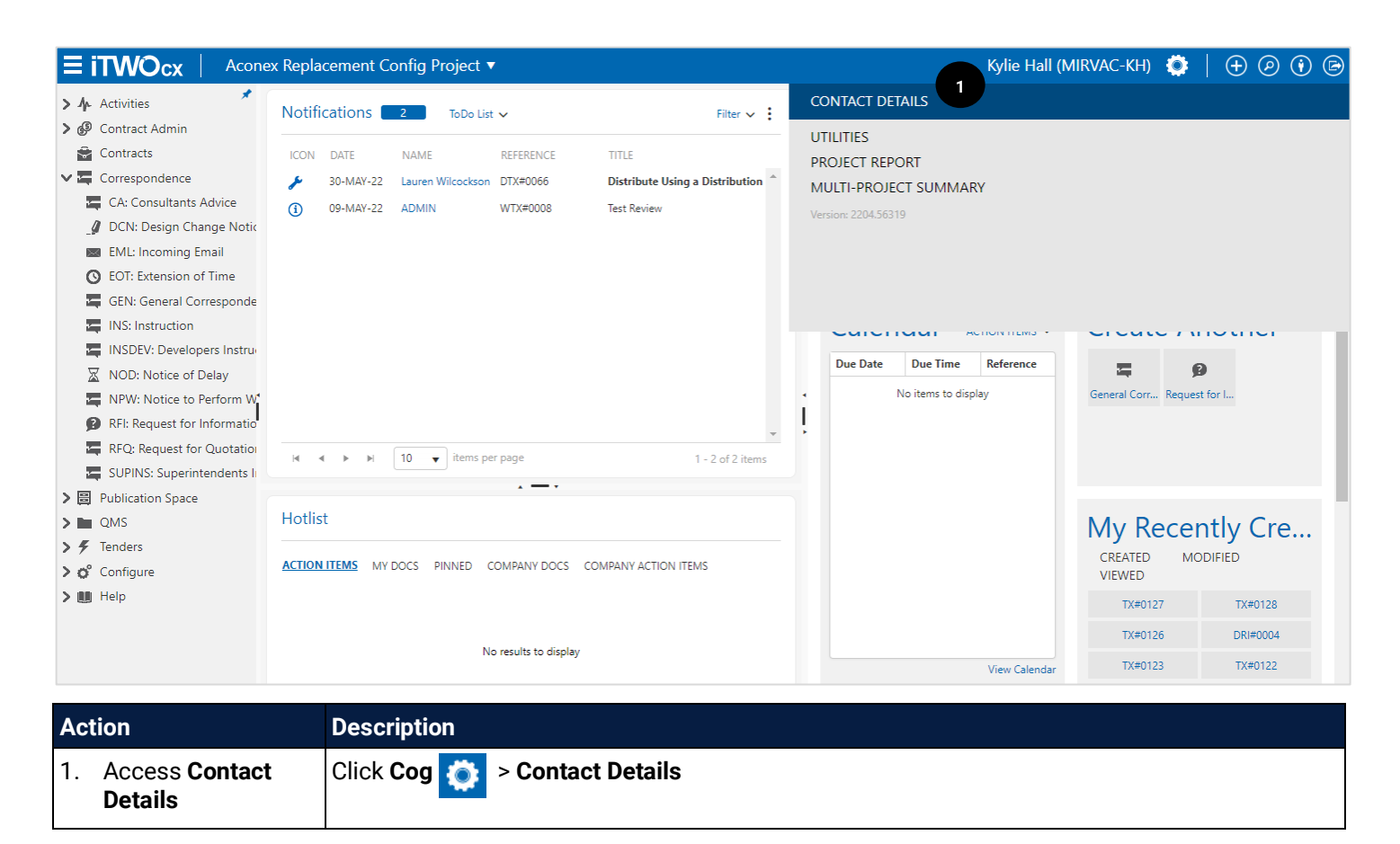

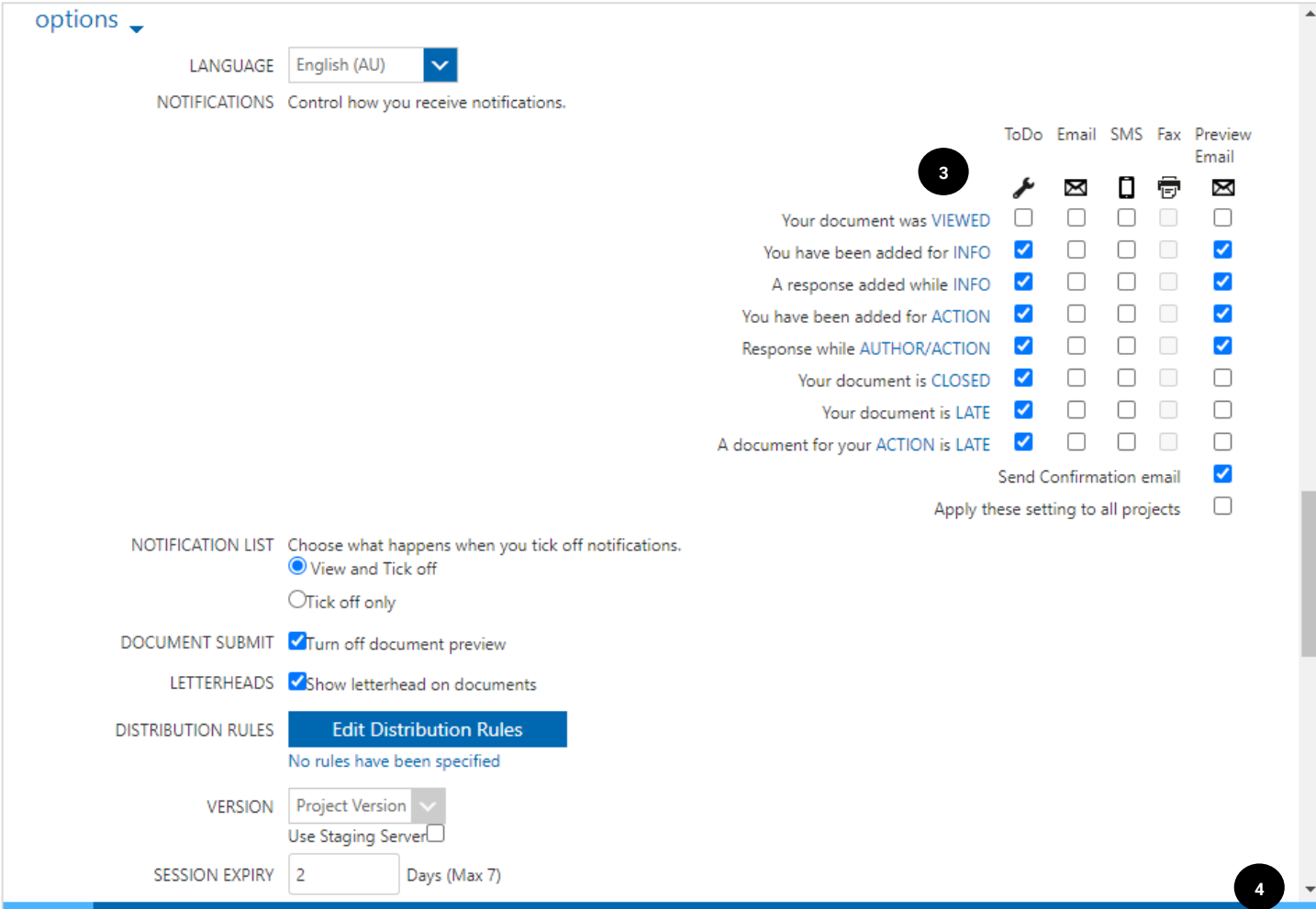

**Action Description** 2. Scroll down  $\sim$  Scroll down to the Notification section. 3. Check boxes  $\blacksquare$  Make relevant changes to the notifications received. **Note:** The system displays a warning message when certain items are unchecked when notifications are removed. It is best practice to keep these items checked. 4. Click **Save** Saves the preferences.

Restricted Retire History

#### <span id="page-42-0"></span>**7 Correspondence Examples**

The following correspondence types have some points of note. This includes in built approval process, quick actions, the ability to send one message to many users blindly etc.

#### <span id="page-42-1"></span>7.1 Request for Quotation (RFQ)

When sending a Request for Quotation, the form has an inbuilt feature that allows the one form to be created and sent to **multiple recipients**, without any of the recipients seeing the other names.

Each recipient in the **action** field (e.g. Subcontractor One, Subcontractor Two and Subcontractor Three) receives a separate copy of the form addressed only to them.

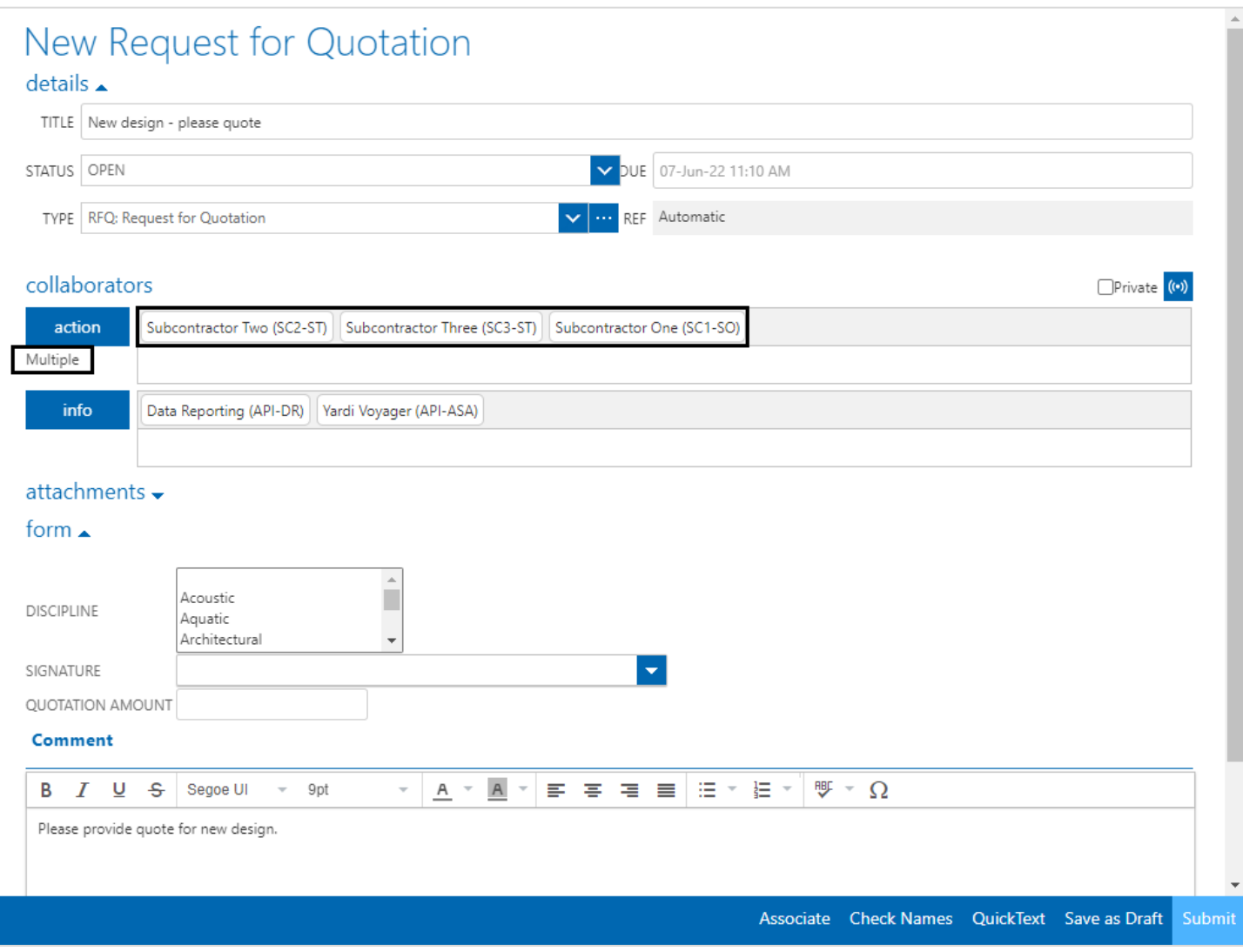

The corresponding notification received by Subcontractor One is shown below. There is no indication that the RFQ went to other users in the action field and the trail at the bottom of the mail only shows the one user.

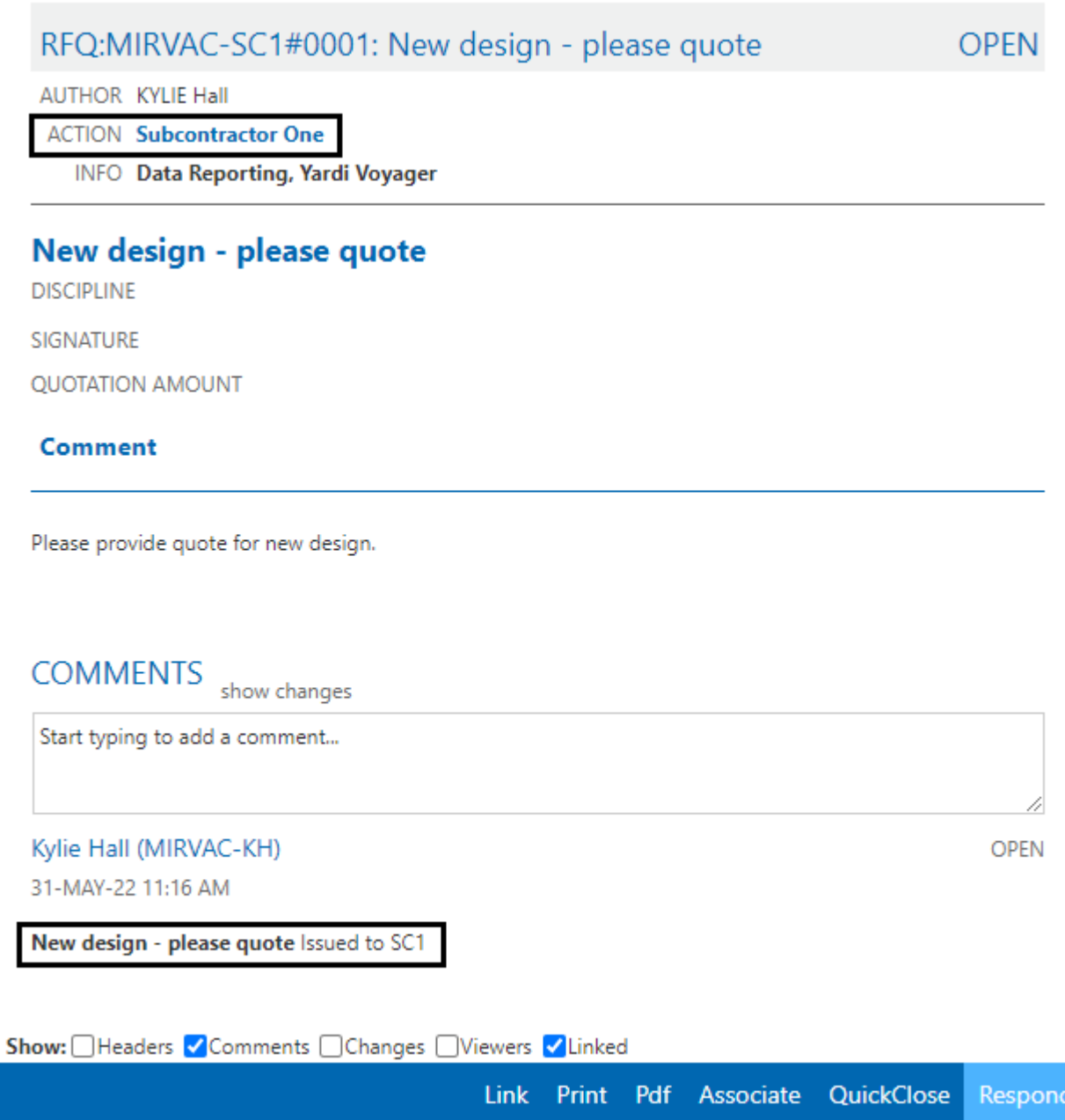

#### <span id="page-43-0"></span>7.2 Site Instruction (SI)

The Site Instruction form has an inbuilt approval process that goes to the Contract Administrator and Project Manager prior to being sent to the end user.

When creating an SI, the end user is added to the **final recipient** field instead of the Action field. The Submit button is replaced by a **For CA Approval** button and the form is sent to the contract administrator. Once approved, it is sent to the Project Manager for approval before being released. The status of the form automatically updates as it progresses.

The below screenshot shows the initial form that requires approval. Take note of the **Status**, the **Action** field greyed out, the **final recipient** field, the **admin comments** field (not visible to the final recipient), the **For CA Approval** button instead of the submit and the section in the instruction box that requires updating. Note that this is a blank SI template.

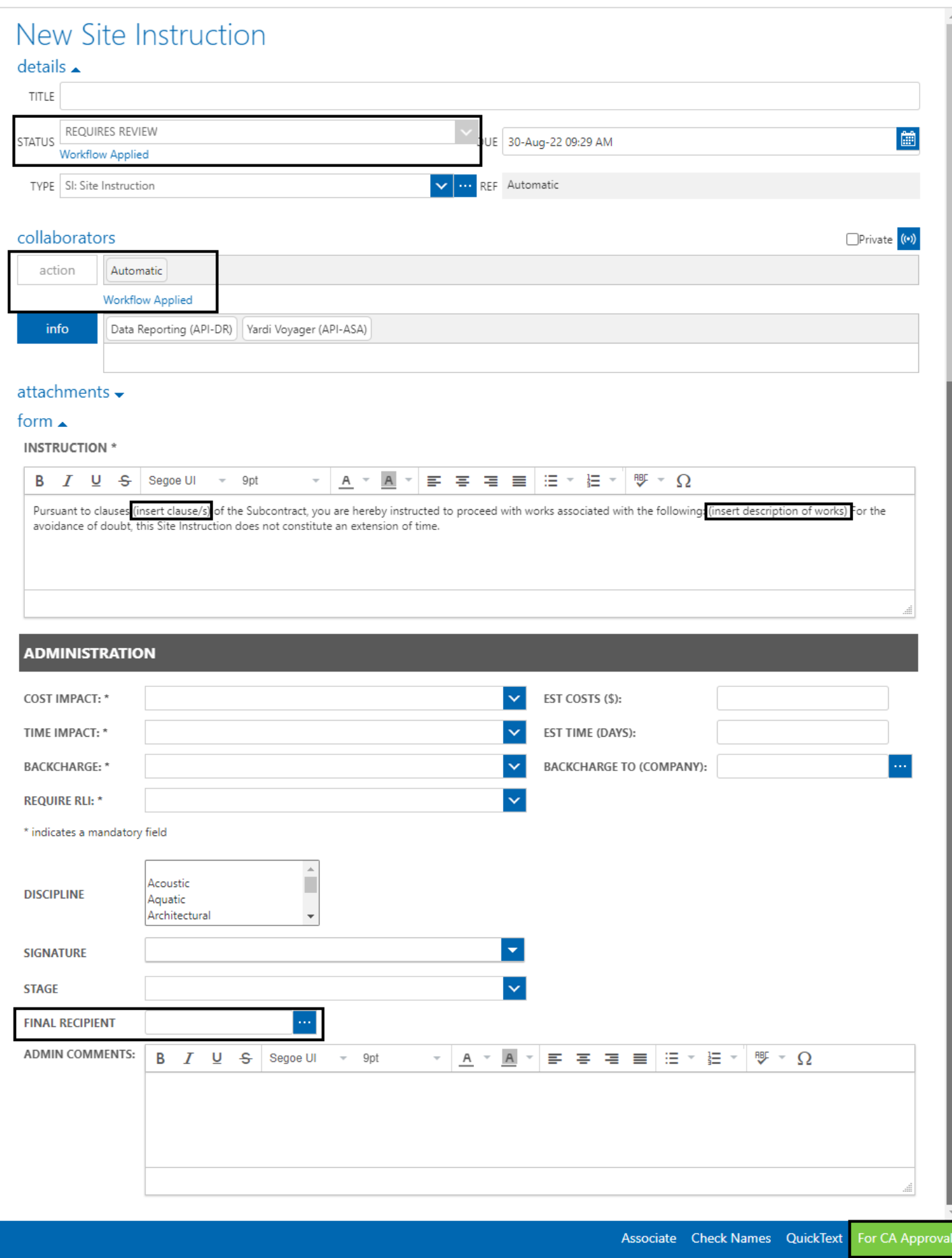

#### <span id="page-45-0"></span>7.3 Request for Information (RFI)

When receiving an RFI, quick actions are available from the toolbar to create the other correspondence types such as RFQ and Design Change Notice to expedite the process. Clicking the option opens a new form

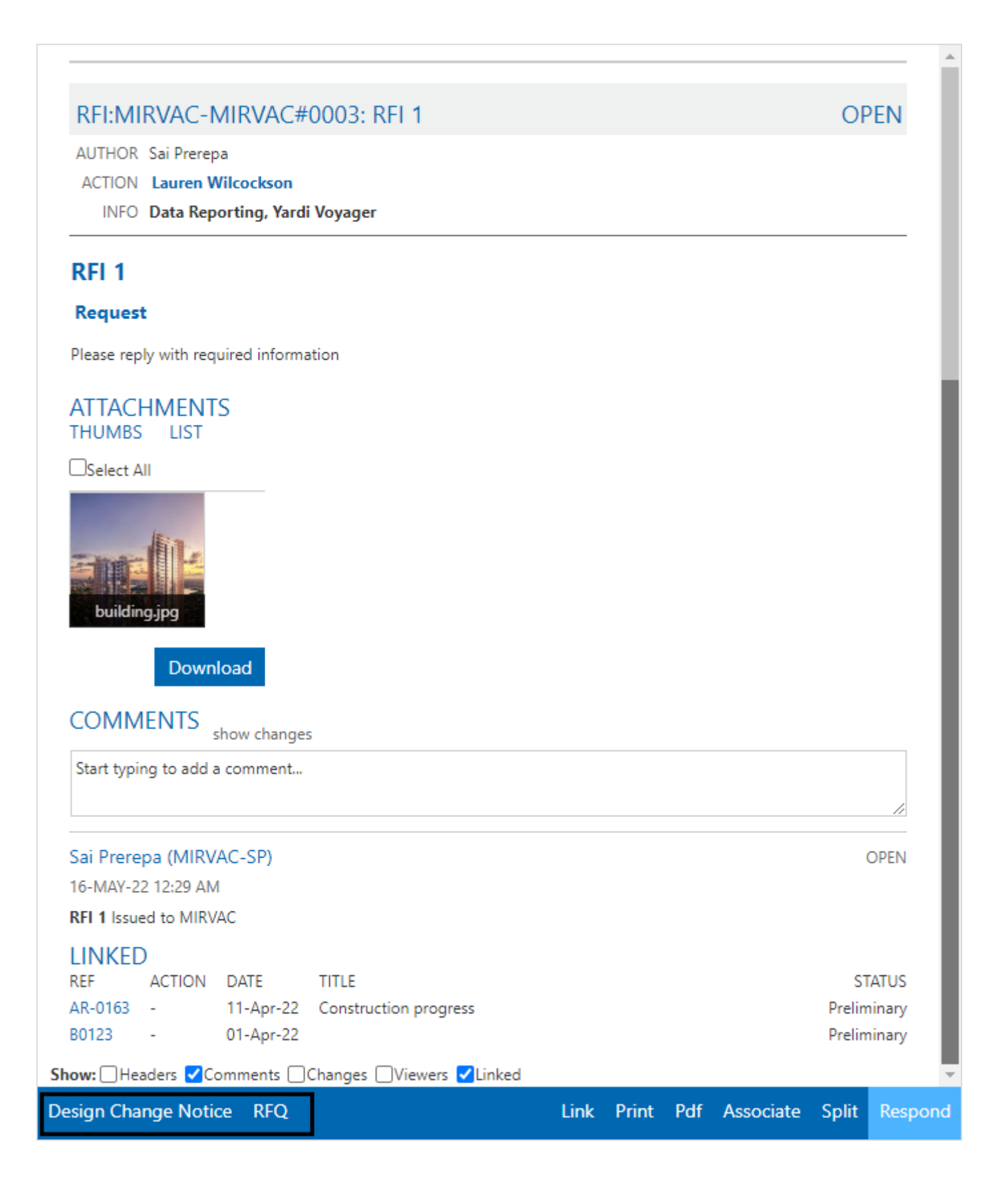

#### <span id="page-46-0"></span>7.4 Extension of Time (EOT)

The Extension of Time form has an inbuilt approval process that goes to the Contract Administrator and Project Manager prior to being sent to the end user.

When creating an EOT, the end user is added to the **final recipient** field instead of the Action field. The Submit button is replaced by a **For CA Approval** button and the form is sent to the contract administrator. Once approved, it is sent to the Project Manager for approval before being released. The status of the form automatically updates as it progresses.

The below screenshot shows the form approved by the Contract Administrator that requires PM approval. Take note of the **Status**, the **Action** field greyed out, the **final recipient** field, the **admin comments** field (not visible to the final recipient) and the **Approve and Reject** buttons.

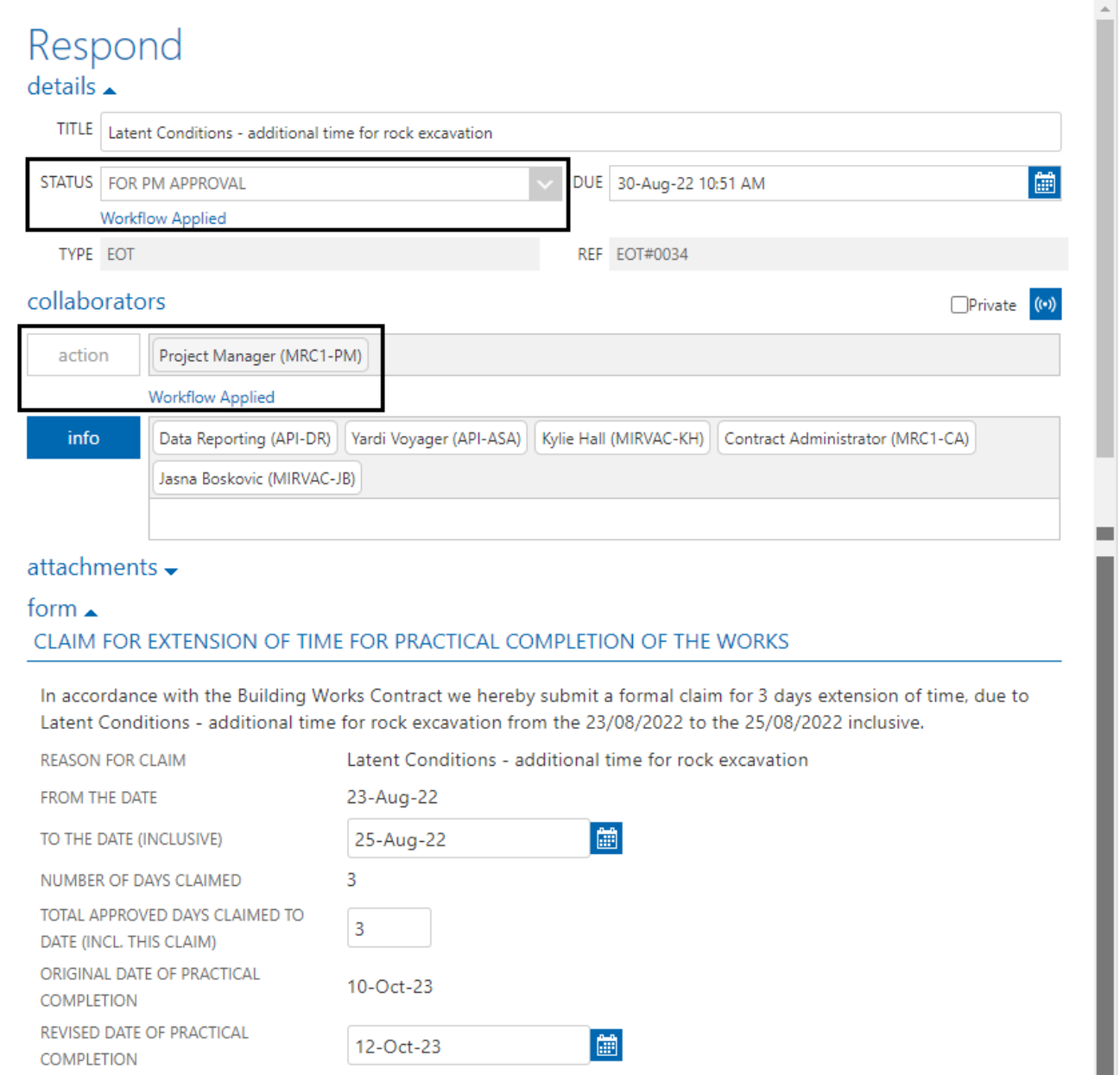

#### Continued on next page.

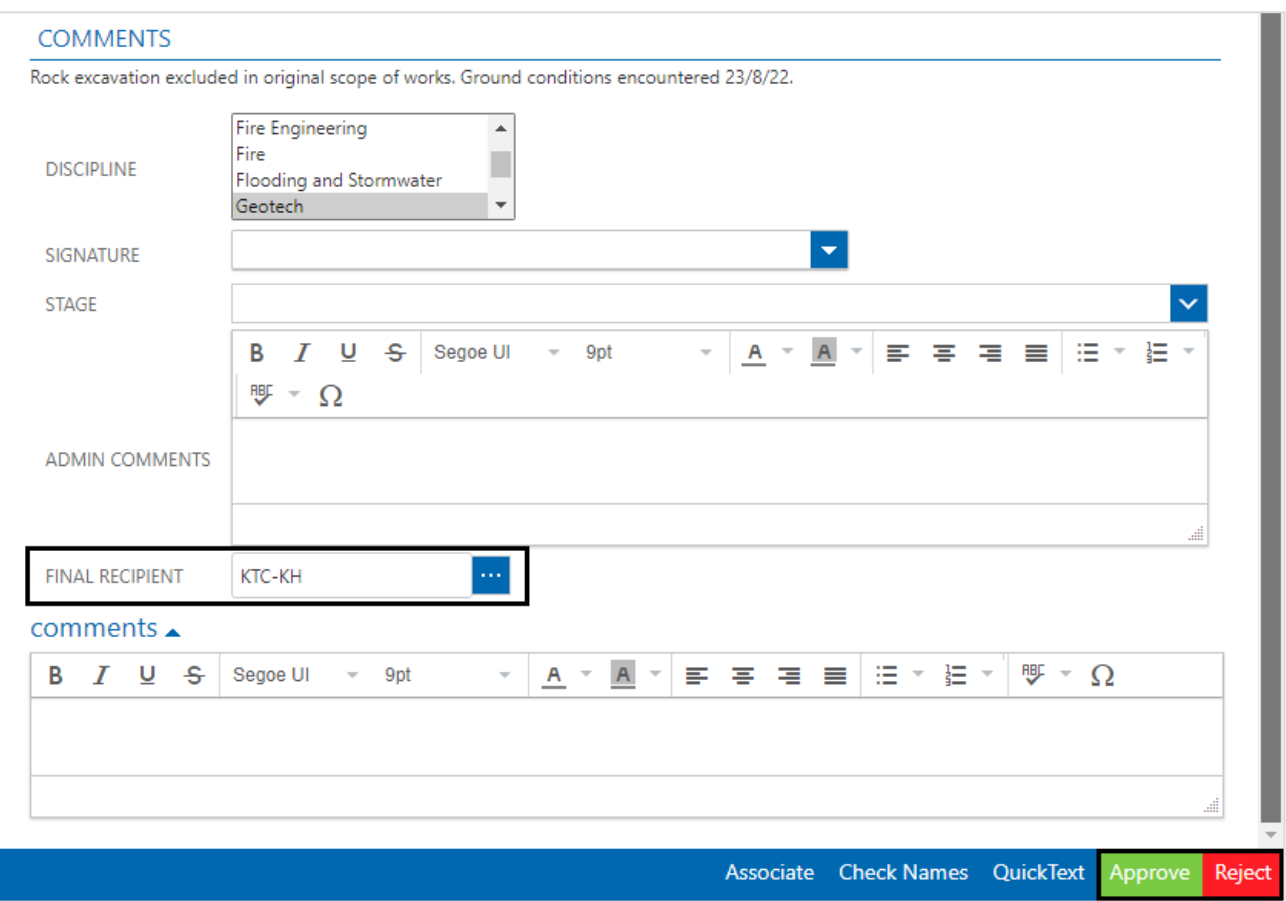

The preview email received by the approvers has the details of the EOT and the option to approve or reject.

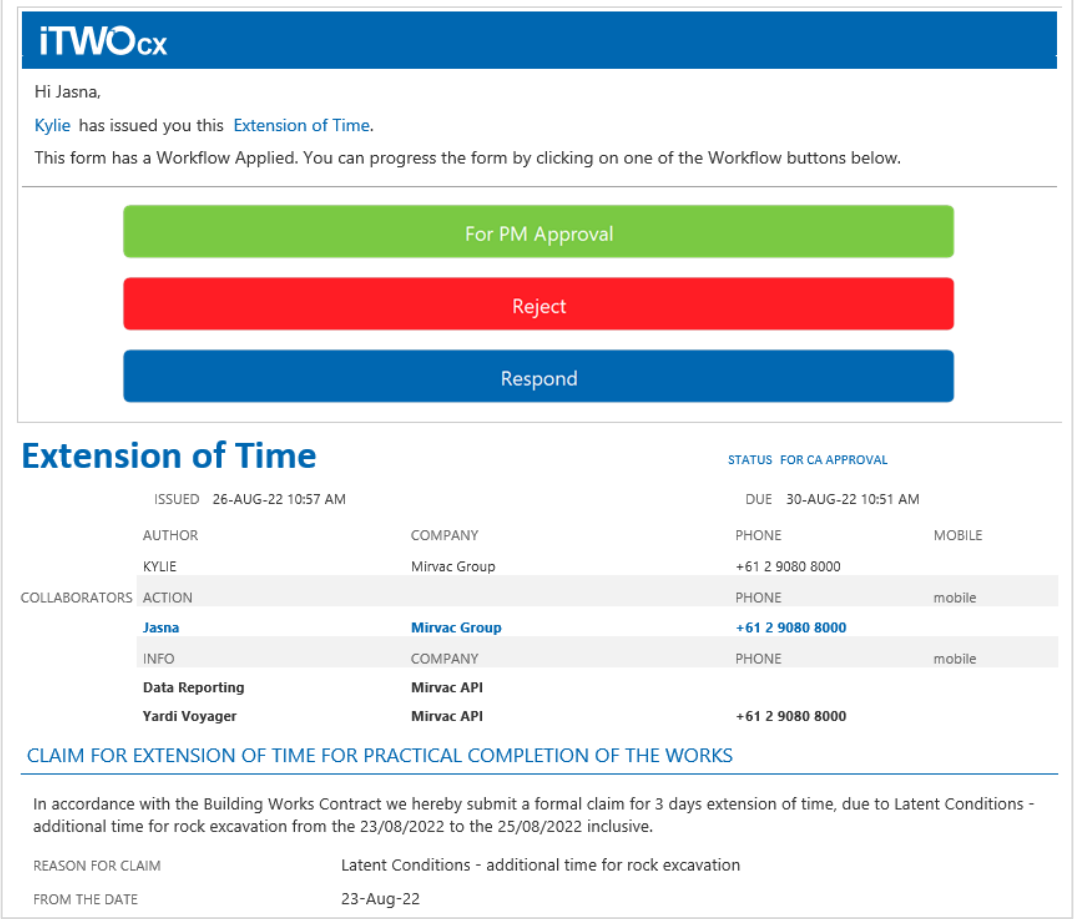

# <span id="page-48-0"></span>**8 Glossary of Terms / Acronyms**

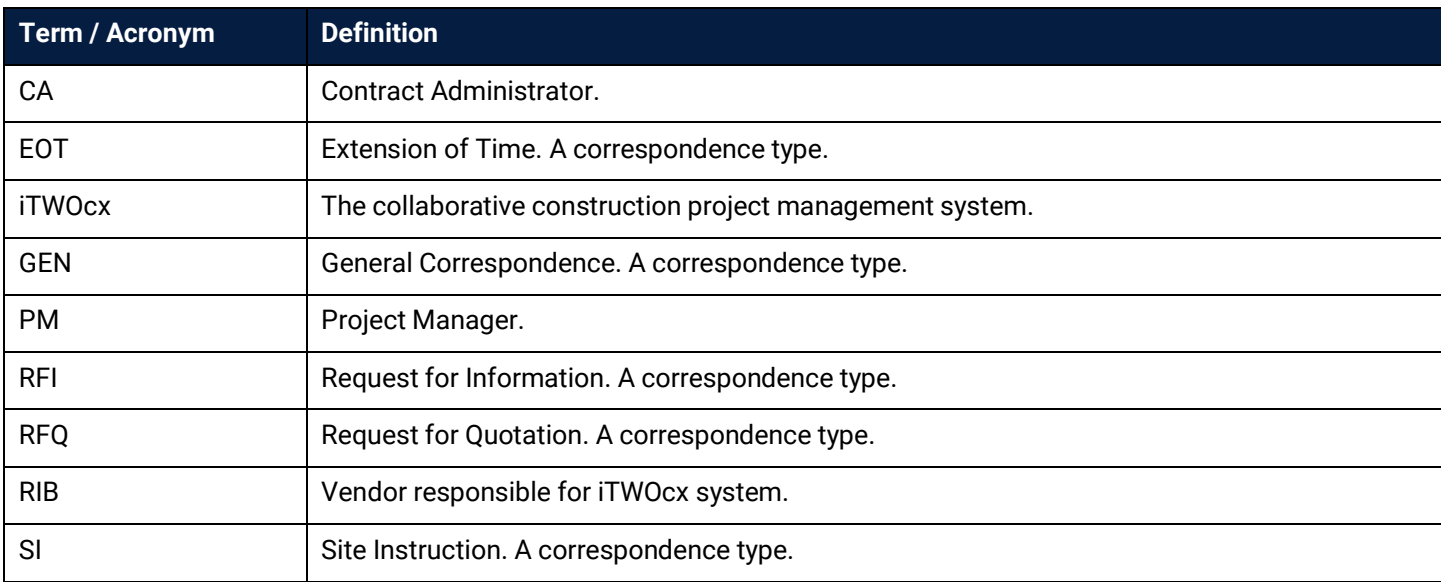

## <span id="page-49-0"></span>Document Control

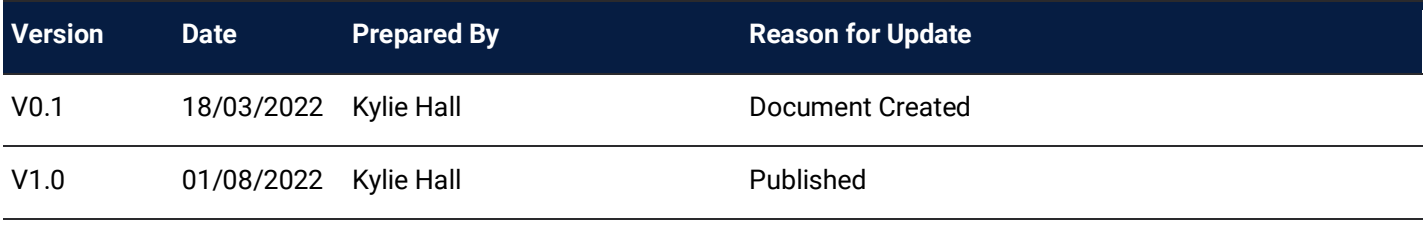

# <span id="page-49-1"></span>Review / Sign Off

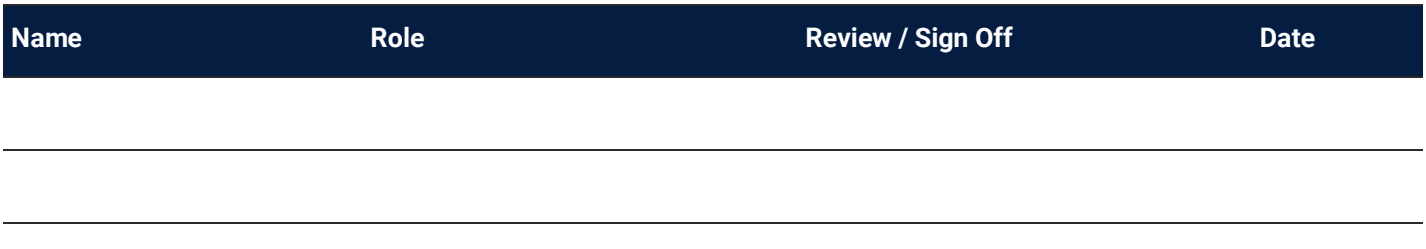